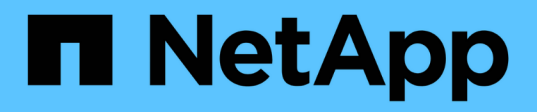

# **Protection des bases de données Oracle**

SnapCenter Software 4.7

NetApp January 18, 2024

This PDF was generated from https://docs.netapp.com/fr-fr/snapcenter-47/protectsco/concept\_what\_you\_can\_do\_with\_the\_snapcenter\_plug\_in\_for\_oracle\_database.html on January 18, 2024. Always check docs.netapp.com for the latest.

# **Sommaire**

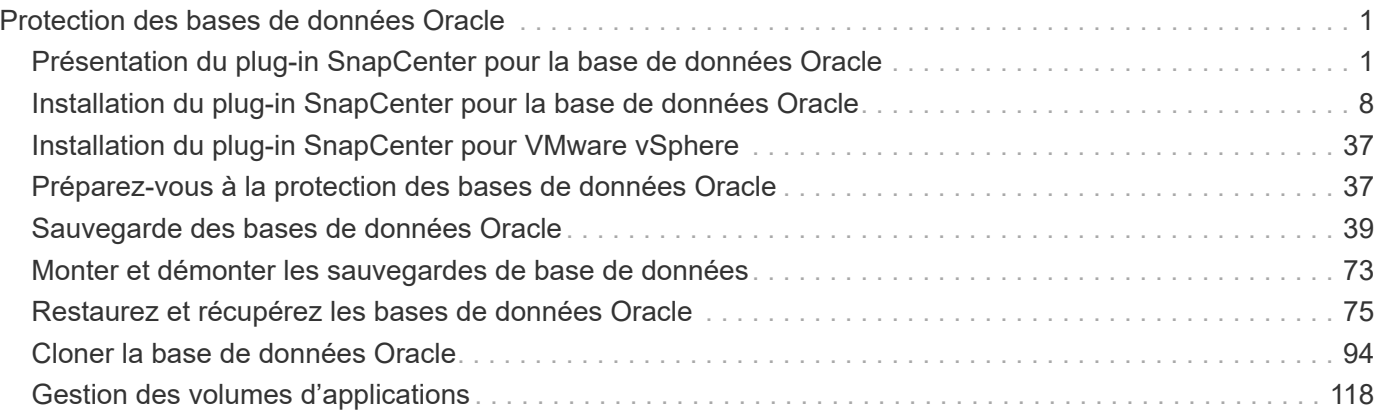

# <span id="page-2-0"></span>**Protection des bases de données Oracle**

## <span id="page-2-1"></span>**Présentation du plug-in SnapCenter pour la base de données Oracle**

### **Quelles sont les possibilités possibles grâce au plug-in pour Oracle Database**

Le plug-in SnapCenter pour base de données Oracle est un composant côté hôte du logiciel NetApp SnapCenter qui permet de gérer la protection des données des bases de données Oracle avec cohérence applicative.

Le plug-in pour Oracle Database automatise la sauvegarde, le catalogage et le décatalogage grâce à Oracle Recovery Manager (RMAN), la vérification, le montage, le démontage, la restauration, Récupération et clonage de bases de données Oracle dans votre environnement SnapCenter. Le plug-in pour base de données Oracle installe le plug-in SnapCenter pour UNIX afin d'effectuer toutes les opérations de protection des données.

Vous pouvez utiliser le plug-in pour Oracle Database afin de gérer les sauvegardes de bases de données Oracle exécutant des applications SAP. Cependant, l'intégration de SAP BR\*Tools n'est pas prise en charge.

• Sauvegardez les fichiers de données, les fichiers de contrôle et les fichiers journaux d'archivage.

La sauvegarde n'est prise en charge qu'au niveau de la base de données du conteneur (CDB).

• Restauration et récupération des bases de données, CDBS et des bases de données enfichables (PDB).

La récupération incomplète des BDD n'est pas prise en charge.

• Créer des clones de bases de données de production à un point dans le temps.

Le clonage n'est pris en charge qu'au niveau CDB.

- Vérifier immédiatement les sauvegardes.
- Monter et démonter les sauvegardes de données et de journaux pour une opération de restauration.
- Planifiez les opérations de sauvegarde et de vérification.
- Contrôle de toutes les opérations.
- Afficher les rapports relatifs aux opérations de sauvegarde, de restauration et de clonage.

### **Fonctionnalités du plug-in pour Oracle Database**

Le plug-in pour base de données Oracle s'intègre à la base de données Oracle sur l'hôte Linux ou AIX et aux technologies NetApp sur le système de stockage.

• Interface utilisateur graphique unifiée

L'interface SnapCenter assure la standardisation et la cohérence dans l'ensemble des plug-ins et des environnements. L'interface SnapCenter vous permet d'effectuer toutes les opérations de sauvegarde, de restauration et de clonage cohérentes sur l'ensemble des plug-ins, d'utiliser le reporting centralisé, d'utiliser des vues de tableau de bord d'un coup d'œil, de configurer le contrôle d'accès basé sur des rôles (RBAC) et de surveiller les tâches dans l'ensemble des plug-ins.

• Administration centralisée automatisée

Vous pouvez planifier des opérations de sauvegarde et de clonage, configurer la conservation des sauvegardes à l'aide de règles et effectuer des opérations de restauration. Vous pouvez également surveiller votre environnement de manière proactive en configurant SnapCenter pour envoyer des alertes par e-mail.

• Technologie de copie NetApp Snapshot non disruptive

SnapCenter utilise la technologie de copie NetApp Snapshot avec le plug-in pour bases de données Oracle et le plug-in pour UNIX pour sauvegarder des bases de données. Les copies Snapshot requièrent un espace de stockage minimal.

Le plug-in pour base de données Oracle offre également les avantages suivants :

- Prise en charge de la sauvegarde, de la restauration, du clonage, du montage, du démontage, et de vérification des workflows
- Découverte automatique des bases de données Oracle configurées sur l'hôte
- Prise en charge du catalogage et du non-catalogage à l'aide d'Oracle Recovery Manager (RMAN)
- Sécurité prise en charge par le RBAC et délégation centralisée des rôles

Vous pouvez également définir les informations d'identification de sorte que les utilisateurs SnapCenter autorisés disposent de droits d'accès au niveau de l'application.

- Prise en charge de la gestion des journaux d'archivage (ALM) pour les opérations de restauration et de clonage
- Création de copies instantanées et compactes de bases de données de production à des fins de test ou d'extraction de données grâce à la technologie NetApp FlexClone

Une licence FlexClone est requise sur le système de stockage dans lequel vous souhaitez créer le clone.

- Prise en charge de la fonction Groupe de cohérence de ONTAP dans le cadre de la création de sauvegardes dans les environnements SAN et ASM
- Vérification automatisée et sans interruption des sauvegardes
- Possibilité d'exécuter plusieurs sauvegardes simultanément sur plusieurs hôtes de base de données

En une seule opération, les copies Snapshot sont consolidées lorsque les bases de données sur un hôte unique partagent le même volume.

- Prise en charge des infrastructures physiques et virtualisées
- Prise en charge de NFS, iSCSI, Fibre Channel (FC), RDM, VMDK over NFS et VMFS et ASM sur NFS, SAN, RDM et VMDK
- Prise en charge de la fonctionnalité SLM (Selective LUN Map) de ONTAP

Activé par défaut, la fonction SLM détecte régulièrement les LUN qui ne disposent pas de chemins optimisés et les corrige. Vous pouvez configurer SLM en modifiant les paramètres dans le fichier scu.properties situé dans /var/opt/snapcenter/scu/etc

◦ Vous pouvez le désactiver en définissant la valeur DU paramètre ENABLE\_LUNPATH\_MONITORING sur FALSE.

- Vous pouvez spécifier la fréquence de correction automatique des chemins de LUN en attribuant la valeur (en heures) au paramètre LUNPATH\_MONITORING\_INTERVAL. Pour plus d'informations sur SLM, reportez-vous à la section ["Guide d'administration du SAN ONTAP 9"](http://docs.netapp.com/ontap-9/topic/com.netapp.doc.dot-cm-sanag/home.html).
- Prise en charge de NVMe (non-volatile Memory Express) sur Linux
	- Le util NVMe doit être installé sur l'hôte.

Vous devez installer NVMe util sur cloner ou monter sur un autre hôte.

◦ Sauvegarde, restauration, clonage, montage, démontage, Les opérations de catalogage, de catalogage et de vérification sont prises en charge sur le matériel NVMe, à l'exception des environnements virtualisés tels que VMDK et RDM.

Les opérations ci-dessus sont prises en charge sur les périphériques sans partitions ou avec une seule partition.

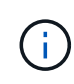

Vous pouvez configurer la solution de chemins d'accès multiples pour les périphériques NVMe en définissant l'option de chemins d'accès multiples natifs dans le noyau. Les chemins d'accès multiples de Device Mapper (DM) ne sont pas pris en charge.

+ pour obtenir les dernières informations sur les versions prises en charge, reportez-vous à la section ["Matrice](https://imt.netapp.com/matrix/imt.jsp?components=103047;&solution=1257&isHWU&src=IMT) [d'interopérabilité NetApp".](https://imt.netapp.com/matrix/imt.jsp?components=103047;&solution=1257&isHWU&src=IMT)

### **Types de stockage pris en charge par le plug-in pour Oracle Database**

SnapCenter prend en charge un large éventail de types de stockage sur les serveurs physiques et virtuels. Vous devez vérifier la prise en charge de votre type de stockage avant d'installer SnapCenter Plug-ins Package pour Linux ou SnapCenter Plug-ins Package pour AIX.

SnapCenter ne prend pas en charge le provisionnement du stockage pour Linux et AIX.

### **Types de stockage pris en charge sous Linux**

Le tableau suivant répertorie les types de stockage pris en charge par Linux.

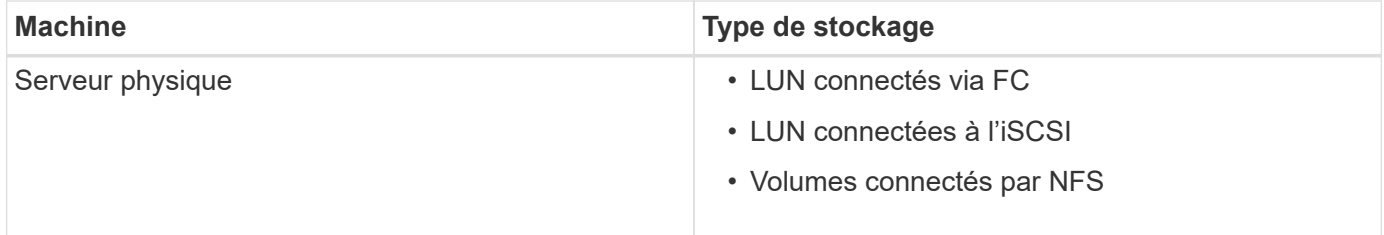

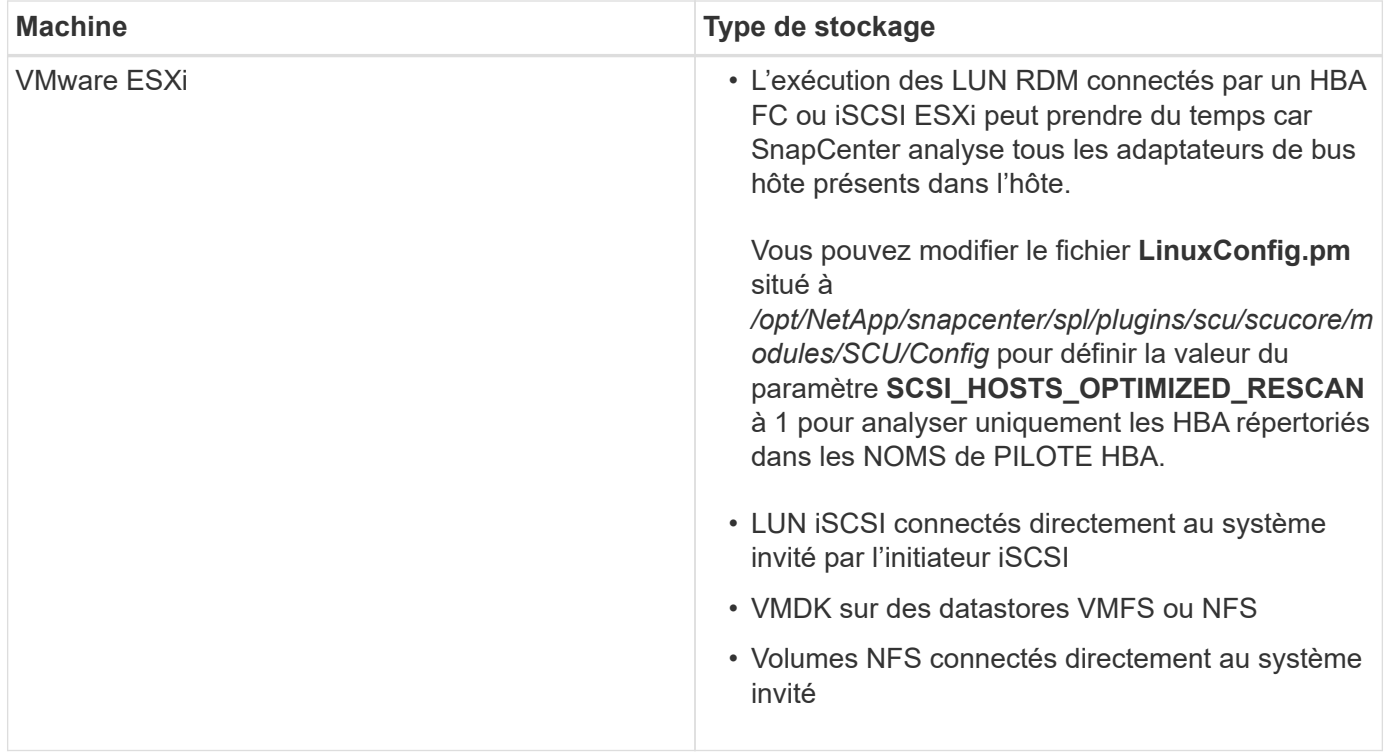

### **Types de stockage pris en charge sous AIX**

Le tableau suivant répertorie les types de stockage pris en charge sous AIX.

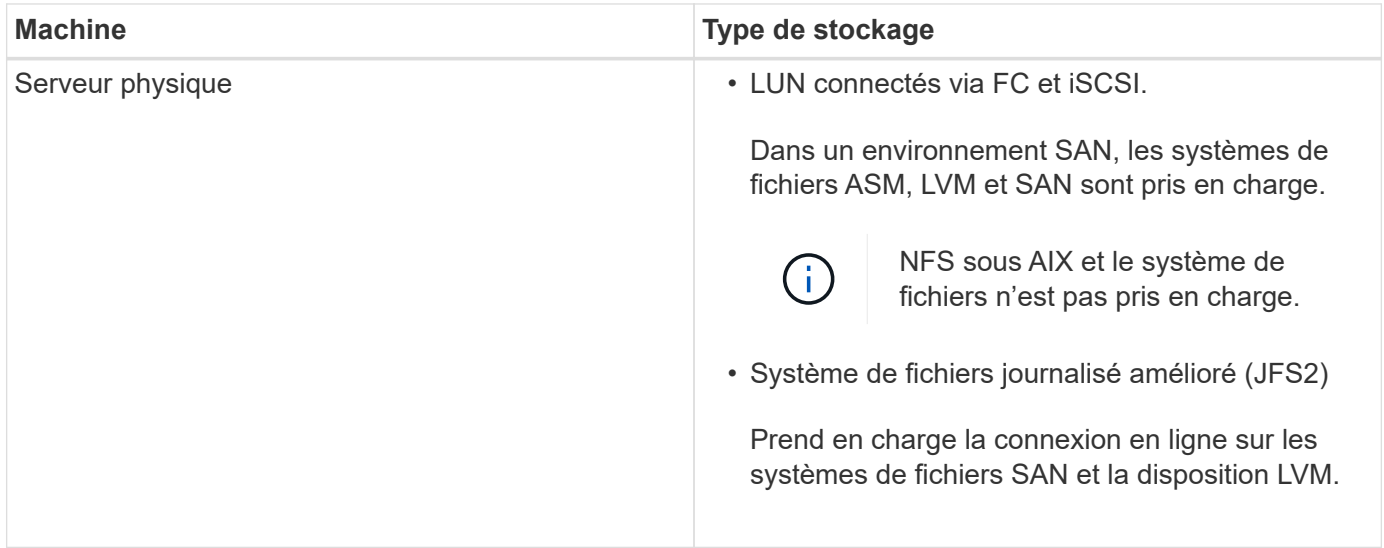

Le ["Matrice d'interopérabilité NetApp"](https://imt.netapp.com/matrix/imt.jsp?components=105283;&solution=1259&isHWU&src=IMT) contient les dernières informations sur les versions prises en charge.

### **Préparation des systèmes de stockage pour la réplication SnapMirror et SnapVault pour le plug-in pour Oracle**

Vous pouvez utiliser un plug-in SnapCenter avec la technologie ONTAP SnapMirror pour créer des copies en miroir des jeux de sauvegarde sur un autre volume. Avec la technologie ONTAP SnapVault, vous pouvez effectuer une réplication de sauvegarde disque à disque afin d'assurer la conformité aux normes et d'autres objectifs de

gouvernance. Avant d'effectuer ces tâches, vous devez configurer une relation de protection des données entre les volumes source et destination, et initialiser la relation.

SnapCenter effectue les mises à jour vers SnapMirror et SnapVault une fois l'opération de copie Snapshot terminée. Les mises à jour SnapMirror et SnapVault sont effectuées dans le cadre de la tâche SnapCenter ; ne créez pas de planification ONTAP distincte.

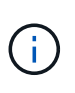

Si vous pensez arriver à SnapCenter d'un produit NetApp SnapManager et que vous êtes satisfait des relations de protection des données que vous avez configurées, vous pouvez ignorer cette section.

Une relation de protection des données réplique les données du système de stockage primaire (volume source) vers le stockage secondaire (volume de destination). Lorsque vous initialisez la relation, ONTAP transfère ainsi les blocs de données référencés sur le volume source vers le volume de destination.

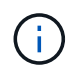

SnapCenter ne prend pas en charge les relations en cascade entre SnapMirror et les volumes SnapVault (**primaire** > **miroir** > **coffre-fort**). Vous devez utiliser des relations de fanout.

SnapCenter prend en charge la gestion des relations SnapMirror flexibles de version. Pour plus d'informations sur les relations SnapMirror flexibles de la version et sur la configuration de ces relations, consultez le ["Documentation ONTAP".](http://docs.netapp.com/ontap-9/index.jsp?topic=%2Fcom.netapp.doc.ic-base%2Fresources%2Fhome.html)

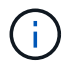

SnapCenter ne prend pas en charge la réplication **sync\_mirror**.

### **Privilèges ONTAP minimum requis pour le plug-in pour Oracle**

Les privilèges minimum ONTAP requis varient en fonction des plug-ins SnapCenter utilisés pour la protection des données.

### **Commandes All-Access : privilèges minimum requis pour ONTAP 8.3.0 et versions ultérieures**

- event generate-autosupport-log
- l'historique des tâches s'affiche
- fin de la tâche

#### **Commandes All-Access : privilèges minimum requis pour ONTAP 8.3.0 et versions ultérieures**

- lun
- l'attribut de lun affiche
- la création de lun
- suppression de la lun
- géométrie de lun
- lun igroup add
- créez un groupe initiateur lun
- suppression du groupe initiateur lun
- renommer la lun igroup
- affichage de la lun igroup
- lun mapping des nœuds supplémentaires
- création d'un mappage de lun
- suppression du mappage de lun
- mappage de lun supprimer-rapports-nœuds
- les mappages de lun s'affichent
- modification de lun
- déplacement des lun dans le volume
- lun hors ligne
- lun en ligne
- suppression de la réservation persistante de lun
- redimensionner la lun
- série de lun
- affichage de la lun
- ajout de règle snapmirror
- règle de modification de snapmirror
- règle de suppression de snapmirror
- affichage des règles snapmirror
- restauration snapmirror
- montrer snapmirror
- historique des données du mode snapmirror
- mise à jour snapmirror
- snapmirror update-ls-set
- destinations des listes snapmirror
- version

#### **Commandes All-Access : privilèges minimum requis pour ONTAP 8.3.0 et versions ultérieures**

- création de clones de volumes
- clone de volume affiche
- démarrage du fractionnement du clone de volume
- arrêt du fractionnement du clone de volume
- création de volumes
- destruction des volumes
- création d'un clone de fichiers de volumes
- volume fichier show-disk-usage
- volume hors ligne
- volume en ligne
- modification de volume
- création de qtree volume
- suppression qtree du volume
- modification de qtree volume
- volume qtree show
- restrictions de volume
- volume affiché
- création de copies snapshot de volume
- suppression du snapshot de volume
- modification de snapshot de volume
- renommage snapshot de volume
- restauration snapshot du volume
- fichier de restauration de snapshot de volume
- snapshot de volume apparaît
- démontage de volume
- un vserver
- cifs vserver
- vserver cifs shadowcopy show
- vserver show
- interface réseau
- interface réseau affiche
- montrer MetroCluster

## <span id="page-9-0"></span>**Installation du plug-in SnapCenter pour la base de données Oracle**

### **Workflow d'installation du plug-in SnapCenter pour Oracle Database**

Vous devez installer et configurer le plug-in SnapCenter pour la base de données Oracle si vous souhaitez protéger les bases de données Oracle.

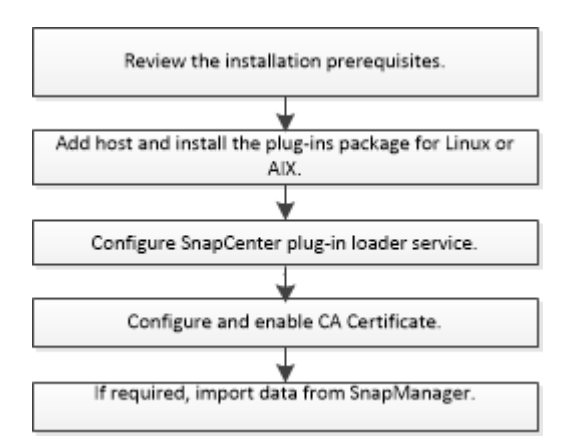

### **Conditions préalables pour l'ajout d'hôtes et l'installation de Plug-ins Package pour Linux ou AIX**

Avant d'ajouter un hôte et d'installer les packages de plug-ins, vous devez respecter toutes les exigences.

- Si vous utilisez iSCSI, le service iSCSI doit être en cours d'exécution.
- Vous devez avoir activé la connexion SSH par mot de passe pour l'utilisateur root ou non-root.

Le plug-in SnapCenter pour base de données Oracle peut être installé par un utilisateur non root. Cependant, vous devez configurer les privilèges sudo pour que l'utilisateur non-root installe et démarre le processus de plug-in. Après avoir installé le plug-in, les processus s'exécutent en tant qu'utilisateur root efficace.

• Si vous installez le module de plug-ins SnapCenter pour AIX sur un hôte AIX, vous devez avoir résolu manuellement les liens symboliques au niveau du répertoire.

Le module de plug-ins SnapCenter pour AIX résout automatiquement le lien symbolique au niveau du fichier, mais pas les liens symboliques au niveau du répertoire pour obtenir le chemin absolu JAVA\_HOME.

- Créez des informations d'identification avec le mode d'authentification sous Linux ou AIX pour l'utilisateur d'installation.
- Vous devez avoir installé Java 1.8.x, 64 bits, sur votre hôte Linux ou AIX.

Pour plus d'informations sur le téléchargement DE JAVA, voir :

- ["Téléchargements Java pour tous les systèmes d'exploitation"](http://www.java.com/en/download/manual.jsp)
- ["IBM Java pour AIX"](https://www.ibm.com/support/pages/java-sdk-aix)
- Pour les bases de données Oracle qui s'exécutent sur un hôte Linux ou AIX, installez le plug-in SnapCenter pour base de données Oracle et le plug-in SnapCenter pour UNIX.

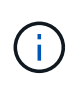

Vous pouvez utiliser le plug-in pour Oracle Database afin de gérer également les bases de données Oracle pour SAP. Cependant, l'intégration de SAP BR\*Tools n'est pas prise en charge.

• Si vous utilisez Oracle Database 11.2.0.3 ou une version ultérieure, vous devez installer le correctif Oracle 13366202.

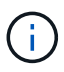

Le mappage UUID dans le fichier /etc/fstab n'est pas pris en charge par SnapCenter.

### **Configuration requise pour l'hôte Linux**

Vous devez vous assurer que l'hôte répond à la configuration requise avant d'installer le module de plug-ins SnapCenter pour Linux.

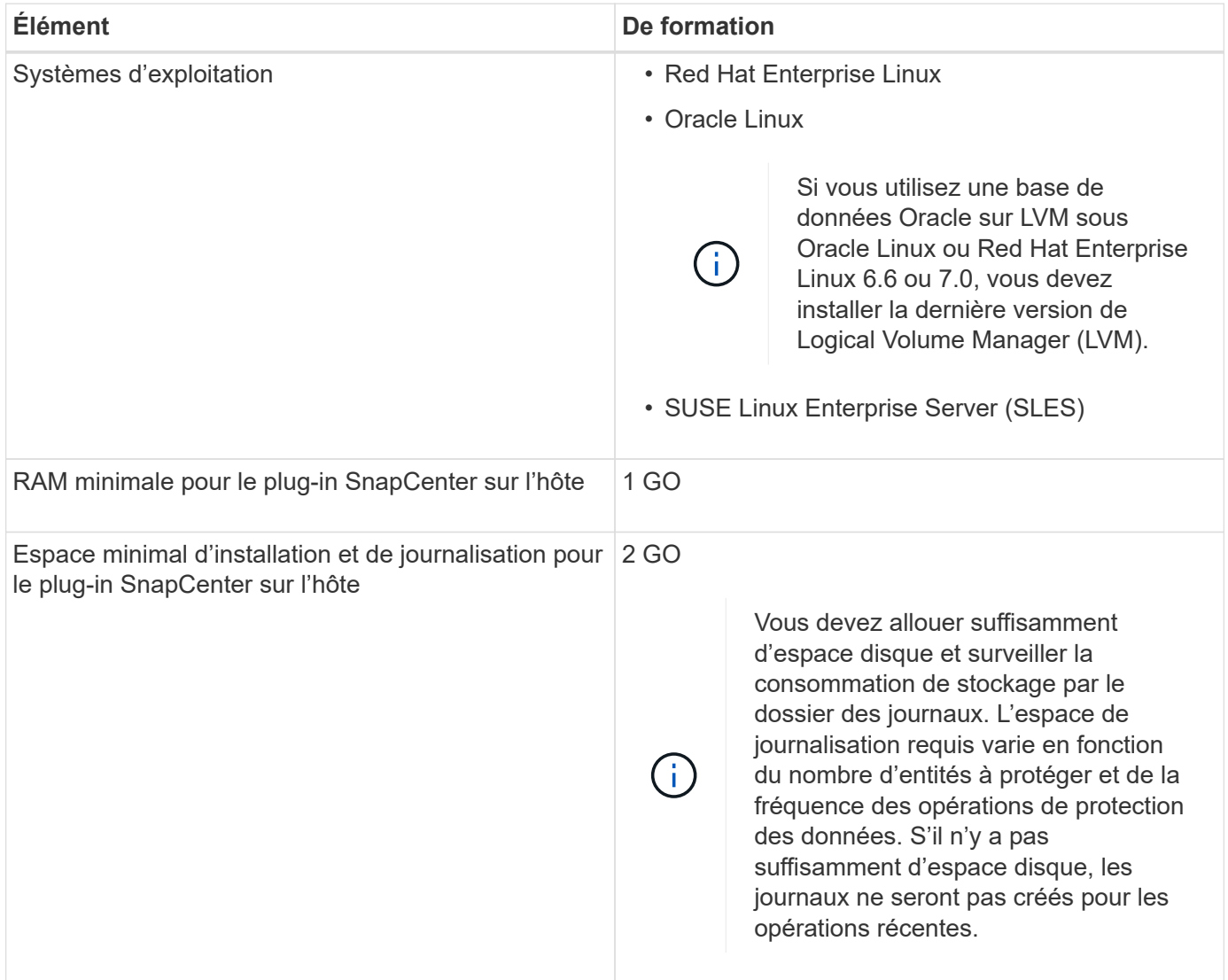

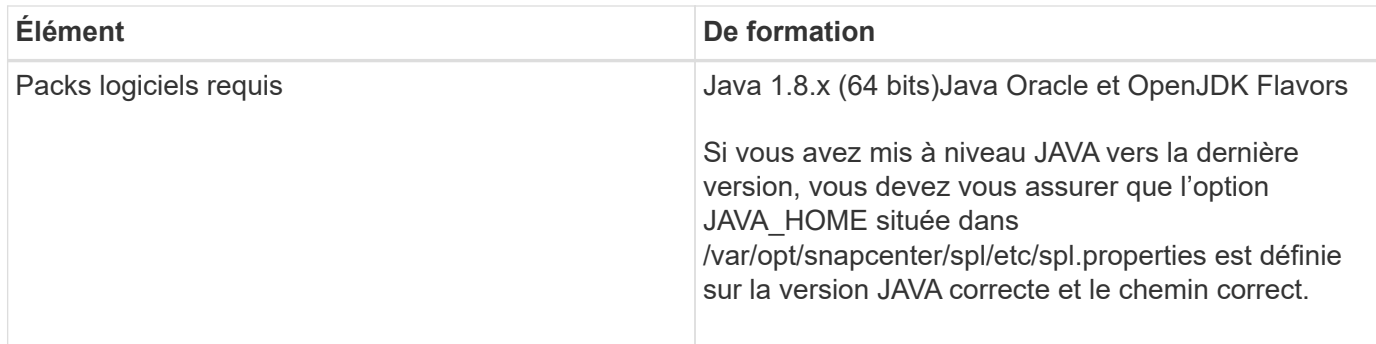

Pour obtenir les dernières informations sur les versions prises en charge, reportez-vous à la section ["Matrice](https://imt.netapp.com/matrix/imt.jsp?components=105283;&solution=1259&isHWU&src=IMT) [d'interopérabilité NetApp".](https://imt.netapp.com/matrix/imt.jsp?components=105283;&solution=1259&isHWU&src=IMT)

#### <span id="page-11-0"></span>**Configurez les privilèges sudo pour les utilisateurs non-root pour l'hôte Linux**

Les versions SnapCenter 2.0 et ultérieures permettent à un utilisateur non-root d'installer le package de plugins SnapCenter pour Linux et de démarrer le processus de plug-in. Vous devez configurer les privilèges sudo pour que l'utilisateur non-root puisse accéder à plusieurs chemins.

### **Ce dont vous aurez besoin**

- Version sudo entre 1.8.7 et 1.8.19P2.
- Assurez-vous que l'utilisateur non-root fait partie du groupe d'installation Oracle.
- Modifiez le fichier */etc/ssh/sshd\_config* pour configurer les algorithmes de code d'authentification de message : Mac hmac-sha2-256 et MAC hmac-sha2-512.

Redémarrez le service sshd après la mise à jour du fichier de configuration.

Exemple :

```
#Port 22
#AddressFamily any
#ListenAddress 0.0.0.0
#ListenAddress ::
#Legacy changes
#KexAlgorithms diffie-hellman-group1-sha1
#Ciphers aes128-cbc
#The default requires explicit activation of protocol
Protocol 2
HostKey/etc/ssh/ssh_host_rsa_key
MACs hmac-sha2-256
```
### **À propos de cette tâche**

Vous devez configurer les privilèges sudo pour que l'utilisateur non-root puisse accéder aux chemins suivants :

- /Home/*SUDO\_USER*/.sc\_netapp/snapcenter\_linux\_host\_plugin.bin
- /Custom\_location/NetApp/snapcenter/spl/installation/plugins/désinstaller

• /Custom\_location/NetApp/snapcenter/spl/bin/spl

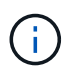

Si vous gérez une configuration RAC, l'utilisateur non-root doit être un utilisateur Oracle et il ne peut pas être uniquement un utilisateur non-root du système d'exploitation.

### **Étapes**

- 1. Connectez-vous à l'hôte Linux sur lequel vous souhaitez installer SnapCenter Plug-ins Package pour Linux.
- 2. Ajoutez les lignes suivantes au fichier /etc/sudoers à l'aide de l'utilitaire visudo Linux.

```
Cmnd Alias SCCMD = sha224: checksum value== /home/
SUDO_USER/.sc_netapp/snapcenter_linux_host_plugin.bin,
/opt/NetApp/snapcenter/spl/installation/plugins/uninstall,
/opt/NetApp/snapcenter/spl/bin/spl
Cmnd Alias PRECHECKCMD = sha224:checksum value== /home/
SUDO_USER/.sc_netapp/Linux_Prechecks.sh
SUDO_USER ALL=(ALL) NOPASSWD:SETENV: SCCMD, PRECHECKCMD
Defaults: SUDO_USER env_keep=JAVA_HOME
Defaults: SUDO_USER !visiblepw
Defaults: SUDO_USER !requiretty
```
*SUDO\_USER* est le nom de l'utilisateur non-root que vous avez créé.

Vous pouvez obtenir la valeur de somme de contrôle à partir du fichier **oracle\_checksum.txt**, qui se trouve à la page *C:\ProgramData\NetApp\SnapCenter\Package Repository*.

Si vous avez spécifié un emplacement personnalisé, l'emplacement sera *Custom\_path\NetApp\SnapCenter\Package Repository*.

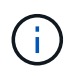

Cet exemple ne doit être utilisé que comme référence pour la création de vos propres données.

**Meilleure pratique:** pour des raisons de sécurité, vous devez supprimer l'entrée sudo après avoir terminé chaque installation ou mise à niveau.

### **Configuration requise pour l'hôte AIX**

Vous devez vous assurer que l'hôte répond aux exigences requises avant d'installer le module de plug-ins SnapCenter pour AIX.

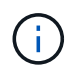

Le plug-in SnapCenter pour UNIX qui fait partie du package de plug-ins SnapCenter pour AIX ne prend pas en charge les groupes de volumes simultanés.

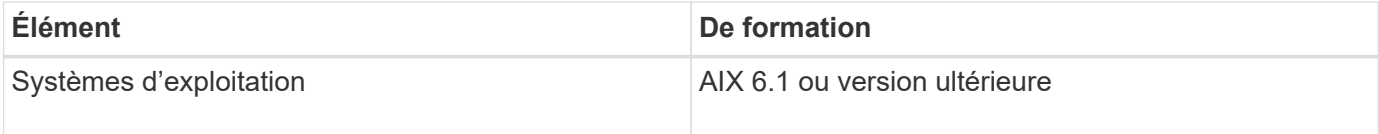

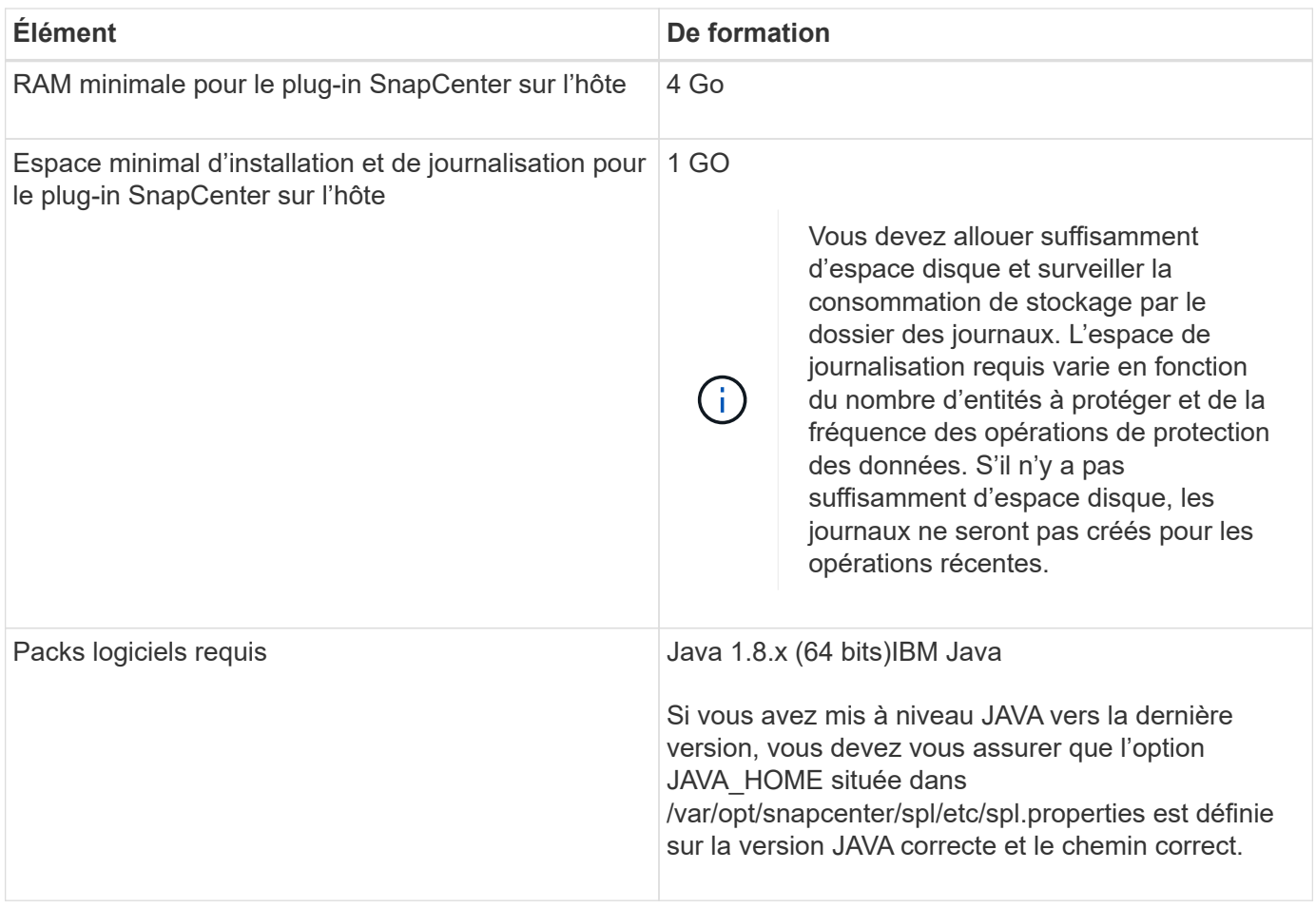

Pour obtenir les dernières informations sur les versions prises en charge, reportez-vous à la section ["Matrice](https://imt.netapp.com/matrix/imt.jsp?components=105283;&solution=1259&isHWU&src=IMT) [d'interopérabilité NetApp".](https://imt.netapp.com/matrix/imt.jsp?components=105283;&solution=1259&isHWU&src=IMT)

#### <span id="page-13-0"></span>**Configurez les privilèges sudo pour les utilisateurs non-root pour l'hôte AIX**

SnapCenter 4.4 et version ultérieure permet à un utilisateur non-root d'installer le module de plug-ins SnapCenter pour AIX et de démarrer le processus de plug-in. Vous devez configurer les privilèges sudo pour que l'utilisateur non-root puisse accéder à plusieurs chemins.

### **Ce dont vous aurez besoin**

- Version sudo entre 1.8.7 et 1.8.19P2.
- Assurez-vous que l'utilisateur non-root fait partie du groupe d'installation Oracle.
- Modifiez le fichier */etc/ssh/sshd\_config* pour configurer les algorithmes de code d'authentification de message : Mac hmac-sha2-256 et MAC hmac-sha2-512.

Redémarrez le service sshd après la mise à jour du fichier de configuration.

Exemple :

```
#Port 22
#AddressFamily any
#ListenAddress 0.0.0.0
#ListenAddress ::
#Legacy changes
#KexAlgorithms diffie-hellman-group1-sha1
#Ciphers aes128-cbc
#The default requires explicit activation of protocol
Protocol 2
HostKey/etc/ssh/ssh_host_rsa_key
MACs hmac-sha2-256
```
### **À propos de cette tâche**

Vous devez configurer les privilèges sudo pour que l'utilisateur non-root puisse accéder aux chemins suivants :

- /Home/*AIX USER*/.sc\_netapp/snapcenter\_aix\_host\_plugin.bsx
- /Custom\_location/NetApp/snapcenter/spl/installation/plugins/désinstaller
- /Custom\_location/NetApp/snapcenter/spl/bin/spl

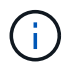

Si vous gérez une configuration RAC, l'utilisateur non-root doit être un utilisateur Oracle et il ne peut pas être uniquement un utilisateur non-root du système d'exploitation.

### **Étapes**

- 1. Connectez-vous à l'hôte AIX sur lequel vous souhaitez installer SnapCenter Plug-ins Package pour AIX.
- 2. Ajoutez les lignes suivantes au fichier /etc/sudoers à l'aide de l'utilitaire visudo Linux.

```
Cmnd Alias SCCMD = sha224:checksum value== /home/
AIX USER/.sc netapp/snapcenter aix host plugin.bsx,
/opt/NetApp/snapcenter/spl/installation/plugins/uninstall,
/opt/NetApp/snapcenter/spl/bin/spl
Cmnd Alias PRECHECKCMD = sha224:checksum value== /home/
AIX_USER/.sc_netapp/AIX_Prechecks.sh
AIX_USER ALL=(ALL) NOPASSWD:SETENV: SCCMD, PRECHECKCMD
Defaults: AIX_USER !visiblepw
Defaults: AIX_USER !requiretty
```
*AIX\_USER* est le nom de l'utilisateur non-root que vous avez créé.

Vous pouvez obtenir la valeur de somme de contrôle à partir du fichier **oracle\_checksum.txt**, qui se trouve à la page *C:\ProgramData\NetApp\SnapCenter\Package Repository*.

Si vous avez spécifié un emplacement personnalisé, l'emplacement sera *Custom\_path\NetApp\SnapCenter\Package Repository*.

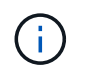

**Meilleure pratique:** pour des raisons de sécurité, vous devez supprimer l'entrée sudo après avoir terminé chaque installation ou mise à niveau.

#### **Configurez les informations d'identification**

SnapCenter utilise des identifiants pour authentifier les utilisateurs pour les opérations SnapCenter. Vous devez créer des informations d'identification pour l'installation du module d'extension sur des hôtes Linux ou AIX.

### **À propos de cette tâche**

Les informations d'identification sont créées pour l'utilisateur root ou pour un utilisateur non-root disposant de privilèges sudo pour installer et démarrer le processus de plug-in.

Pour plus d'informations, voir : [Configurez les privilèges sudo pour les utilisateurs non-root pour l'hôte Linux](#page-11-0) ou [Configurez les privilèges sudo pour les utilisateurs non-root pour l'hôte AIX](#page-13-0)

**Meilleure pratique :** bien que vous soyez autorisé à créer des informations d'identification après le déploiement des hôtes et l'installation des plug-ins, la meilleure pratique consiste à créer des informations d'identification après l'ajout de SVM, avant de déployer des hôtes et d'installer des plug-ins.

### **Étapes**

- 1. Dans le volet de navigation de gauche, cliquez sur **Paramètres**.
- 2. Dans la page Paramètres, cliquez sur **Credential**.
- 3. Cliquez sur **Nouveau**.
- 4. Dans la page informations d'identification, entrez les informations d'identification :

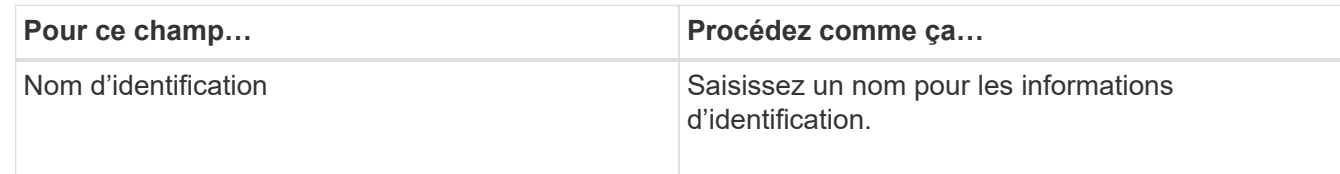

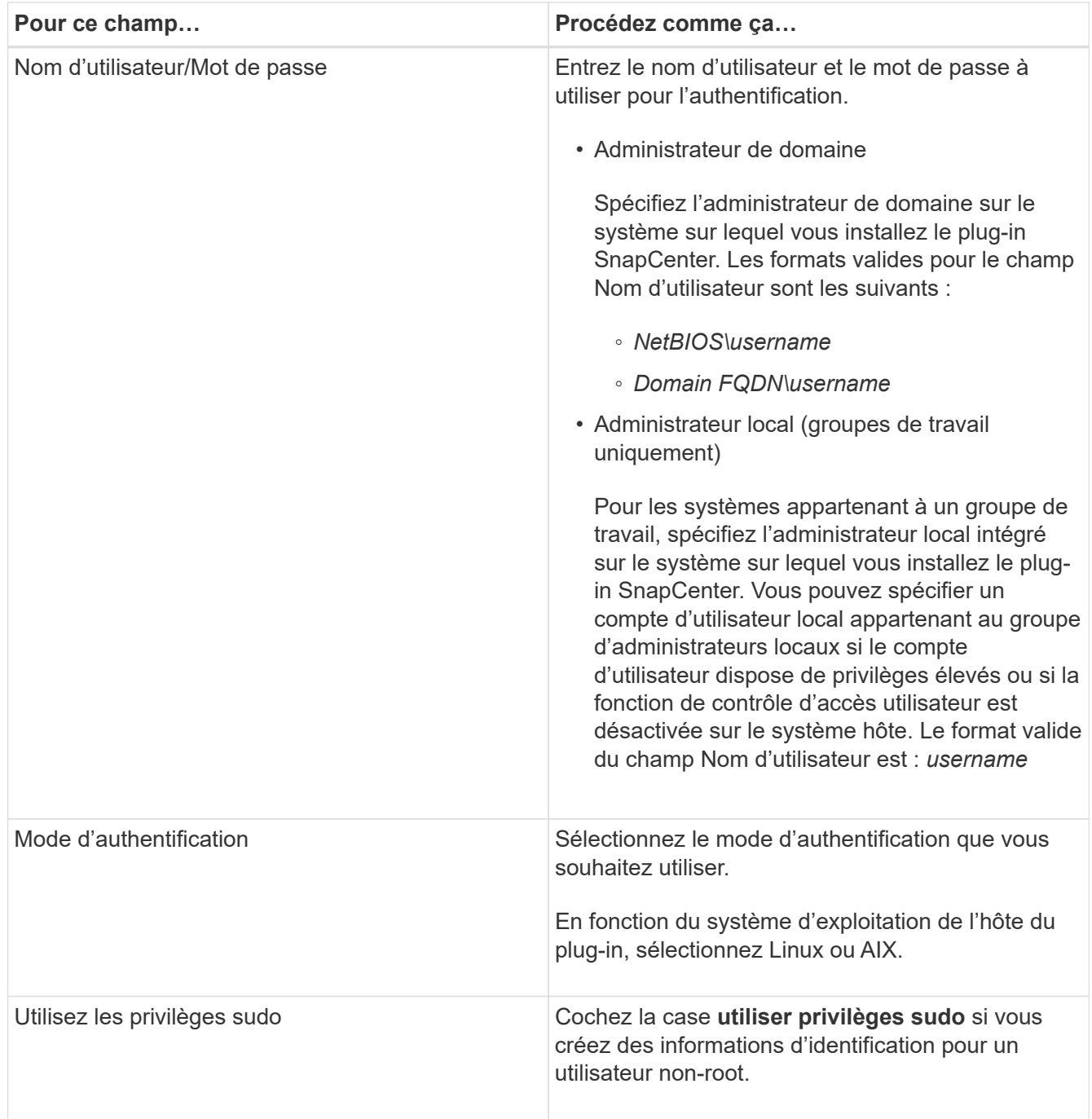

### 5. Cliquez sur **OK**.

Une fois les informations d'identification terminées, vous pouvez affecter la maintenance des informations d'identification à un utilisateur ou à un groupe d'utilisateurs sur la page **utilisateur et accès**.

### **Configurer les informations d'identification d'une base de données Oracle**

Vous devez configurer les informations d'identification utilisées pour effectuer des opérations de protection des données sur les bases de données Oracle.

### **À propos de cette tâche**

Consultez les différentes méthodes d'authentification prises en charge pour la base de données Oracle. Pour plus d'informations, reportez-vous à la section["Méthodes d'authentification pour vos informations](../install/concept_authentication_methods_for_your_credentials.html)

#### [d'identification"](../install/concept_authentication_methods_for_your_credentials.html).

Si vous configurez des informations d'identification pour des groupes de ressources individuels et que le nom d'utilisateur ne dispose pas de privilèges d'administrateur complets, le nom d'utilisateur doit au moins disposer de privilèges de groupe de ressources et de sauvegarde.

Si vous avez activé l'authentification de la base de données Oracle, une icône de cadenas rouge s'affiche dans la vue Ressources. Vous devez configurer les informations d'identification de la base de données pour pouvoir protéger la base de données ou l'ajouter au groupe de ressources pour effectuer des opérations de protection des données.

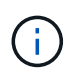

Si vous spécifiez des détails incorrects lors de la création d'informations d'identification, un message d'erreur s'affiche. Vous devez cliquer sur **Annuler**, puis réessayer.

### **Étapes**

- 1. Dans le volet de navigation de gauche, cliquez sur **Ressources**, puis sélectionnez le plug-in approprié dans la liste.
- 2. Dans la page Ressources, sélectionnez **Database** dans la liste **View**.
- 3. Cliquez sur , puis sélectionnez le nom d'hôte et le type de base de données pour filtrer les ressources.

Vous pouvez ensuite cliquer sur pour fermer le volet de filtre.

- 4. Sélectionnez la base de données, puis cliquez sur **Paramètres de base de données** > **configurer la base de données**.
- 5. Dans la section configurer les paramètres de la base de données, dans la liste déroulante **utiliser les informations d'identification existantes**, sélectionnez les informations d'identification qui doivent être utilisées pour effectuer des tâches de protection des données sur la base de données Oracle.

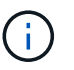

L'utilisateur Oracle doit disposer des privilèges sysdba.

Vous pouvez également créer des informations d'identification en cliquant sur +.

6. Dans la section configurer les paramètres ASM, dans la liste déroulante **utiliser les informations d'identification existantes**, sélectionnez les informations d'identification qui doivent être utilisées pour exécuter des tâches de protection des données sur l'instance ASM.

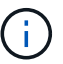

L'utilisateur ASM doit disposer du privilège sysasm.

Vous pouvez également créer des informations d'identification en cliquant sur  $\ddot{}$ .

7. Dans la section configurer les paramètres du catalogue RMAN, dans la liste déroulante **utiliser les informations d'identification existantes**, sélectionnez les informations d'identification qui doivent être utilisées pour effectuer des tâches de protection des données sur la base de données du catalogue Oracle Recovery Manager (RMAN).

Vous pouvez également créer des informations d'identification en cliquant sur  $\ddot{\bullet}$ .

Dans le champ **TNSName**, entrez le nom du fichier TNS (transparent Network Substrand) qui sera utilisé par le serveur SnapCenter pour communiquer avec la base de données.

8. Dans le champ **Preferred RAC Nodes**, indiquez les nœuds RAC (Real application Cluster) préférés pour

la sauvegarde.

Les nœuds préférés peuvent être un ou tous les nœuds de cluster où sont présentes les instances de base de données RAC. L'opération de sauvegarde est déclenchée uniquement sur ces nœuds préférés, par ordre de préférence.

Dans RAC One Node, un seul nœud est répertorié dans les nœuds préférés, et ce nœud préféré est le nœud où la base de données est actuellement hébergée.

Après le basculement ou le déplacement de la base de données RAC One Node, l'actualisation des ressources de la page Ressources SnapCenter supprimera l'hôte de la liste **Preferred RAC Nodes** où la base de données était hébergée précédemment. Le nœud RAC où la base de données est déplacée sera répertorié dans **RAC Nodes** et devra être configuré manuellement comme nœud RAC préféré.

Pour plus d'informations, voir ["Nœuds préférés dans la configuration RAC".](#page-41-0)

9. Cliquez sur **OK**.

### **Ajoutez des hôtes et installez Plug-ins Package pour Linux ou AIX à l'aide de l'interface utilisateur graphique**

Vous pouvez utiliser la page Ajouter un hôte pour ajouter des hôtes, puis installer le package de plug-ins SnapCenter pour Linux ou le package de plug-ins SnapCenter pour AIX. Les plug-ins sont automatiquement installés sur les hôtes distants.

### **À propos de cette tâche**

Vous pouvez ajouter un hôte et installer des modules de plug-in pour un hôte individuel ou pour un cluster. Si vous installez le plug-in sur un cluster (Oracle RAC), le plug-in est installé sur tous les nœuds du cluster. Pour Oracle RAC One Node, vous devez installer le plug-in sur les nœuds actif et passif.

Vous devez être affecté à un rôle doté des autorisations d'installation et de désinstallation du plug-in, telles que le rôle d'administrateur SnapCenter.

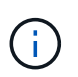

Vous ne pouvez pas ajouter un serveur SnapCenter en tant qu'hôte de plug-in à un autre serveur SnapCenter.

### **Étapes**

- 1. Dans le volet de navigation de gauche, cliquez sur **hosts**.
- 2. Vérifiez que l'onglet **Managed Hosts** est sélectionné en haut.
- 3. Cliquez sur **Ajouter**.
- 4. Dans la page hôtes, effectuez les opérations suivantes :

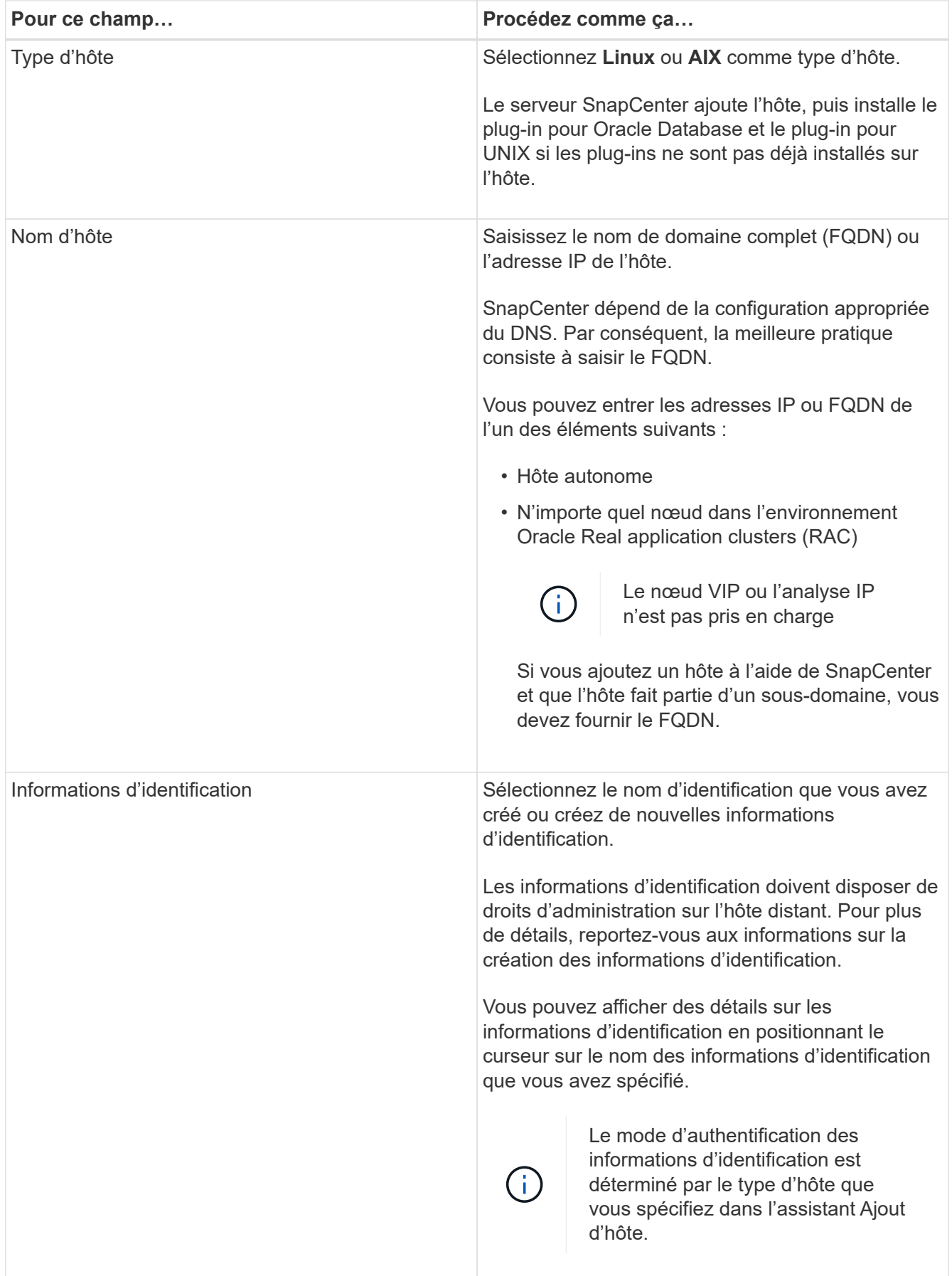

5. Dans la section Sélectionner les plug-ins à installer, sélectionnez les plug-ins à installer.

6. (Facultatif) cliquez sur **plus d'options**.

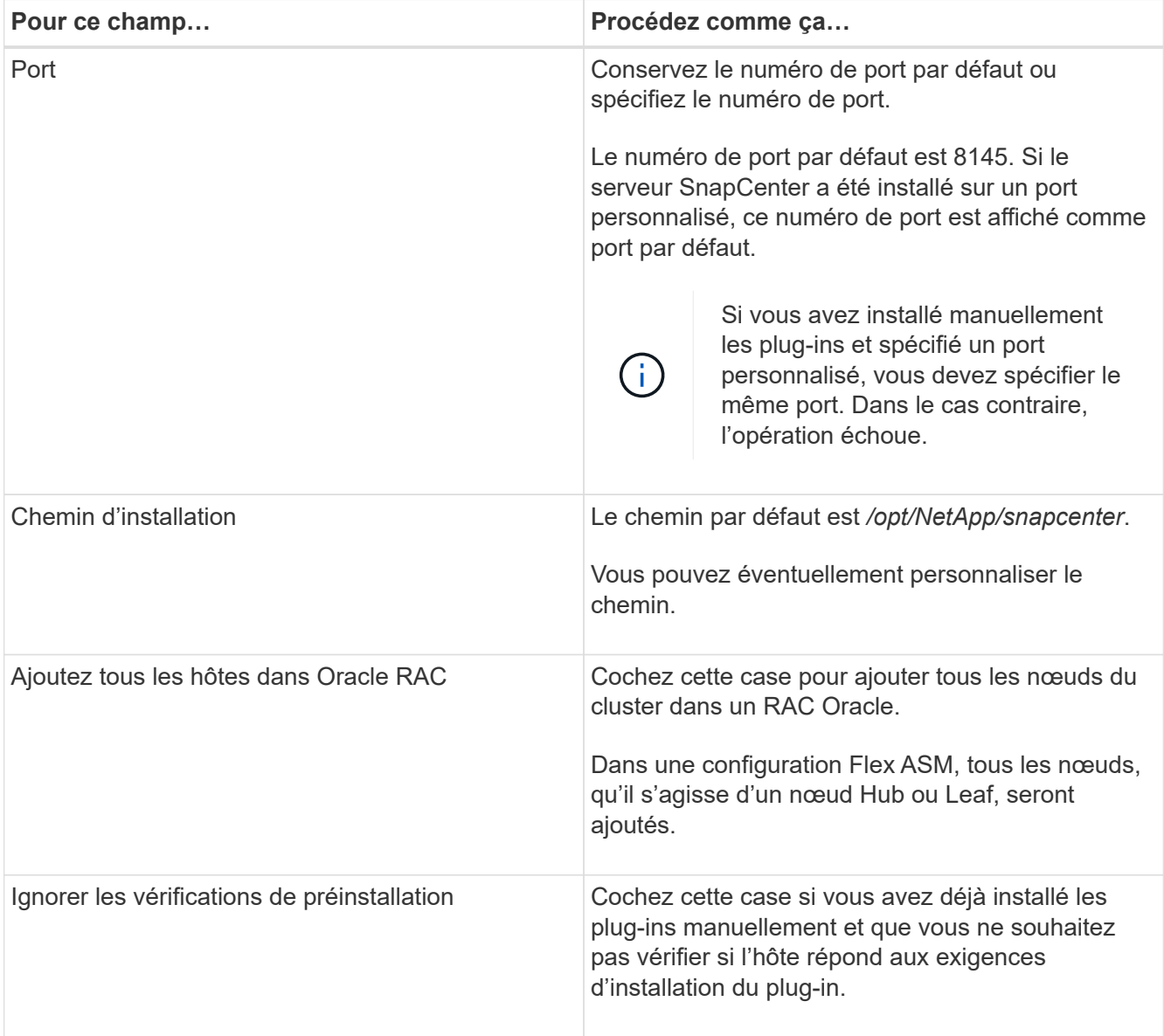

### 7. Cliquez sur **soumettre**.

Si vous n'avez pas coché la case Ignorer les contrôles préalables, l'hôte est validé pour vérifier si l'hôte répond aux exigences d'installation du plug-in.

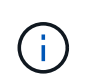

Le script de vérification préalable ne valide pas l'état du pare-feu du port du plug-in s'il est spécifié dans les règles de rejet du pare-feu.

Les messages d'erreur ou d'avertissement appropriés s'affichent si les exigences minimales ne sont pas respectées. Si l'erreur est liée à l'espace disque ou à la RAM, vous pouvez mettre à jour le fichier web.config situé à l'adresse *C:\Program Files\NetApp\SnapCenter WebApp* pour modifier les valeurs par défaut. Si l'erreur est liée à d'autres paramètres, vous devez corriger le problème.

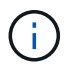

Dans une configuration HA, si vous mettez à jour le fichier web.config, vous devez le mettre à jour sur les deux nœuds.

8. Vérifiez l'empreinte digitale, puis cliquez sur **confirmer et soumettre**.

Dans une configuration de cluster, vous devez vérifier l'empreinte de chacun des nœuds du cluster.

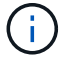

SnapCenter ne prend pas en charge l'algorithme ECDSA.

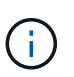

La vérification des empreintes est obligatoire même si le même hôte a été ajouté précédemment à SnapCenter et que l'empreinte a été confirmée.

9. Surveillez la progression de l'installation.

Les fichiers journaux spécifiques à l'installation se trouvent à l'adresse */Custom\_location/snapcenter/logs*.

### **Après la fin**

Toutes les bases de données de l'hôte sont automatiquement découvertes et affichées dans la page Ressources. Si rien ne s'affiche, cliquez sur **Actualiser les ressources**.

#### **Surveiller l'état de l'installation**

Vous pouvez contrôler la progression de l'installation du module d'extension SnapCenter à l'aide de la page travaux. Vous pouvez vérifier la progression de l'installation pour déterminer quand elle est terminée ou s'il y a un problème.

### **À propos de cette tâche**

Les icônes suivantes apparaissent sur la page travaux et indiquent l'état de l'opération :

- En cours
- **V** Terminé avec succès
- **\*** Échec
	- Terminé avec des avertissements ou impossible de démarrer en raison d'avertissements
- 9 En file d'attente

### **Étapes**

•

- 1. Dans le volet de navigation de gauche, cliquez sur **moniteur**.
- 2. Dans la page moniteur, cliquez sur **travaux**.
- 3. Dans la page travaux, pour filtrer la liste de manière à ce que seules les opérations d'installation du plug-in soient répertoriées, procédez comme suit :
	- a. Cliquez sur **Filtrer**.
	- b. Facultatif : spécifiez les dates de début et de fin.
	- c. Dans le menu déroulant Type, sélectionnez **installation du plug-in**.
	- d. Dans le menu déroulant État, sélectionnez l'état de l'installation.
	- e. Cliquez sur **appliquer**.
- 4. Sélectionnez le travail d'installation et cliquez sur **Détails** pour afficher les détails du travail.

5. Dans la page Détails du travail, cliquez sur **Afficher les journaux**.

### **Autres méthodes d'installation de Plug-ins Package pour Linux ou AIX**

### **Installation sur plusieurs hôtes distants à l'aide d'applets de commande**

Vous devez utiliser l'applet de commande *Install-SmHostPackage* PowerShell pour installer le module de plugins SnapCenter pour Linux ou le module de plug-ins SnapCenter pour AIX sur plusieurs hôtes.

### **Ce dont vous aurez besoin**

Vous devez être connecté à SnapCenter en tant qu'utilisateur de domaine disposant des droits d'administrateur local sur chaque hôte sur lequel vous souhaitez installer le module externe.

### **Étapes**

- 1. Lancer PowerShell.
- 2. Sur l'hôte du serveur SnapCenter, établissez une session à l'aide de l'applet de commande *Open-SmConnection*, puis saisissez vos informations d'identification.
- 3. Installez le package de plug-ins SnapCenter pour Linux ou le package de plug-ins SnapCenter pour AIX à l'aide de l'applet de commande *Install-SmHostPackage* et des paramètres requis.

Vous pouvez utiliser l'option *-skipprecheck* lorsque vous avez déjà installé les plug-ins manuellement et ne voulez pas vérifier si l'hôte répond aux exigences requises pour installer le plug-in.

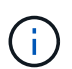

Le script de vérification préalable ne valide pas l'état du pare-feu du port du plug-in s'il est spécifié dans les règles de rejet du pare-feu.

4. Saisissez vos informations d'identification pour l'installation à distance.

Les informations relatives aux paramètres pouvant être utilisés avec la cmdlet et leurs descriptions peuvent être obtenues en exécutant *get-Help nom\_commande*. Vous pouvez également vous reporter au ["Guide de](https://library.netapp.com/ecm/ecm_download_file/ECMLP2883300) [référence de l'applet de commande du logiciel SnapCenter".](https://library.netapp.com/ecm/ecm_download_file/ECMLP2883300)

### **Installez-le sur l'hôte du cluster**

Vous devez installer SnapCenter Plug-ins Package pour Linux ou SnapCenter Plug-ins Package pour AIX sur les deux nœuds de l'hôte cluster.

Chacun des nœuds de l'hôte de cluster a deux adresses IP. L'une des adresses IP sera l'adresse IP publique des nœuds respectifs et la seconde sera l'adresse IP du cluster partagée entre les deux nœuds.

### **Étapes**

- 1. Installez le package de plug-ins SnapCenter pour Linux ou le package de plug-ins SnapCenter pour AIX sur les deux nœuds de l'hôte de cluster.
- 2. Vérifiez que les valeurs correctes pour les paramètres SNAPCENTER\_SERVER\_HOST, SPL\_PORT, SNAPCENTER\_SERVER\_PORT et SPL\_ENABLED\_PLUGINS sont spécifiées dans le fichier spl.properties situé à */var/opt/snapcenter/SPL/etc/*.

Si SPL\_ENABLED\_PLUGINS n'est pas spécifié dans spl.properties, vous pouvez l'ajouter et attribuer la valeur SCO,SCU.

- 3. Sur l'hôte du serveur SnapCenter, établissez une session à l'aide de l'applet de commande *Open-SmConnection*, puis saisissez vos informations d'identification.
- 4. Dans chacun des nœuds, définissez les adresses IP préférées du nœud à l'aide de la commande *set-PreferredHostIPsInStorageExportPolicy* sccli et des paramètres requis.
- 5. Dans l'hôte SnapCenter Server, ajoutez une entrée pour l'adresse IP du cluster et le nom DNS correspondant dans *C:\Windows\System32\drivers\etc\hosts*.
- 6. Ajoutez le nœud au serveur SnapCenter à l'aide de l'applet de commande *Add-SmHost* en spécifiant l'adresse IP du cluster pour le nom d'hôte.

Découvrez la base de données Oracle sur le nœud 1 (en supposant que l'adresse IP du cluster est hébergée sur le nœud 1) et créez une sauvegarde de la base de données. En cas de basculement, vous pouvez utiliser la sauvegarde créée sur le nœud 1 pour restaurer la base de données sur le nœud 2. Vous pouvez également utiliser la sauvegarde créée sur le nœud 1 pour créer un clone sur le nœud 2.

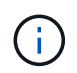

En cas de basculement, des volumes, des répertoires et des fichiers seront obsolètes, lorsque d'autres opérations SnapCenter sont en cours d'exécution.

### **Installez le module Plug-ins pour Linux en mode silencieux ou en mode console**

Vous pouvez installer le module de plug-ins SnapCenter pour Linux en mode console ou en mode silencieux à l'aide de l'interface de ligne de commande (CLI).

### **Ce dont vous aurez besoin**

- Vous devez passer en revue les conditions préalables à l'installation du package de plug-ins.
- Vous devez vous assurer que la variable d'environnement D'AFFICHAGE n'est pas définie.

Si la variable d'environnement D'AFFICHAGE est définie, vous devez annuler l'AFFICHAGE, puis essayer d'installer manuellement le plug-in.

### **À propos de cette tâche**

Vous devez fournir les informations nécessaires à l'installation lors de l'installation en mode console, alors qu'en mode silencieux, vous n'avez pas à fournir d'informations d'installation.

### **Étapes**

1. Téléchargez le module de plug-ins SnapCenter pour Linux à partir de l'emplacement d'installation du serveur SnapCenter.

Le chemin d'installation par défaut est *C:\ProgramData\NetApp\SnapCenter\PackageRepository*. Ce chemin est accessible à partir de l'hôte sur lequel le serveur SnapCenter est installé.

- 2. À partir de l'invite de commande, accédez au répertoire dans lequel vous avez téléchargé le fichier d'installation.
- 3. En fonction de votre mode d'installation préféré, effectuez l'une des opérations suivantes.

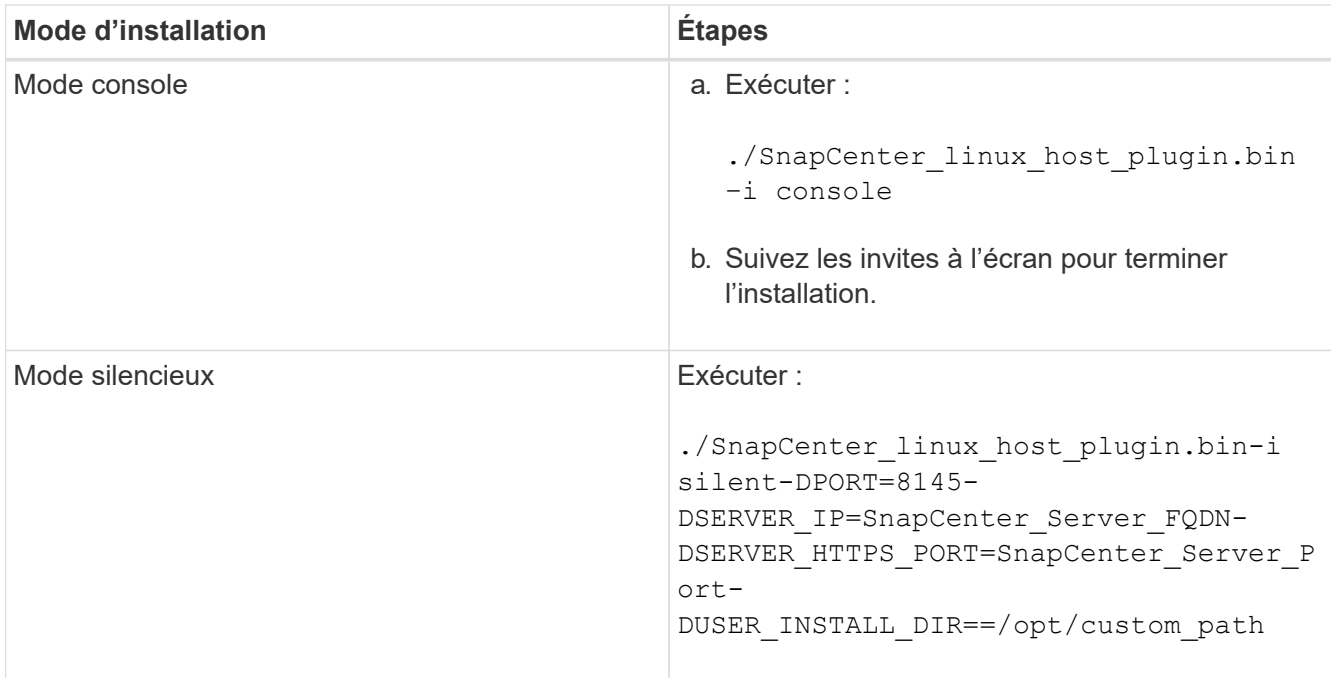

4. Modifiez le fichier spl.properties situé à l'adresse */var/opt/snapcenter/spl/etc/* pour ajouter SPL\_ENABLED\_PLUGINS=SCO,SCU, puis redémarrez le service de chargeur de plug-in SnapCenter.

> L'installation du package plug-ins enregistre les plug-ins sur l'hôte et non sur le serveur SnapCenter. Vous devez enregistrer les plug-ins sur le serveur SnapCenter en ajoutant l'hôte à l'aide de l'interface graphique de SnapCenter ou de l'applet de commande PowerShell. Lors de l'ajout de l'hôte, sélectionnez « aucun » comme identifiant. Une fois l'hôte ajouté, les plug-ins installés sont automatiquement découverts.

### **Installez le module plug-ins pour AIX en mode silencieux**

Vous pouvez installer le module de plug-ins SnapCenter pour AIX en mode silencieux à l'aide de l'interface de ligne de commande (CLI).

#### **Ce dont vous aurez besoin**

- Vous devez passer en revue les conditions préalables à l'installation du package de plug-ins.
- Vous devez vous assurer que la variable d'environnement D'AFFICHAGE n'est pas définie.

Si la variable d'environnement D'AFFICHAGE est définie, vous devez annuler l'AFFICHAGE, puis essayer d'installer manuellement le plug-in.

### **Étapes**

 $\left( \begin{array}{c} 1 \end{array} \right)$ 

1. Téléchargez le module de plug-ins SnapCenter pour AIX à partir de l'emplacement d'installation du serveur SnapCenter.

Le chemin d'installation par défaut est *C:\ProgramData\NetApp\SnapCenter\PackageRepository*. Ce chemin est accessible à partir de l'hôte sur lequel le serveur SnapCenter est installé.

2. À partir de l'invite de commande, accédez au répertoire dans lequel vous avez téléchargé le fichier d'installation.

3. Courez

```
./snapcenter aix host plugin.bsx-i silent-DPORT=8145-
DSERVER_IP=SnapCenter_Server_FQDN-DSERVER_HTTPS_PORT=SnapCenter_Server_Port-
DUSER_INSTALL_DIR==/opt/custom_path-
DINSTALL_LOG_NAME=SnapCenter_AIX_Host_Plug-in_Install_MANUAL.log-
DCHOSEN_FEATURE_LIST=CUSTOMDSPL_USER=install_user
```
4. Modifiez le fichier spl.properties situé à l'adresse */var/opt/snapcenter/spl/etc/* pour ajouter SPL\_ENABLED\_PLUGINS=SCO,SCU, puis redémarrez le service de chargeur de plug-in SnapCenter.

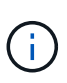

L'installation du package plug-ins enregistre les plug-ins sur l'hôte et non sur le serveur SnapCenter. Vous devez enregistrer les plug-ins sur le serveur SnapCenter en ajoutant l'hôte à l'aide de l'interface graphique de SnapCenter ou de l'applet de commande PowerShell. Lors de l'ajout de l'hôte, sélectionnez « aucun » comme identifiant. Une fois l'hôte ajouté, les plug-ins installés sont automatiquement découverts.

### **Configurer le service du chargeur enfichable SnapCenter**

Le service de chargeur de plug-in SnapCenter charge le package de plug-in pour Linux ou AIX afin d'interagir avec le serveur SnapCenter. Le service de chargeur de plug-in SnapCenter est installé lorsque vous installez le package de plug-ins SnapCenter pour Linux ou le package de plug-ins SnapCenter pour AIX.

### **À propos de cette tâche**

Après avoir installé le progiciel de plug-ins SnapCenter pour Linux ou le progiciel de plug-ins SnapCenter pour AIX, le service chargeur de plug-in SnapCenter démarre automatiquement. Si le service du chargeur enfichable SnapCenter ne démarre pas automatiquement, vous devez :

- Assurez-vous que le répertoire dans lequel le plug-in fonctionne n'est pas supprimé
- Augmentez l'espace mémoire alloué à la machine virtuelle Java

Le fichier spl.properties, qui se trouve à */Custom\_location/NetApp/snapcenter/spl/etc/*, contient les paramètres suivants. Les valeurs par défaut sont attribuées à ces paramètres.

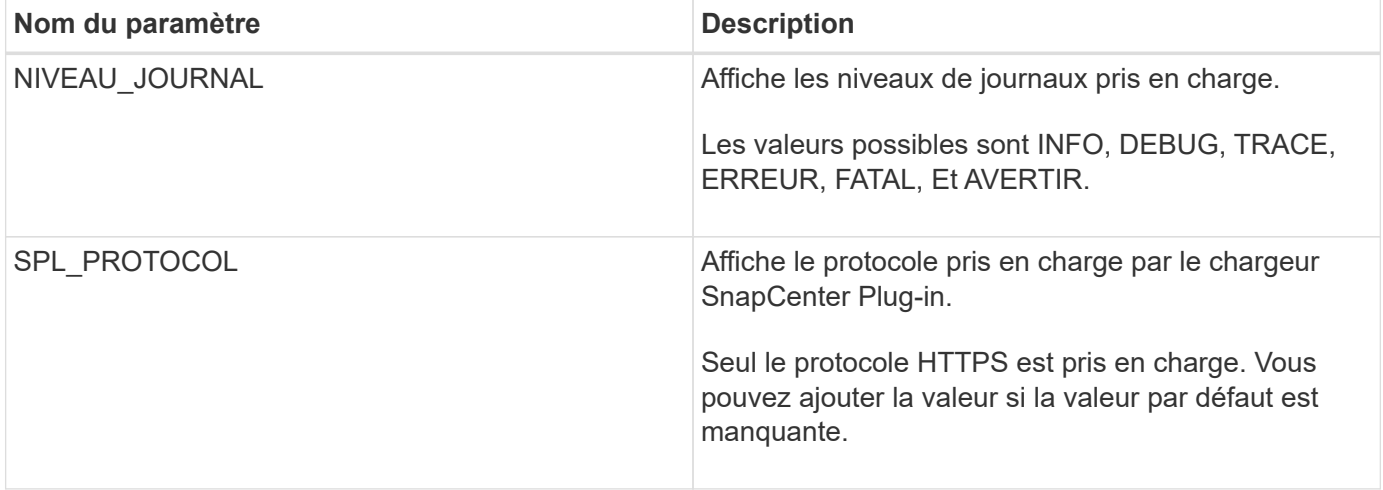

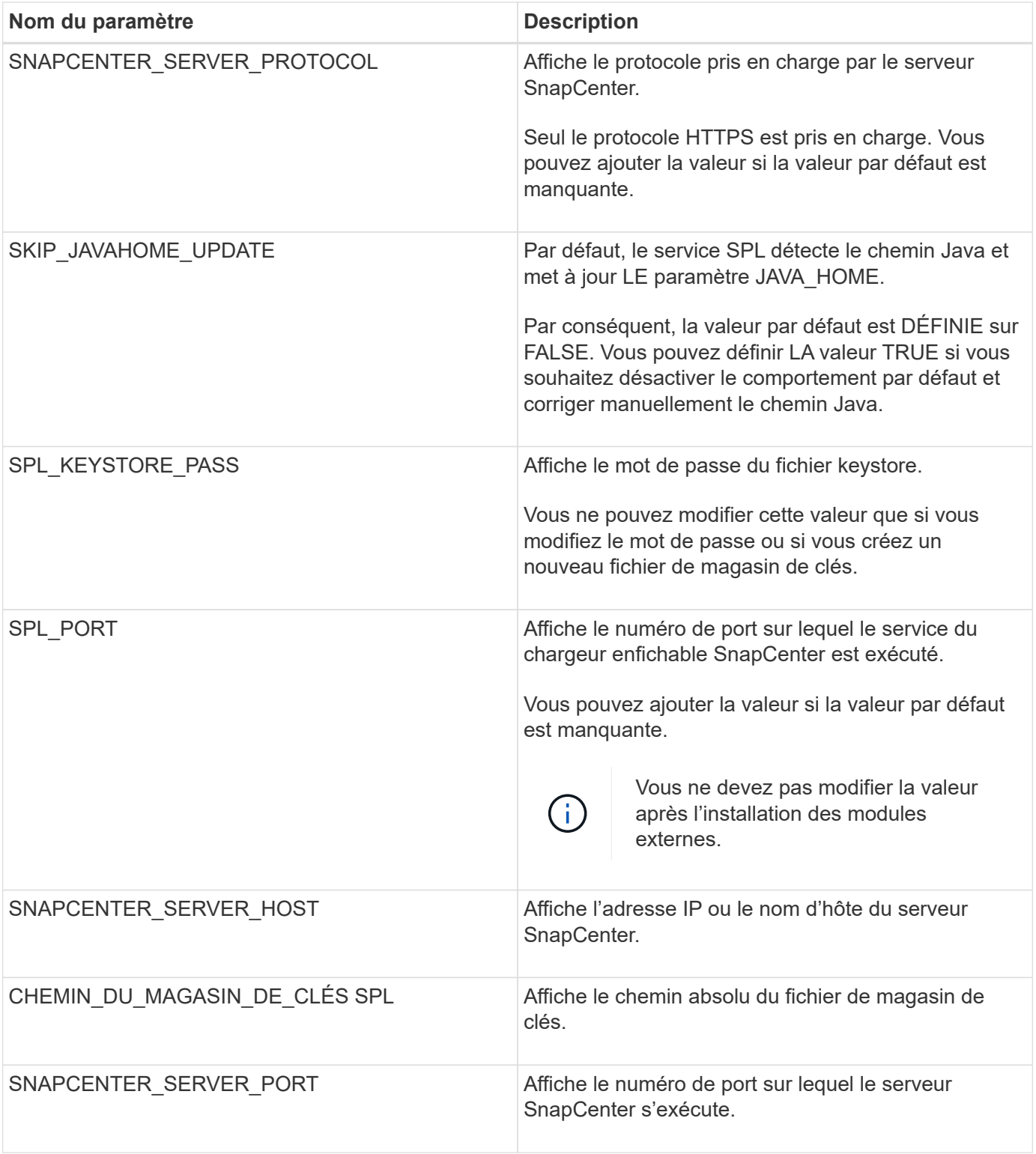

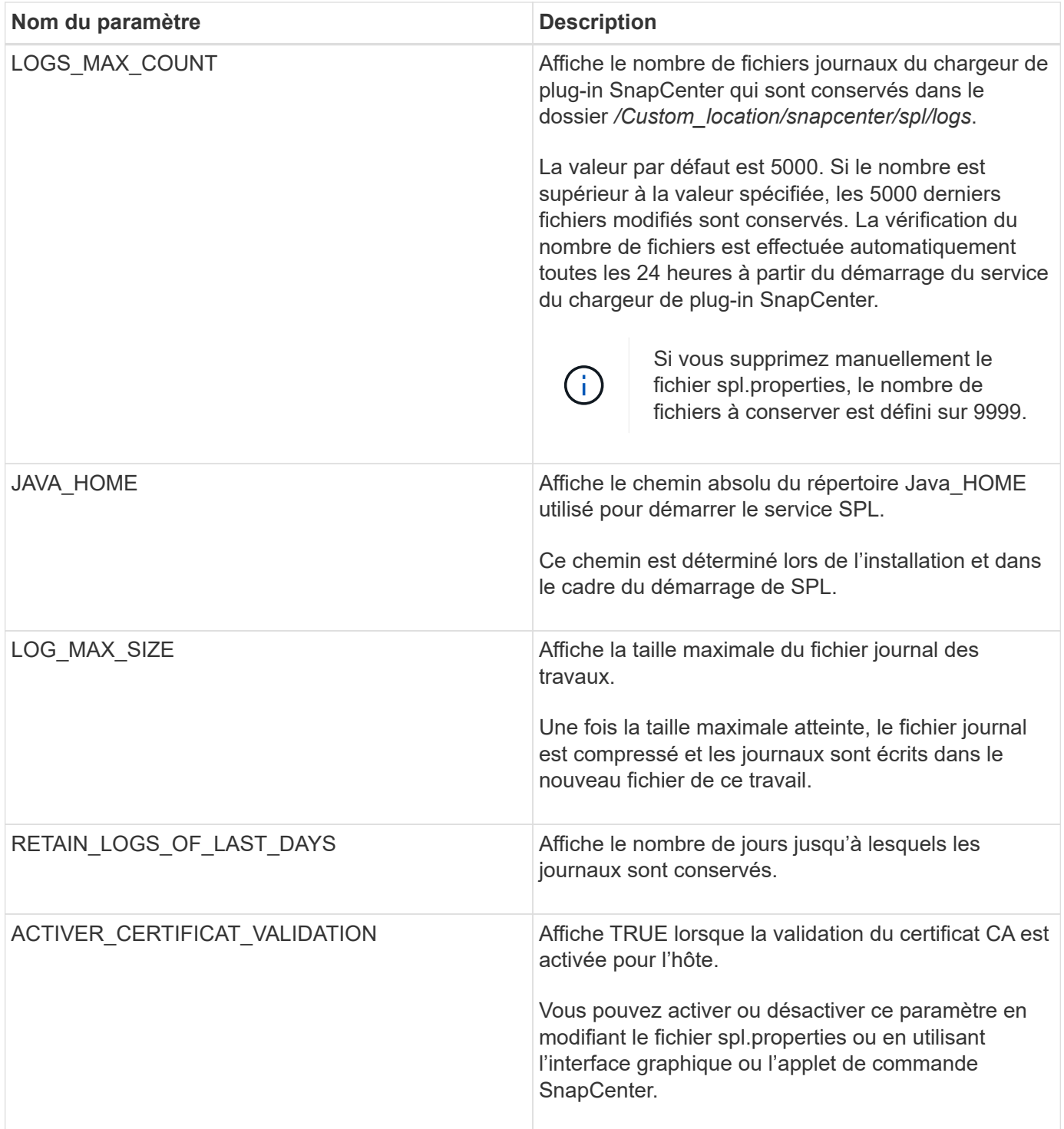

Si l'un de ces paramètres n'est pas affecté à la valeur par défaut ou si vous souhaitez attribuer ou modifier la valeur, vous pouvez modifier le fichier spl.properties. Vous pouvez également vérifier le fichier spl.properties et le modifier pour résoudre tous les problèmes liés aux valeurs qui sont affectées aux paramètres. Après avoir modifié le fichier spl.properties, vous devez redémarrer le service de chargeur de plug-in SnapCenter.

### **Étapes**

- 1. Effectuez l'une des opérations suivantes, si nécessaire :
	- Démarrer le service du chargeur enfichable SnapCenter en tant qu'utilisateur root :

```
 `/custom_location/NetApp/snapcenter/spl/bin/spl start`
** Arrêtez le service du chargeur enfichable SnapCenter :
```
`/custom\_location/NetApp/snapcenter/spl/bin/spl stop`

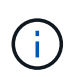

Vous pouvez utiliser l'option -force avec la commande stop pour arrêter le service SnapCenter Plug-in Loader avec force. Cependant, vous devez faire preuve de prudence avant de le faire car il met également fin aux opérations existantes.

◦ Redémarrez le service du chargeur Plug-in SnapCenter :

```
 `/custom_location/NetApp/snapcenter/spl/bin/spl restart`
** Rechercher l'état du service du chargeur enfichable SnapCenter :
```

```
 `/custom_location/NetApp/snapcenter/spl/bin/spl status`
** Trouver le changement dans le service du chargeur Plug-in
SnapCenter :
```
`/custom\_location/NetApp/snapcenter/spl/bin/spl change`

### **Configurez le certificat CA avec le service SnapCenter Plug-in Loader (SPL) sur un hôte Linux**

Vous devez gérer le mot de passe du magasin de clés SPL et son certificat, configurer le certificat CA, configurer les certificats racine ou intermédiaire pour le magasin de confiance SPL et configurer la paire de clés signée CA pour le magasin de confiance SPL avec le service de chargeur de plug-in SnapCenter pour activer le certificat numérique installé.

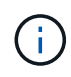

SPL utilise le fichier « keystore.jks », qui se trouve dans '/var/opt/snapcenter/spl/etc.' en tant que magasin de confiance et clé.

### **Gérer le mot de passe pour le magasin de clés SPL et l'alias de la paire de clés signée CA utilisée**

### **Étapes**

1. Vous pouvez récupérer le mot de passe par défaut du magasin de clés SPL dans le fichier de propriétés SPL.

C'est la valeur correspondant à la clé 'PL\_KEYSTORE\_PASS'.

2. Modifiez le mot de passe du magasin de clés :

```
 keytool -storepasswd -keystore keystore.jks
. Remplacez le mot de passe de tous les alias des entrées de clé privée
du magasin de clés par le même mot de passe que celui utilisé pour le
magasin de clés :
```
keytool -keypasswd -alias "<alias name>" -keystore keystore.jks

Mettez à jour la même chose pour la clé SPL\_KEYSTORE\_PASS dans le fichier spl.properties.

3. Redémarrez le service après avoir modifié le mot de passe.

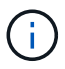

Le mot de passe du magasin de clés SPL et de tous les mots de passe d'alias associés à la clé privée doivent être identiques.

#### **Configurez les certificats racine ou intermédiaire sur le magasin de confiance SPL**

Vous devez configurer les certificats racine ou intermédiaire sans la clé privée dans le stockage de confiance SPL.

#### **Étapes**

- 1. Accédez au dossier contenant le magasin de clés SPL : */var/opt/snapcenter/spl/etc*.
- 2. Localisez le fichier 'keystore.jks'.
- 3. Répertoriez les certificats ajoutés dans le magasin de clés :

```
 keytool -list -v -keystore keystore.jks
. Ajouter un certificat racine ou intermédiaire :
```

```
 keytool -import -trustcacerts -alias
<AliasNameForCerticateToBeImported> -file /<CertificatePath> -keystore
keystore.jks
. Redémarrez le service après avoir configuré les certificats racine ou
intermédiaire sur le stockage de confiance SPL.
```
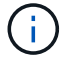

Vous devez ajouter le certificat de l'autorité de certification racine, puis les certificats de l'autorité de certification intermédiaire.

#### **Configurez la paire de clés signée CA sur le magasin de confiance SPL**

Vous devez configurer la paire de clés signée CA dans le magasin de confiance SPL.

#### **Étapes**

- 1. Accédez au dossier contenant le magasin de clés de la SPL /var/opt/snapcenter/spl/etc
- 2. Localisez le fichier 'keystore.jks'.
- 3. Répertoriez les certificats ajoutés dans le magasin de clés :

```
 keytool -list -v -keystore keystore.jks
. Ajoutez le certificat de l'autorité de certification ayant une clé
privée et une clé publique.
```

```
 keytool -importkeystore -srckeystore <CertificatePathToImport>
-srcstoretype pkcs12 -destkeystore keystore.jks -deststoretype JKS
. Répertorier les certificats ajoutés dans le magasin de clés.
```

```
 keytool -list -v -keystore keystore.jks
. Vérifiez que le magasin de clés contient l'alias correspondant au
nouveau certificat de l'autorité de certification, qui a été ajouté au
magasin de clés.
. Remplacez le mot de passe de la clé privée ajoutée pour le certificat
CA par le mot de passe du magasin de clés.
```
Le mot de passe du magasin de clés SPL par défaut est la valeur de la clé SPL\_KEYSTORE\_PASS dans le fichier spl.properties.

 keytool -keypasswd -alias "<aliasNameOfAddedCertInKeystore>" -keystore keystore.jks . Si le nom d'alias du certificat de l'autorité de certification est long et contient de l'espace ou des caractères spéciaux ("\*",","), remplacez le nom d'alias par un nom simple :

 keytool -changealias -alias "<OrignalAliasName>" -destalias "<NewAliasName>" -keystore keystore.jks . Configurez le nom d'alias à partir du magasin de clés situé dans le fichier spl.properties.

Mettez à jour cette valeur par rapport à la clé SPL\_CERTIFICATE\_ALIAS.

4. Redémarrez le service après avoir configuré la paire de clés signée CA dans la boutique de confiance SPL.

### **Configurer la liste de révocation de certificats (CRL) pour SPL**

Vous devez configurer la CRL pour SPL

### **À propos de cette tâche**

- SPL recherche les fichiers CRL dans un répertoire préconfiguré.
- Le répertoire par défaut des fichiers CRL pour SPL est */var/opt/snapcenter/spl/etc/crl*.

### **Étapes**

- 1. Vous pouvez modifier et mettre à jour le répertoire par défaut du fichier spl.properties par rapport à la clé SPL\_CRL\_PATH.
- 2. Vous pouvez placer plusieurs fichiers CRL dans ce répertoire.

Les certificats entrants seront vérifiés pour chaque CRL.

### **Activez les certificats CA pour les plug-ins**

Vous devez configurer les certificats d'autorité de certification et déployer les certificats d'autorité de certification dans le serveur SnapCenter et les hôtes de plug-in correspondants. Vous devez activer la validation du certificat de l'autorité de certification pour les plug-ins.

### **Ce dont vous aurez besoin**

- Vous pouvez activer ou désactiver les certificats CA à l'aide de l'applet de commande run *set-SmCertificateSettings*.
- Vous pouvez afficher l'état du certificat pour les plug-ins à l'aide de *get-SmCertificateSettings*.

Les informations relatives aux paramètres pouvant être utilisés avec la cmdlet et leurs descriptions peuvent être obtenues en exécutant *get-Help nom\_commande*. Vous pouvez également vous reporter au ["Guide de](https://library.netapp.com/ecm/ecm_download_file/ECMLP2883300) [référence de l'applet de commande du logiciel SnapCenter".](https://library.netapp.com/ecm/ecm_download_file/ECMLP2883300)

### **Étapes**

- 1. Dans le volet de navigation de gauche, cliquez sur **hosts**.
- 2. Dans la page hôtes, cliquez sur **Managed Hosts**.
- 3. Sélectionnez des hôtes à un ou plusieurs plug-ins.
- 4. Cliquez sur **plus d'options**.
- 5. Sélectionnez **Activer la validation de certificat**.

### **Après la fin**

L'hôte de l'onglet hôtes gérés affiche un cadenas et la couleur du cadenas indique l'état de la connexion entre le serveur SnapCenter et l'hôte du plug-in.

- **D** Indique que le certificat CA n'est ni activé ni affecté à l'hôte du plug-in.
- **A** Indique que le certificat CA a été validé avec succès.
- **A** Indique que le certificat CA n'a pas pu être validé.
- **A** indique que les informations de connexion n'ont pas pu être récupérées.

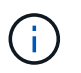

Lorsque l'état est jaune ou vert, les opérations de protection des données s'achève correctement.

### **Importation des données depuis SnapManager for Oracle et SnapManager for SAP vers SnapCenter**

Importer des données à partir de SnapManager pour Oracle et de SnapManager pour SAP vers SnapCenter vous permet de continuer à utiliser vos données des versions précédentes.

Vous pouvez importer des données de SnapManager for Oracle et de SnapManager for SAP vers SnapCenter en exécutant l'outil d'importation à partir de l'interface de ligne de commande (interface de ligne de commande hôte Linux).

L'outil d'importation crée des stratégies et des groupes de ressources dans SnapCenter. Les stratégies et les groupes de ressources créés dans SnapCenter correspondent aux profils et opérations effectués à l'aide de ces profils dans SnapManager for Oracle et SnapManager for SAP. L'outil d'importation SnapCenter interagit avec les bases de données du référentiel SnapManager pour Oracle et SnapManager pour SAP et avec la base de données que vous souhaitez importer.

- Récupère tous les profils, plannings et opérations effectués à l'aide des profils.
- Crée une politique de sauvegarde SnapCenter pour chaque opération et chaque planification attachée à un profil.
- Crée un groupe de ressources pour chaque base de données cible.

Vous pouvez exécuter l'outil d'importation en exécutant le script sc-migration situé à l'adresse */opt/NetApp/snapcenter/spl/bin*. Lorsque vous installez le package de plug-ins SnapCenter pour Linux sur l'hôte de base de données que vous souhaitez importer, le script sc-migration est copié dans */opt/NetApp/snapcenter/spl/bin*.

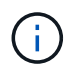

L'importation de données n'est pas prise en charge à partir de l'interface utilisateur graphique SnapCenter.

SnapCenter ne prend pas en charge Data ONTAP fonctionnant en 7-mode. Vous pouvez utiliser l'outil 7-mode transition Tool pour migrer vers un système ONTAP les données et les configurations stockées sur un système exécutant Data ONTAP 7-mode.

#### **Configurations prises en charge pour l'importation de données**

Avant d'importer les données de SnapManager 3.4.x pour Oracle et de SnapManager 3.4.x pour SAP vers SnapCenter, nous vous recommandons de connaître les configurations prises en charge par le plug-in SnapCenter pour base de données Oracle.

Les configurations prises en charge par le plug-in SnapCenter pour base de données Oracle sont répertoriées dans le ["Matrice d'interopérabilité NetApp".](https://imt.netapp.com/matrix/imt.jsp?components=105283;&solution=1259&isHWU&src=IMT)

### **Ce qui est importé dans SnapCenter**

Vous pouvez importer des profils, des plannings et des opérations effectués à l'aide des profils.

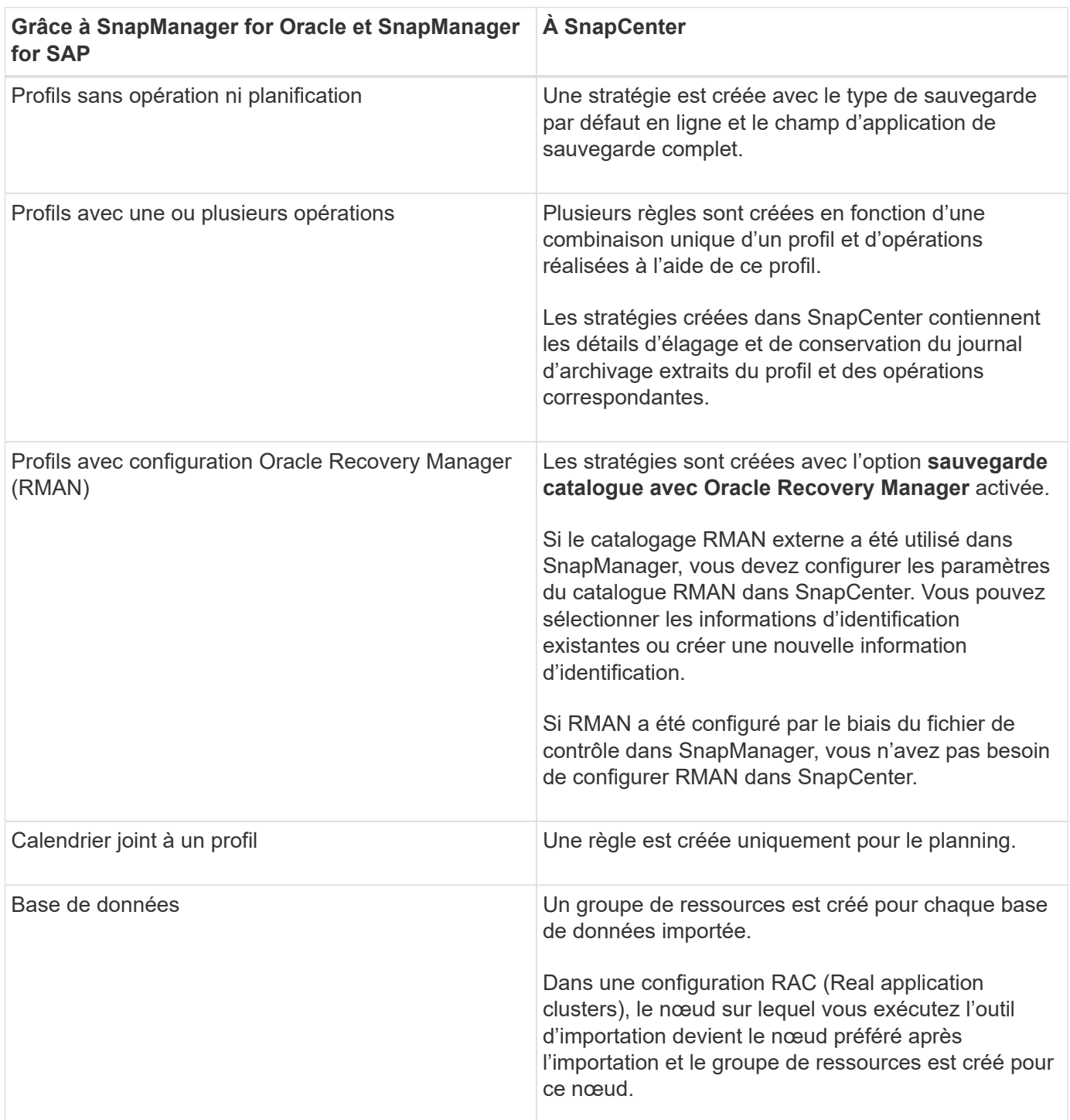

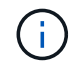

Lorsqu'un profil est importé, une stratégie de vérification est créée avec la stratégie de sauvegarde.

Lorsque SnapManager pour Oracle et SnapManager pour SAP profils, planifications et toutes les opérations effectuées à l'aide des profils sont importées dans SnapCenter, les différentes valeurs de paramètres sont également importées.

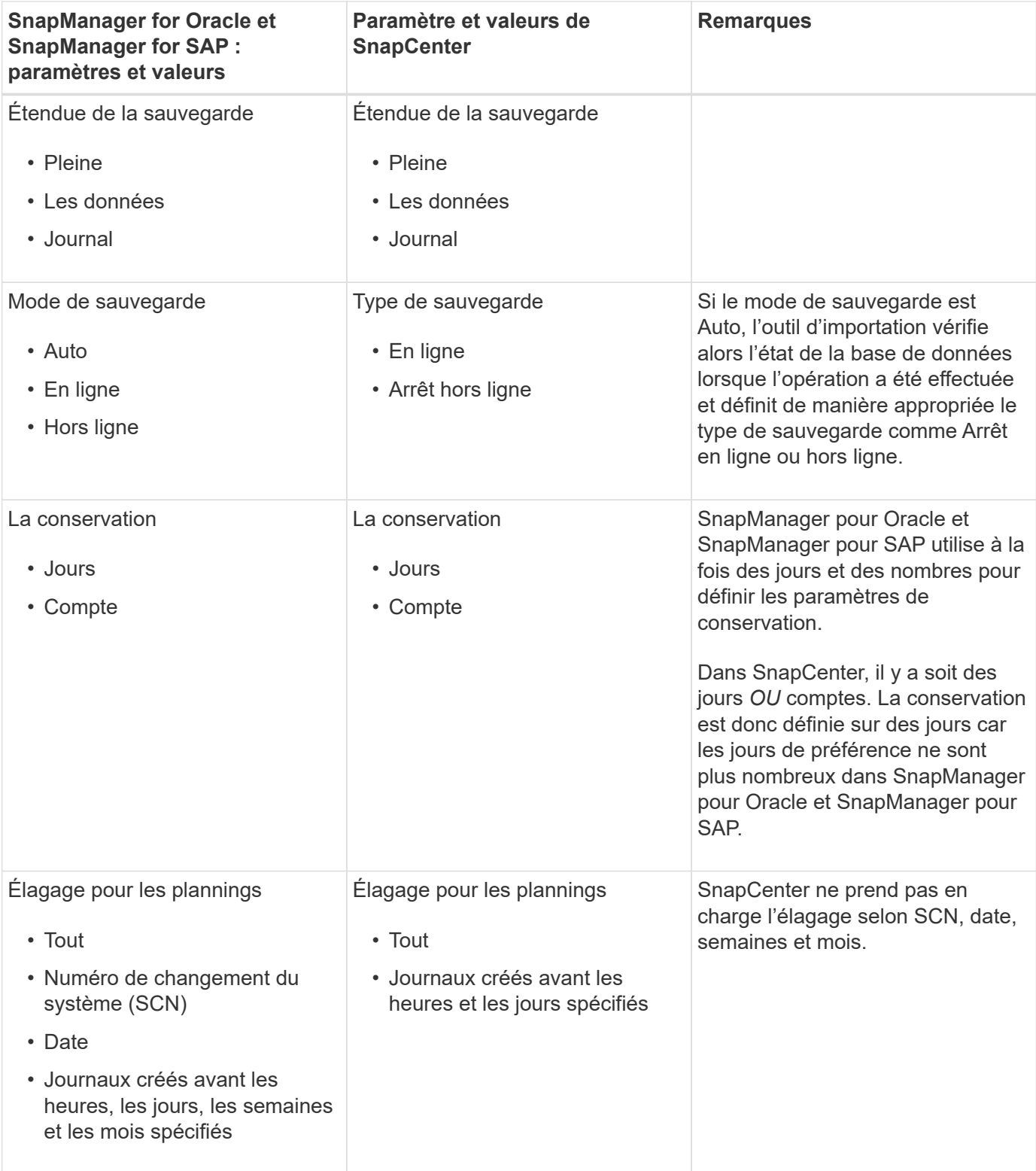

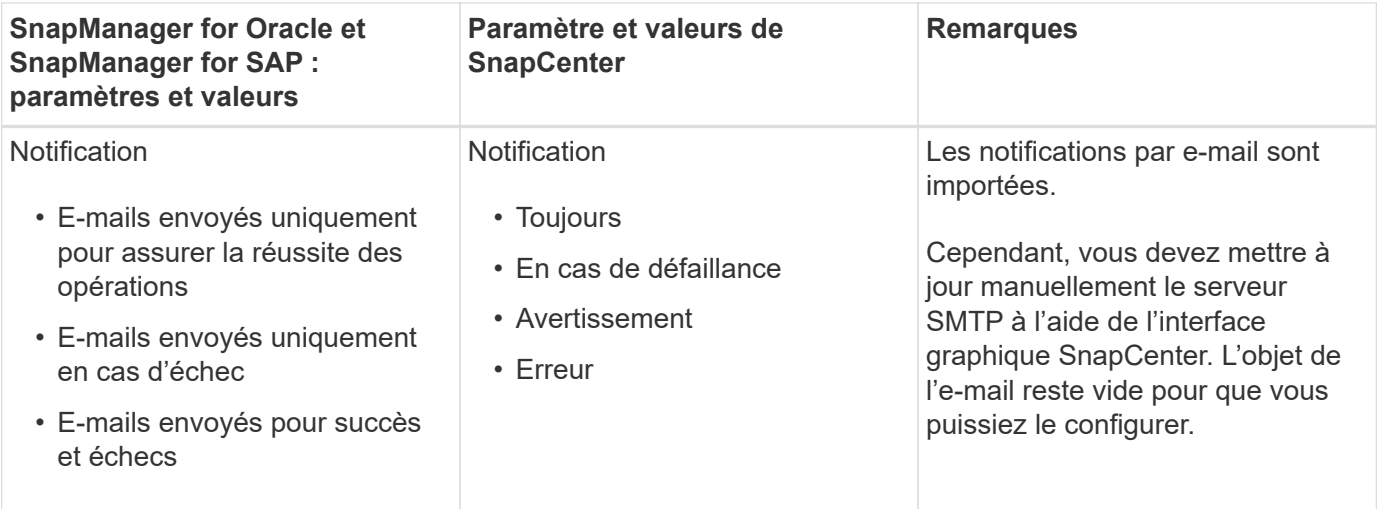

### **Ce qui n'est pas importé dans SnapCenter**

L'outil d'importation n'importe pas tout dans SnapCenter.

Vous ne pouvez pas importer les éléments suivants dans SnapCenter :

- Les métadonnées de sauvegarde
- Sauvegardes partielles
- Sauvegardes relatives à Raw Device Mapping (RDM) et Virtual Storage Console (VSC)
- Rôles ou informations d'identification disponibles dans le référentiel SnapManager pour Oracle et SnapManager pour SAP
- Données liées aux opérations de vérification, de restauration et de clonage
- Des opérations de suppression
- Détails de réplication spécifiés dans le profil SnapManager pour Oracle et SnapManager pour SAP

Après l'importation, vous devez modifier manuellement la stratégie correspondante créée dans SnapCenter pour inclure les détails de la réplication.

• Informations de sauvegarde cataloguées

#### **Préparez-vous à importer des données**

Avant d'importer des données dans SnapCenter, vous devez effectuer certaines tâches pour que l'opération d'importation puisse réussir.

### **Étapes**

- 1. Identifiez la base de données à importer.
- 2. À l'aide de SnapCenter, ajoutez l'hôte de base de données et installez SnapCenter Plug-ins Package pour Linux.
- 3. SnapCenter permet de configurer les connexions des SVM utilisées par les bases de données sur l'hôte.
- 4. Dans le volet de navigation de gauche, cliquez sur **Ressources**, puis sélectionnez le plug-in approprié dans la liste.
- 5. Dans la page Ressources, assurez-vous que la base de données à importer est découverte et affichée.
Lorsque vous souhaitez exécuter l'outil d'importation, la base de données doit être accessible ou la création du groupe de ressources échoue.

Si les informations d'identification de la base de données sont configurées, vous devez créer les informations d'identification correspondantes dans SnapCenter, attribuer les informations d'identification à la base de données, puis relancer la découverte de la base de données. Si la base de données réside dans ASM (Automatic Storage Management), vous devez créer des informations d'identification pour l'instance ASM et affecter ces informations d'identification à la base de données.

- 6. Assurez-vous que l'utilisateur exécutant l'outil d'importation dispose de privilèges suffisants pour exécuter des commandes CLI SnapManager pour Oracle ou SnapManager pour SAP (telles que la commande pour suspendre les planifications) à partir de l'hôte SnapManager pour Oracle ou SnapManager pour SAP.
- 7. Exécutez les commandes suivantes sur l'hôte SnapManager pour Oracle ou SnapManager pour SAP pour suspendre les planifications :
	- a. Si vous souhaitez suspendre les planifications sur l'hôte SnapManager pour Oracle, exécutez :
		- smo credential set -repository -dbname repository\_database\_name -host host name -port port number -login -username user name for repository database
		- smo profile sync -repository -dbname repository\_database\_name -host host name -port port number -login -username host user name for repository database
		- smo credential set -profile -name profile\_name

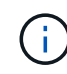

Vous devez exécuter la commande d'ensemble d'informations d'identification smo pour chaque profil de l'hôte.

- b. Si vous souhaitez suspendre les planifications sur l'hôte SnapManager pour SAP, exécutez :
	- smsap credential set -repository -dbname repository\_database\_name -host host name -port port number -login -username user name for repository database
	- smsap profile sync -repository -dbname repository\_database\_name -host host name -port port number -login -username host user name for repository database
	- smsap credential set -profile -name profile\_name

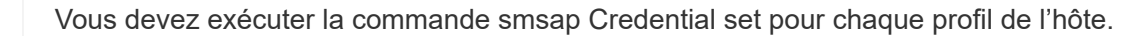

8. Assurez-vous que le nom de domaine complet (FQDN) de l'hôte de la base de données s'affiche lorsque vous exécutez hostname -F.

Si le FQDN n'est pas affiché, vous devez modifier /etc/hosts pour spécifier le FQDN de l'hôte.

#### **Importer des données**

Vous pouvez importer des données en exécutant l'outil d'importation à partir de l'hôte de la base de données.

### **À propos de cette tâche**

Les règles de sauvegarde SnapCenter créées après l'importation ont des formats de nommage différents :

• Les règles créées pour les profils sans opération ni planification ont le format SM\_PROFILENAME\_ONLINE\_FULL\_DEFAULT\_MIGRÉE.

Lorsqu'aucune opération n'est effectuée à l'aide d'un profil, la règle correspondante est créée avec le type de sauvegarde par défaut en tant qu'étendue en ligne et la sauvegarde complète.

- Les règles créées pour les profils avec une ou plusieurs opérations ont le format SM\_PROFILENAME\_BACKUPMODE\_BACKUPSCOPE\_MIGRÉ.
- Les règles créées pour les planifications attachées aux profils ont le format SM\_PROFILENAME\_SMOSCHEDULENAME\_BACKUPMODE\_BACKUPSCOPE\_MIGRÉ.

### **Étapes**

- 1. Connectez-vous à l'hôte de base de données que vous souhaitez importer.
- 2. Exécutez l'outil d'importation en exécutant le script sc-migrate situé à */opt/NetApp/snapcenter/spl/bin*.
- 3. Entrez le nom d'utilisateur et le mot de passe du serveur SnapCenter.

Une fois les informations d'identification valides, une connexion est établie avec SnapCenter.

4. Entrez les détails de la base de données du référentiel SnapManager pour Oracle ou SnapManager pour SAP.

La base de données du référentiel répertorie les bases de données disponibles sur l'hôte.

5. Entrez les détails de la base de données cible.

Si vous souhaitez importer toutes les bases de données de l'hôte, entrez tout.

6. Si vous souhaitez générer un journal système ou envoyer des messages ASUP pour les opérations ayant échoué, vous devez les activer soit en exécutant la commande *Add-SmStorageConnection* soit *set-SmStorageConnection*.

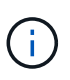

Si vous souhaitez annuler une opération d'importation, soit lors de l'exécution de l'outil d'importation, soit après l'importation, vous devez supprimer manuellement les stratégies SnapCenter, les informations d'identification et les groupes de ressources créés dans le cadre de l'opération d'importation.

### **Résultats**

Les stratégies de sauvegarde SnapCenter sont créées pour les profils, les planifications et les opérations effectuées à l'aide des profils. Des groupes de ressources sont également créés pour chaque base de données cible.

Une fois les données importées avec succès, les planifications associées à la base de données importée sont suspendues dans SnapManager pour Oracle et SnapManager pour SAP.

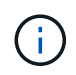

Après l'importation, vous devez gérer la base de données ou le système de fichiers importés à l'aide de SnapCenter.

Les journaux de chaque exécution de l'outil d'importation sont stockés dans le répertoire */var/opt/snapcenter/spl/logs* sous le nom spl\_migration\_timestamp.log. Vous pouvez consulter ce journal pour

# **Installation du plug-in SnapCenter pour VMware vSphere**

Si votre base de données est stockée sur des machines virtuelles (VM) ou si vous souhaitez protéger des machines virtuelles et des datastores, vous devez déployer le plug-in SnapCenter pour l'appliance virtuelle VMware vSphere.

Pour plus d'informations sur le déploiement, reportez-vous à la section ["Présentation du déploiement"](https://docs.netapp.com/us-en/sc-plugin-vmware-vsphere/scpivs44_get_started_overview.html).

# **Déployer le certificat d'autorité de certification**

Pour configurer le certificat d'autorité de certification avec le plug-in SnapCenter pour VMware vSphere, reportez-vous à la section ["Créez ou importez un certificat SSL".](https://kb.netapp.com/Advice_and_Troubleshooting/Data_Protection_and_Security/SnapCenter/How_to_create_and_or_import_an_SSL_certificate_to_SnapCenter_Plug-in_for_VMware_vSphere_(SCV))

# **Configurez le fichier CRL**

Le plug-in SnapCenter pour VMware vSphere recherche les fichiers CRL dans un répertoire préconfiguré. Le répertoire par défaut des fichiers CRL pour le plug-in SnapCenter pour VMware vSphere est */opt/netapp/config/crl*.

Vous pouvez placer plusieurs fichiers CRL dans ce répertoire. Les certificats entrants seront vérifiés pour chaque CRL.

# **Préparez-vous à la protection des bases de données Oracle**

Avant d'effectuer des opérations de protection des données telles que la sauvegarde, le clonage ou la restauration, vous devez définir votre stratégie et configurer l'environnement. Vous pouvez également configurer le serveur SnapCenter pour qu'il utilise la technologie SnapMirror et SnapVault.

Pour profiter des avantages de SnapVault et de la technologie SnapMirror, vous devez configurer et initialiser une relation de protection des données entre les volumes source et destination sur le périphérique de stockage. Vous pouvez utiliser NetAppSystem Manager ou utiliser la ligne de commandes de la console de stockage pour effectuer ces tâches.

Avant d'utiliser le plug-in pour base de données Oracle, l'administrateur SnapCenter doit installer et configurer le serveur SnapCenter et effectuer les tâches préalables.

- Installer et configurer SnapCenter Server. ["En savoir plus >>"](https://docs.netapp.com/fr-fr/snapcenter-47/install/task_install_the_snapcenter_server_using_the_install_wizard.html)
- Configurez l'environnement SnapCenter en ajoutant des connexions au système de stockage. ["En savoir](https://docs.netapp.com/fr-fr/snapcenter-47/install/task_add_storage_systems.html) [plus >>"](https://docs.netapp.com/fr-fr/snapcenter-47/install/task_add_storage_systems.html)

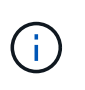

SnapCenter ne prend pas en charge plusieurs SVM de même nom sur différents clusters. Chaque SVM enregistré avec SnapCenter via l'enregistrement de SVM ou de cluster doit être unique.

- Créez des informations d'identification avec le mode d'authentification sous Linux ou AIX pour l'utilisateur d'installation. ["En savoir plus >>"](#page-9-0)
- Ajoutez des hôtes, installez les plug-ins et découvrez les ressources.
- Si vous utilisez SnapCenter Server pour protéger les bases de données Oracle résidant sur des LUN ou des VMDK VMware RDM, vous devez déployer le plug-in SnapCenter pour VMware vSphere et enregistrer le plug-in avec SnapCenter.
- Installez Java sur votre hôte Linux ou AIX.

Voir ["Configuration requise pour l'hôte Linux"](#page-9-0) ou ["Configuration requise pour l'hôte AIX"](#page-9-0) pour en savoir plus.

- Vous devez définir la valeur de délai d'exécution du pare-feu de l'application sur 3 heures ou plus.
- Si vous utilisez des bases de données Oracle sur des environnements NFS, vous devez avoir configuré au moins une LIF de données NFS pour le stockage primaire ou secondaire afin d'effectuer des opérations de montage, de clonage, de vérification et de restauration.
- Si vous disposez de plusieurs chemins d'accès aux données (LIF) ou d'une configuration dNFS, vous pouvez effectuer les opérations suivantes à l'aide de l'interface de ligne de commandes SnapCenter sur l'hôte de base de données :
	- Par défaut toutes les adresses IP de l'hôte de base de données sont ajoutées à la règle d'exportation du stockage NFS dans la machine virtuelle de stockage (SVM) pour les volumes clonés. Si vous souhaitez avoir une adresse IP spécifique ou restreindre à un sous-ensemble d'adresses IP, exécutez l'interface de ligne de commande set-PreferredHostIPsInStorageExportPolicy.
	- Si un SVM possède plusieurs chemins de données (LIF), SnapCenter choisit le chemin d'accès aux données (LIF) approprié pour le montage du volume cloné NFS. Toutefois, si vous souhaitez spécifier un chemin de données spécifique (LIF), vous devez exécuter l'interface de ligne de commande set-SvmPreferredDataPath. Le guide de référence des commandes contient plus d'informations.
- Si vous disposez de bases de données Oracle sur des environnements SAN, assurez-vous que l'environnement SAN est configuré selon les recommandations indiquées dans les guides suivants :
	- ["Paramètres d'hôte recommandés pour les utilitaires d'hôtes unifiés Linux"](https://library.netapp.com/ecm/ecm_download_file/ECMLP2547957)
	- ["Utilisation d'hôtes Linux avec stockage ONTAP"](https://library.netapp.com/ecm/ecm_download_file/ECMLP2547958)
	- ["Paramètres d'hôte affectés par les utilitaires hôtes AIX"](https://library.netapp.com/ecm/ecm_download_file/ECMP1119218)
- Si vous avez des bases de données Oracle sur LVM sous Oracle Linux ou RHEL, installez la dernière version de Logical Volume Management (LVM).
- Si vous utilisez SnapManager pour Oracle et que vous souhaitez migrer vers le plug-in SnapCenter pour Oracle Database, vous pouvez migrer les profils vers des stratégies et des groupes de ressources de SnapCenter à l'aide de la commande sccli sc-migrate.
- Configurez les fonctionnalités SnapMirror et SnapVault sur ONTAP, si vous souhaitez effectuer une sauvegarde de réplication

Pour les utilisateurs de SnapCenter 4.1.1, la documentation du plug-in SnapCenter pour VMware vSphere 4.1.1 contient des informations sur la protection des bases de données virtualisées et des systèmes de fichiers. Pour les utilisateurs de SnapCenter 4.2.x, NetApp Data Broker 1.0 et 1.0.1, la documentation relative à la protection des bases de données et des systèmes de fichiers virtualisés à l'aide du plug-in SnapCenter pour VMware vSphere fourni par le dispositif virtuel NetApp Data Broker basé sur Linux (format Open Virtual Appliance). Pour les utilisateurs de SnapCenter 4.3.x, la documentation du plug-in SnapCenter pour VMware vSphere 4.3 contient des informations sur la protection des bases de données virtualisées et des systèmes de fichiers à l'aide du plug-in SnapCenter basé sur Linux pour l'appliance virtuelle VMware vSphere (format Open Virtual Appliance).

### **Plus d'informations**

• ["Matrice d'interopérabilité"](https://imt.netapp.com/matrix/imt.jsp?components=105283;&solution=1259&isHWU&src=IMT)

- ["Documentation du plug-in SnapCenter pour VMware vSphere"](https://docs.netapp.com/us-en/sc-plugin-vmware-vsphere/index.html)
- ["L'opération de protection des données échoue dans un environnement sans chemins d'accès multiples](https://kb.netapp.com/Advice_and_Troubleshooting/Data_Protection_and_Security/SnapCenter/Data_protection_operation_fails_in_a_non-multipath_environment_in_RHEL_7_and_later) [sous RHEL 7 et versions ultérieures"](https://kb.netapp.com/Advice_and_Troubleshooting/Data_Protection_and_Security/SnapCenter/Data_protection_operation_fails_in_a_non-multipath_environment_in_RHEL_7_and_later)

# **Sauvegarde des bases de données Oracle**

# **Workflow de sauvegarde**

Vous pouvez créer une sauvegarde d'une ressource (base de données) ou d'un groupe de ressources. Le workflow de sauvegarde comprend la planification, l'identification des ressources de sauvegarde, la création de stratégies de sauvegarde, la création de groupes de ressources et la connexion de stratégies, la création de sauvegardes et le contrôle des opérations.

Le workflow suivant montre la séquence dans laquelle vous devez effectuer l'opération de sauvegarde :

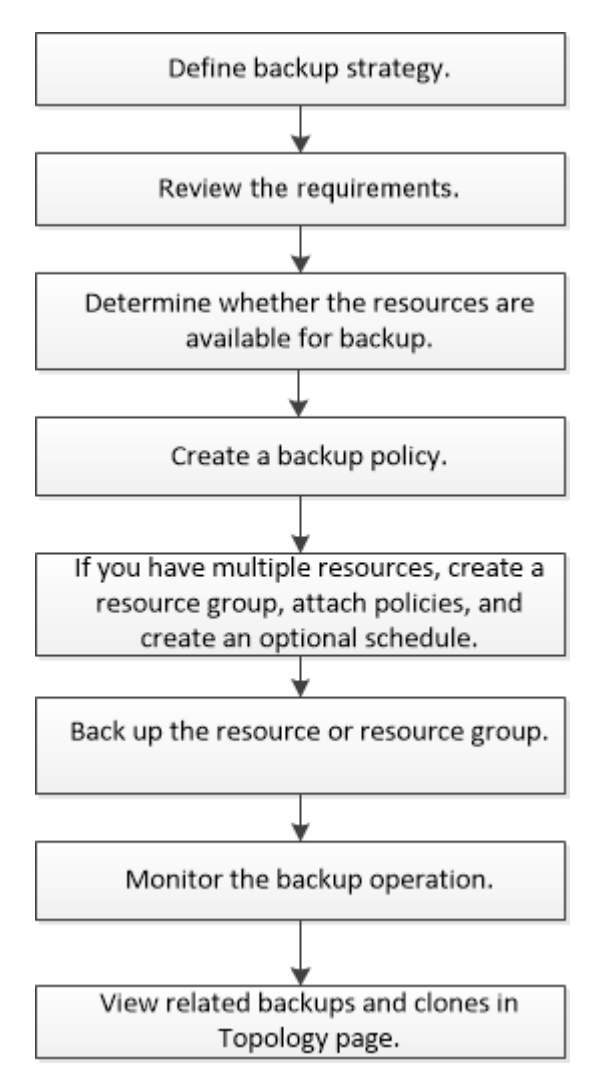

Lors de la création d'une sauvegarde pour les bases de données Oracle, un fichier de verrouillage opérationnel (*.sm\_lock\_dbsid*) est créé sur l'hôte de la base de données Oracle dans le répertoire *\$ORACLE\_HOME/dbs* pour éviter l'exécution de plusieurs opérations sur la base de données. Une fois la base de données sauvegardée, le fichier de verrouillage opérationnel est automatiquement supprimé.

Cependant, si la sauvegarde précédente a été terminée avec un avertissement, le fichier de verrouillage opérationnel peut ne pas être supprimé et l'opération de sauvegarde suivante est entrée dans la file d'attente. Il peut être annulé si le fichier **.sm\_lock\_dbsid** n'est pas supprimé. Dans ce cas, vous devez supprimer manuellement le fichier de verrouillage opérationnel en gelant les étapes suivantes :

- 1. À l'invite de commande, accédez à \$ORACLE\_HOME/dbs.
- 2. Supprimez le verrouillage opérationnel : rm -rf . sm lock dbsid.

# **Définir une stratégie de sauvegarde pour les bases de données Oracle**

La définition d'une stratégie de sauvegarde avant de créer vos tâches de sauvegarde permet de vérifier que vous disposez des sauvegardes nécessaires pour restaurer ou cloner correctement vos bases de données. Votre contrat de niveau de service (SLA), votre objectif de délai de restauration (RTO) et votre objectif de point de restauration (RPO) déterminent largement votre stratégie de sauvegarde.

Un SLA définit le niveau de service attendu et traite de nombreux problèmes liés à la prestation, notamment la disponibilité et les performances du service. Le RTO est le moment par lequel un processus métier doit être restauré suite à une interruption de service. L'objectif RPO définit la stratégie selon laquelle les fichiers doivent être récupérés depuis le stockage de sauvegarde afin que les opérations régulières puissent reprendre après une défaillance. Les niveaux de service, RTO et RPO contribuent à la stratégie de protection des données.

### **Configurations de base de données Oracle prises en charge pour les sauvegardes**

SnapCenter prend en charge la sauvegarde de différentes configurations de bases de données Oracle.

- Oracle autonome
- Oracle Real application clusters (RAC)
- Oracle autonome existant
- Base de données de conteneur autonome Oracle (CDB)
- Veille Oracle Data Guard

Vous ne pouvez créer que des sauvegardes de bases de données de secours Data Guard à montage hors ligne. La sauvegarde hors ligne, la sauvegarde du journal d'archivage uniquement et la sauvegarde complète ne sont pas prises en charge.

• Veille Oracle Active Data Guard

Vous pouvez uniquement créer des sauvegardes en ligne des bases de données de secours Active Data Guard. La sauvegarde et la sauvegarde complète du journal d'archivage uniquement ne sont pas prises en charge.

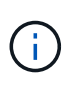

Avant de créer une sauvegarde de la base de données de secours Data Guard ou Active Data Guard, le processus de restauration géré (MRP) est arrêté et une fois la sauvegarde créée, le MRP est démarré.

- Gestion automatique du stockage (ASM)
	- ASM autonome et ASM RAC sur Virtual machine Disk (VMDK)

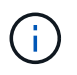

Parmi toutes les méthodes de restauration prises en charge pour les bases de données Oracle, vous pouvez effectuer uniquement la restauration de connexion et de copie des bases de données ASM RAC sur VMDK.

- ASM autonome et ASM RAC sur Raw Device Mapping (RDM) vous pouvez effectuer des opérations de sauvegarde, de restauration et de clonage dans les bases de données Oracle sur ASM, avec ou sans ASMLib.
- Pilote de filtre Oracle ASM (ASMFD)

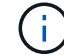

Les opérations de migration PDB et de clonage PDB ne sont pas prises en charge.

◦ Oracle Flex ASM

Pour obtenir les dernières informations sur les versions Oracle prises en charge, reportez-vous à la section ["Matrice d'interopérabilité NetApp".](https://imt.netapp.com/matrix/imt.jsp?components=105283;&solution=1259&isHWU&src=IMT)

#### **Types de sauvegarde pris en charge pour les bases de données Oracle**

Le type de sauvegarde spécifie le type de sauvegarde que vous souhaitez créer. SnapCenter prend en charge les types de sauvegarde en ligne et hors ligne pour les bases de données Oracle.

#### **Sauvegarde en ligne**

Une sauvegarde créée lorsque la base de données est en ligne est appelée sauvegarde en ligne. Également appelée sauvegarde à chaud, une sauvegarde en ligne vous permet de créer une sauvegarde de la base de données sans l'arrêter.

Dans le cadre de la sauvegarde en ligne, vous pouvez créer une sauvegarde des fichiers suivants :

- Fichiers de données et fichiers de contrôle uniquement
- Fichiers journaux d'archive uniquement (la base de données n'est pas mise en mode de sauvegarde dans ce scénario)
- Base de données complète qui inclut les fichiers de données, les fichiers de contrôle et les fichiers journaux d'archivage

#### **Sauvegarde hors ligne**

Une sauvegarde créée lorsque la base de données est à l'état monté ou arrêté est appelée sauvegarde hors ligne. Une sauvegarde hors ligne est également appelée sauvegarde à froid. Vous pouvez inclure uniquement les fichiers de données et les fichiers de contrôle dans les sauvegardes hors ligne. Vous pouvez créer une sauvegarde de montage hors ligne ou d'arrêt hors ligne.

• Lors de la création d'une sauvegarde de montage hors ligne, vous devez vous assurer que la base de données est à l'état monté.

Si la base de données est dans un autre état, l'opération de sauvegarde échoue.

• Lors de la création d'une sauvegarde d'arrêt hors ligne, la base de données peut être dans n'importe quel état.

L'état de la base de données passe à l'état requis pour créer une sauvegarde. Après avoir créé la sauvegarde, l'état de la base de données est rétabli à son état d'origine.

### **Comment SnapCenter détecte les bases de données Oracle**

Les « ressources » sont des bases de données Oracle sur l'hôte gérées par SnapCenter. Vous pouvez ajouter ces bases de données à des groupes de ressources pour exécuter des opérations de protection des données après avoir découvert les bases de données disponibles. Il est important de noter que le processus suivi par SnapCenter permet de découvrir différents types et versions des bases de données Oracle.

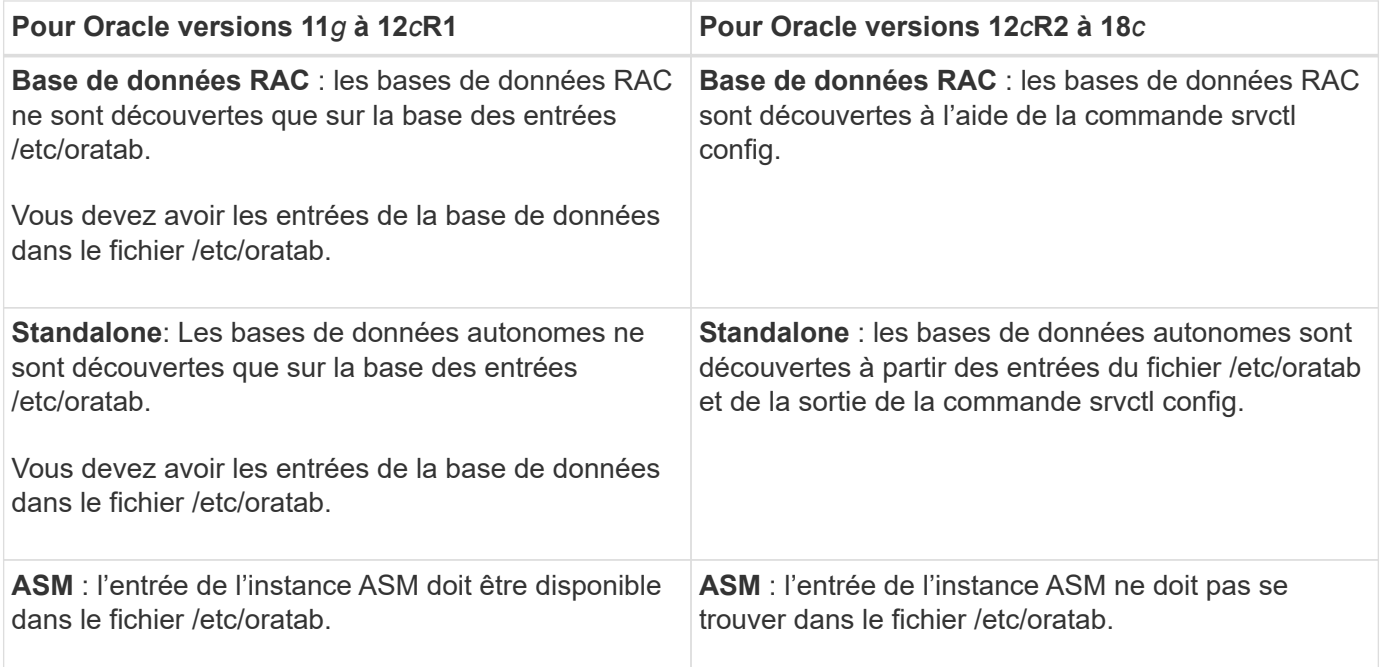

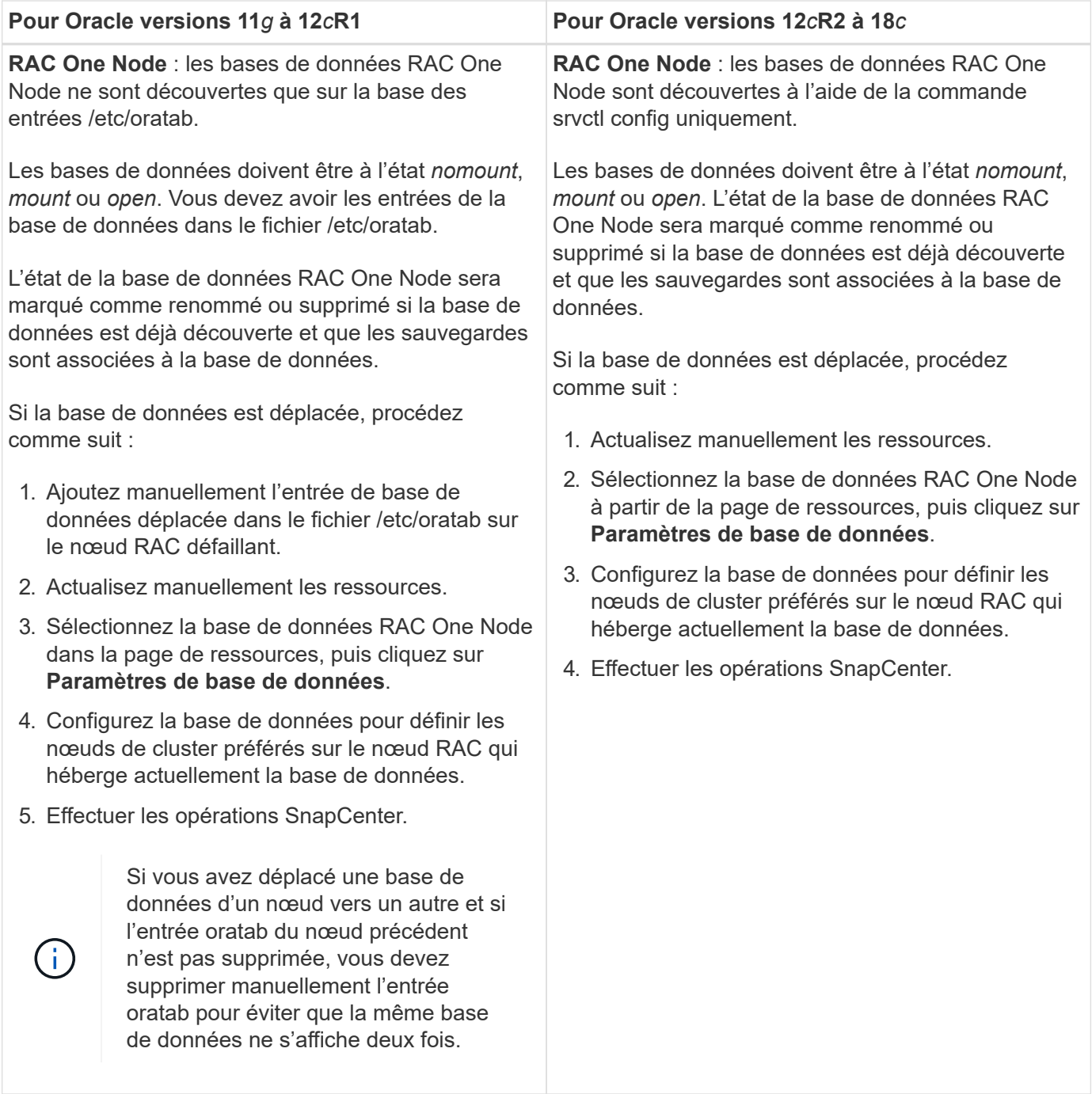

S'il y a des entrées de base de données Oracle 12*c*R2 et 18*c* dans le fichier /etc/oratab et que la même base de données est enregistrée avec la commande srvctl config, SnapCenter éliminera les entrées de base de données dupliquées. Si des entrées de base de données obsolètes sont présentes, la base de données sera découverte mais la base de données sera inaccessible et son statut sera déconnecté.

#### **Nœuds préférés dans la configuration RAC**

 $(i)$ 

Dans la configuration Oracle Real application clusters (RAC), vous pouvez spécifier les noeuds préférés sur lesquels l'opération de sauvegarde sera effectuée. Si vous ne spécifiez pas le nœud préféré, SnapCenter attribue automatiquement un nœud en tant que nœud préféré et la sauvegarde est créée sur ce nœud.

Les noeuds préférés peuvent être un ou tous les noeuds du cluster où les instances de base de données RAC

sont présentes. L'opération de sauvegarde sera déclenchée uniquement sur les nœuds préférés dans l'ordre de préférence.

Exemple : la base de données RAC cdbrac a trois instances : cdbrac1 sur node1, cdbrac2 sur node2 et cdbrac3 sur node3. Les instances node1 et node2 sont configurées pour être les nœuds préférés, avec le nœud2 comme première préférence et le nœud1 comme seconde préférence. Lorsque vous effectuez une opération de sauvegarde, l'opération est d'abord tentée sur le noeud 2 car il s'agit du premier noeud préféré. Si le noeud 2 n'est pas dans l'état de sauvegarde, ce qui peut être dû à plusieurs raisons, par exemple l'agent du plug-in ne s'exécute pas sur l'hôte, l'instance de base de données sur l'hôte n'est pas à l'état requis pour le type de sauvegarde spécifié, Ou l'instance de base de données sur node2 dans une configuration FlexASM n'est pas traitée par l'instance ASM locale ; l'opération est alors tentée sur le noeud 1. Le nœud 3 ne sera pas utilisé pour la sauvegarde, car il ne figure pas dans la liste des nœuds préférés.

Dans une configuration Flex ASM, les nœuds Leaf ne seront pas répertoriés comme nœuds préférés si la cardinalité est inférieure au nombre de nœuds du cluster RAC. En cas de modification des rôles de nœud de cluster Flex ASM, vous devez découvrir manuellement afin que les nœuds préférés soient actualisés.

#### **État requis de la base de données**

Les instances de base de données RAC sur les nœuds préférés doivent être dans l'état requis pour que la sauvegarde puisse se terminer correctement :

- L'une des instances de base de données RAC des nœuds préférés configurés doit être en état ouvert pour créer une sauvegarde en ligne.
- L'une des instances de base de données RAC des nœuds préférés configurés doit être en état de montage, et toutes les autres instances, y compris les autres nœuds préférés, doivent être en état de montage ou inférieures pour créer une sauvegarde de montage hors ligne.
- Les instances de base de données RAC peuvent être dans n'importe quel état, mais vous devez spécifier les nœuds préférés pour créer une sauvegarde d'arrêt hors ligne.

### **Comment cataloguer les sauvegardes avec Oracle Recovery Manager**

Les sauvegardes des bases de données Oracle peuvent être cataloguées à l'aide d'Oracle Recovery Manager (RMAN) pour stocker les informations de sauvegarde dans le référentiel Oracle RMAN.

Les sauvegardes cataloguées peuvent être utilisées ultérieurement pour les opérations de restauration au niveau des blocs ou de restauration à un point dans le temps de l'espace de stockage. Lorsque vous n'avez pas besoin de ces sauvegardes cataloguées, vous pouvez supprimer les informations du catalogue.

La base de données doit être montée ou supérieure pour le catalogage. Vous pouvez catalogage des sauvegardes de données, des sauvegardes de journaux d'archivage et des sauvegardes complètes. Si le catalogage est activé pour une sauvegarde d'un groupe de ressources possédant plusieurs bases de données, le catalogage est effectué pour chaque base de données. Pour les bases de données Oracle RAC, le catalogage s'effectue sur le nœud préféré où la base de données est au moins à l'état montée.

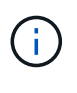

Si vous souhaitez cataloguer les sauvegardes d'une base de données RAC, assurez-vous qu'aucune autre tâche n'est en cours d'exécution pour cette base de données. Si un autre travail est en cours d'exécution, l'opération de catalogage échoue au lieu d'être mise en file d'attente.

Par défaut, le fichier de contrôle de la base de données cible est utilisé pour le catalogage. Si vous souhaitez ajouter une base de données de catalogue externe, vous pouvez la configurer en spécifiant les informations d'identification et le nom de support réseau transparent (TNS) du catalogue externe à l'aide de l'assistant Paramètres de base de données de l'interface utilisateur graphique de SnapCenter. Vous pouvez également

configurer la base de données du catalogue externe à partir de l'interface CLI en exécutant la commande Configure-SmOracleDatabase avec les options -OracleRmanCatalCredentialName et -OracleRmanCatalTnsName.

Si vous avez activé l'option de catalogage lors de la création d'une stratégie de sauvegarde Oracle à partir de l'interface utilisateur graphique SnapCenter, les sauvegardes sont cataloguées à l'aide d'Oracle RMAN dans le cadre de l'opération de sauvegarde. Vous pouvez également effectuer un catalogage différé des sauvegardes en exécutant la commande Catalog-SmBackupWithOracleRMAN. Après avoir catalogué les sauvegardes, vous pouvez exécuter la commande get-SmBackupDetails pour obtenir les informations de sauvegarde cataloguées telles que la balise pour les fichiers de données catalogués, le chemin du catalogue de fichiers de contrôle et les emplacements du journal d'archives catalogués.

Si le nom du groupe de disques ASM est supérieur ou égal à 16 caractères, à partir de SnapCenter 3.0, le format de nommage utilisé pour la sauvegarde est SC\_HASHCODEofDISKGROUP\_DBSID\_BACKUPID. Cependant, si le nom du groupe de disques est inférieur à 16 caractères, le format de nommage utilisé pour la sauvegarde est DISKGROUPNAME\_DBSID\_BACKUPID, qui est le même format que celui utilisé dans SnapCenter 2.0.

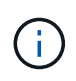

Le HASHCODEofDISKGROUP est un nombre généré automatiquement (2 à 10 chiffres) unique pour chaque groupe de disques ASM.

Vous pouvez effectuer des vérifications croisées pour mettre à jour les informations de référentiel RMAN obsolètes concernant les sauvegardes dont les enregistrements de référentiel ne correspondent pas à leur état physique. Par exemple, si un utilisateur supprime les journaux archivés du disque à l'aide d'une commande du système d'exploitation, le fichier de contrôle indique toujours que les journaux sont sur le disque, alors qu'en fait ils ne le sont pas. L'opération crosscheck vous permet de mettre à jour le fichier de contrôle avec les informations. Vous pouvez activer la fonction crosscheck en exécutant la commande set-SmConfigSettings et en attribuant la valeur TRUE au paramètre ENABLE\_CROSSCHECK. La valeur par défaut est FALSE.

```
sccli Set-SmConfigSettings-ConfigSettingsTypePlugin-PluginCodeSCO-ConfigSettings
"KEY=ENABLE_CROSSCHECK, VALUE=TRUE"
```
Vous pouvez supprimer les informations de catalogue en exécutant la commande uncatalog-SmBackupWithOracleRMAN. Vous ne pouvez pas supprimer les informations du catalogue à l'aide de l'interface graphique de SnapCenter. Toutefois, les informations d'une sauvegarde cataloguée sont supprimées lors de la suppression de la sauvegarde ou lors de la suppression de la rétention et du groupe de ressources associés à cette sauvegarde cataloguée.

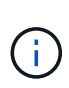

Lorsque vous forcez la suppression de l'hôte SnapCenter, les informations des sauvegardes cataloguées associées à cet hôte ne sont pas supprimées. Vous devez supprimer les informations de toutes les sauvegardes cataloguées de cet hôte avant de forcer la suppression de l'hôte.

Si le catalogage et le décatalogage échoue parce que le temps d'opération a dépassé la valeur de temporisation spécifiée pour le paramètre ORACLE\_PLUGIN\_RMAN\_CATALOG\_TIMEOUT, vous devez modifier la valeur du paramètre en exécutant la commande suivante :

```
/opt/Netapp/snapcenter/spl/bin/sccli Set-SmConfigSettings-ConfigSettingsType
Plugin -PluginCode SCO-ConfigSettings
"KEY=ORACLE_PLUGIN_RMAN_CATALOG_TIMEOUT,VALUE=user_defined_value"
```
Après avoir modifié la valeur du paramètre, redémarrer le service SnapCenter Plug-in Loader (SPL) en exécutant la commande suivante :

Les informations concernant les paramètres qui peuvent être utilisés avec la commande et leurs descriptions peuvent être obtenues en exécutant Get-Help nom\_commande. Vous pouvez également vous reporter au ["Guide de référence sur les commandes du logiciel SnapCenter".](https://library.netapp.com/ecm/ecm_download_file/ECMLP2883301)

#### **Planifications de sauvegarde**

La fréquence de sauvegarde (type de planification) est spécifiée dans les stratégies ; un planning de sauvegarde est spécifié dans la configuration du groupe de ressources. Le facteur le plus important dans la détermination d'une fréquence ou d'un planning de sauvegarde est le taux de changement pour la ressource et l'importance des données. Vous pouvez sauvegarder chaque heure une ressource largement utilisée et il vous est possible de sauvegarder une ressource peu utilisée une fois par jour. Parmi les autres facteurs figurent l'importance de la ressource pour votre organisation, votre contrat de niveau de service (SLA) et votre objectif de point de récupération (RPO).

Un SLA définit le niveau de service attendu et traite de nombreux problèmes liés au service, notamment la disponibilité et les performances de celui-ci. Un RPO définit la stratégie selon laquelle les fichiers doivent être récupérés à partir du stockage de sauvegarde afin que des opérations régulières puissent reprendre après une défaillance. Les SLA et RPO contribuent à la stratégie de protection des données.

Même avec une ressource largement utilisée, il n'est pas nécessaire d'exécuter une sauvegarde complète plus d'une fois ou deux fois par jour. Par exemple, des sauvegardes régulières du journal de transactions peuvent suffire pour vous assurer que vous disposez des sauvegardes dont vous avez besoin. Plus vous sauvegardez des bases de données, plus le nombre de journaux de transaction que SnapCenter doit utiliser au moment de la restauration est élevé, ce qui accélère les opérations de restauration.

Les planifications de sauvegarde ont deux parties, comme suit :

• Fréquence des sauvegardes

La fréquence de sauvegarde (fréquence d'exécution des sauvegardes), appelée *schedule type* pour certains plug-ins, fait partie d'une configuration de stratégie. Vous pouvez sélectionner la fréquence de sauvegarde horaire, quotidienne, hebdomadaire ou mensuelle de la police. Si vous ne sélectionnez aucune de ces fréquences, la règle créée est une stratégie à la demande uniquement. Vous pouvez accéder aux stratégies en cliquant sur **Paramètres** > **stratégies**.

• Planifications de sauvegarde

Les planifications de sauvegarde (exactement quand les sauvegardes doivent être effectuées) font partie d'une configuration de groupe de ressources. Par exemple, si un groupe de ressources dispose d'une stratégie configurée pour les sauvegardes hebdomadaires, vous pouvez configurer la planification pour sauvegarder chaque jeudi à 10 h 00. Vous pouvez accéder aux planifications de groupes de ressources en cliquant sur **Ressources** > **groupes de ressources**.

#### **Nomenclature établie des sauvegardes**

Vous pouvez utiliser la convention d'appellation de copie Snapshot par défaut ou la convention de nom personnalisée. la convention de nommage des sauvegardes par défaut ajoute un horodatage aux noms de copie Snapshot qui vous aide à identifier le moment de la création des copies.

La copie Snapshot utilise la convention de nom par défaut suivante :

```
resourcegroupname_hostname_timestamp
```
Vous devez nommer vos groupes de ressources de sauvegarde de manière logique, comme dans l'exemple suivant :

dts1 mach1x88 03-12-2015 23.17.26

Dans cet exemple, les éléments de syntaxe ont la signification suivante :

- *dts1* est le nom du groupe de ressources.
- *mach1x88* est le nom d'hôte.
- *03-12-2015\_23.17.26* est la date et l'horodatage.

Vous pouvez également spécifier le format du nom de la copie Snapshot tout en protégeant les ressources ou les groupes de ressources en sélectionnant **utiliser le format de nom personnalisé pour la copie Snapshot**. Par exemple, clienttext resourcegroup policy hostname ou resourcegroup hostname. Par défaut, le suffixe numérique est ajouté au nom de la copie Snapshot.

#### **Options de conservation des sauvegardes**

Vous pouvez choisir le nombre de jours pendant lesquels vous souhaitez conserver les copies de sauvegarde ou spécifier le nombre de copies de sauvegarde à conserver, dans un maximum de 255 copies ONTAP. Par exemple, votre entreprise peut avoir besoin de conserver 10 jours de copies de sauvegarde ou 130 copies de sauvegarde.

Lors de la création d'une stratégie, vous pouvez spécifier les options de rétention pour le type de sauvegarde et le type de planification.

Si vous configurez la réplication SnapMirror, la règle de conservation est mise en miroir sur le volume de destination.

SnapCenter supprime les sauvegardes conservées dont les étiquettes de conservation correspondent au type de planification. Si le type de planification a été modifié pour la ressource ou le groupe de ressources, les sauvegardes avec l'ancienne étiquette de type de planification peuvent rester sur le système.

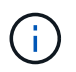

Pour la conservation à long terme des copies de sauvegarde, nous vous recommandons d'utiliser la sauvegarde SnapVault.

#### **Vérifiez la copie de sauvegarde à l'aide du volume de stockage primaire ou secondaire**

Vous pouvez vérifier les copies de sauvegarde sur le volume de stockage primaire ou sur le volume de stockage secondaire SnapMirror ou SnapVault. La vérification à l'aide d'un volume de stockage secondaire réduit la charge sur le volume de stockage primaire.

Lorsque vous vérifiez une sauvegarde sur le volume de stockage primaire ou secondaire, toutes les copies Snapshot primaires et secondaires sont marquées comme vérifiées.

Une licence SnapRestore est requise pour vérifier les copies de sauvegarde sur les volumes de stockage secondaire SnapMirror et SnapVault.

# <span id="page-49-0"></span>**Variables d'environnement prédéfinies pour le prescripteur et le PostScript spécifiques à la sauvegarde**

SnapCenter vous permet d'utiliser les variables d'environnement prédéfinies lorsque vous exécutez les scripts prescripteurs et postscripts lors de la création de stratégies de sauvegarde. Cette fonctionnalité est prise en charge pour toutes les configurations Oracle, à l'exception de VMDK.

SnapCenter prédéfinit les valeurs des paramètres qui seront directement accessibles dans l'environnement où les scripts shell sont exécutés. Vous n'avez pas besoin de spécifier manuellement les valeurs de ces paramètres lors de l'exécution des scripts.

### **Variables d'environnement prédéfinies prises en charge pour la création de la stratégie de sauvegarde**

• **SC\_JOB\_ID** indique l'ID de travail de l'opération.

Exemple : 256

• **SC\_ORACLE\_SID** spécifie l'identifiant système de la base de données.

Si l'opération implique plusieurs bases de données, le paramètre contient des noms de base de données séparés par un canal.

Ce paramètre sera renseigné pour les volumes d'application.

Exemple : NFSB32|NFSB31

• **SC\_HOST** spécifie le nom d'hôte de la base de données.

Pour RAC, le nom d'hôte sera le nom de l'hôte sur lequel la sauvegarde est effectuée.

Ce paramètre sera renseigné pour les volumes d'application.

Exemple : scsmohost2.gdl.englabe.netapp.com

• **SC\_OS\_USER** spécifie le propriétaire du système d'exploitation de la base de données.

Les données seront formatées sous la forme <db1>@<osuser1>|<db2>@<osuser2>.

Exemple : NFSB31@oracle|NFSB32@oracle

• **SC\_OS\_GROUP** spécifie le groupe de systèmes d'exploitation de la base de données.

Les données seront formatées sous la forme <db1>@<br/>cosgroupe1>|<db2>@<br/>cosgroup2>.

Exemple : NFSB31@install|NFSB32@oinstall

• **SC\_BACKUP\_TYPE**" indique le type de sauvegarde (données en ligne complètes, données en ligne, journal en ligne, arrêt hors ligne, montage hors ligne)

- Pour une sauvegarde complète : ONLINEFULL
- Sauvegarde des données uniquement : ONLINEDEATA
- Pour la sauvegarde des journaux uniquement : ONLINELOG
- **SC\_BACKUP\_NAME** spécifie le nom de la sauvegarde.

Ce paramètre sera renseigné pour les volumes d'application.

Exemple : DATA@RG2\_scspr2417819002\_07-20- 2021\_12.16.48.9267\_0|LOG@RG2\_scspr2417819002\_07-20- 2021\_12.16.48.9267\_1|AV@RG2\_scspr2417819002\_07-20-2021\_12.16.48.9267

• **SC\_BACKUP\_ID** spécifie l'ID de sauvegarde.

Ce paramètre sera renseigné pour les volumes d'application.

EXEMPLE : DATA@203|LOG@205|AV@207

• **SC\_ORACLE\_HOME** indique le chemin d'accès au répertoire racine Oracle.

Exemple : NFSB32@/ora01/app/oracle/product/18.1.0/db\_1|NFSB31@/ora01/app/oracle/product/18.1.0/db\_1

• **SC\_BACKUP\_RETENTION** spécifie la période de conservation définie dans la stratégie.

Exemples :

- Pour une sauvegarde complète : toutes les heures|DONNÉES@JOURS:3|LOG@COUNT:4
- Pour la sauvegarde de données à la demande uniquement : OnDemand|DATA@COUNT:2
- Pour la sauvegarde du journal à la demande uniquement : OnDemand|LOG@COUNT:2
- **SC\_RESOURCE\_GROUP\_NAME** indique le nom du groupe de ressources.

Exemple : RG1

• **SC\_BACKUP\_POLICY\_NAME** indique le nom de la stratégie de sauvegarde.

Exemple : backup\_policy

• **SC\_AV\_NAME** spécifie les noms des volumes d'application.

Exemple : AV1|AV2

• **SC\_PRIMARY\_DATA\_VOLUME\_FULL\_PATH** spécifie le mappage de stockage du SVM vers le volume pour le répertoire des fichiers de données. Nom du volume parent des lun et des qtrees.

Les données sont formatées en tant que <db1>@<SVM1:volume Volume 1>|<db2>@<SVM2:Volume 2>.

- Pour 2 bases de données du même groupe de ressources : NFSB32@buck:/vol/svspr2417819002\_NFS\_CDB\_NFSB32\_DATA|NFSB31@buck:/vol/sspr24178190 02\_NFS\_CDB\_NFSB31\_DATA
- Pour une base de données unique avec fichiers de données répartis sur plusieurs volumes : buck:/vol/sprs2417819002\_NFS\_CDB\_NFSB31\_DATA,herculus:/vol/sprs24819002\_NFS
- **SC\_PRIMARY\_ARCHIVELOGS\_VOLUME\_FULL\_PATH** spécifie le mappage de stockage du SVM vers le volume pour le répertoire des fichiers journaux. Nom du volume parent des lun et des qtrees.

Exemples :

- Pour une seule instance de base de données : buck:/vol/sprs24819002\_NFS\_CDB\_NFSB31\_REDO
- Pour plusieurs instances de base de données : NFSB31@buck:/vol/svspr2417819002\_NFS\_CDB\_NFSB31\_REDO|NFSB32@buck:/vol/sspr24819002 NFS\_CDB\_NFSB32\_REDO
- **SC\_PRIMARY\_FULL\_SNAPSHOT\_NAME\_FOR\_TAG** indique la liste des snapshots contenant le nom du système de stockage et le nom du volume.

Exemples :

- Pour une seule instance de base de données : buck:/vol/sprs24819002\_NFS\_CDB\_NFSB32\_DATA/RG2\_sprs24819002\_07-21- 2021\_02.28.26.3973\_0,buck:/vol/sprs2417819002\_NFS\_CDB\_NFSB32\_REDO/RG2\_07\_21\_2021\_spr ice\_02.28.26.3973*\_11\_1\_1\_1\_*
- Pour plusieurs instances de base de données : NFSB32@buck:/vol/scros2417819002\_NFS\_CDB\_NFSB32\_DATA/RG2\_spr24819002\_07-21- 2021\_02.28.26.3973\_0,VOL/scrobuck:/vol/s24178002\_NFS\_CDB\_Sprick\_07\_21\_07\_Sprick\_2021\_Sm 8241\_Sm82\_02.28.26.3973\_Sprick\_2021\_Sm802.28.26.3973\_Sm815001\_Smb\_Sprick*Sprick\_21\_Spri ck\_Sprick\_2021 21\_Sm82Sprick\_Smb\_Sprick\_1241Sm82\_07 02.28.26.3973\_Sprick\_1\_Sm82\_Smvol/Sprick\_Sprick\_Sprick\_SprickSprick*
- **SC\_PRIMARY\_SNAPSHOT\_NAMES** spécifie les noms des snapshots primaires créés pendant la sauvegarde.

Exemples :

- Pour une seule instance de base de données : RG2\_scros2417819002\_07-21- 2021\_02.28.26.3973\_0,RG2\_scrosspr2417819002\_07-21-2021\_02.28.26.3973\_1
- Pour plusieurs instances de base de données : NFSB32@RG2\_scspr2417819002\_07-21- 2021\_02.28.26.3973\_0,RG2\_scros2417819002\_07-21- 2021\_02.28.26.3973\_1|NFSB31@RG2\_scspr2417819002\_07-21- 2021\_02.28.26.3973\_0,RG2\_scrospr2417819002\_07-21-2021\_02.28.26.3973\_1
- Pour les instantanés de groupes de cohérence impliquant 2 volumes : cg3\_R80404CBEF5V1\_04-05- 2021\_03.08.03.4945\_0\_bfc279cc-28ad-465c-9d60-5487ac17b25d\_2021\_4\_5\_3\_8\_58\_350
- **SC\_PRIMARY\_MOUNT\_POINTS** spécifie les détails du point de montage qui font partie de la sauvegarde.

Les détails incluent le répertoire sur lequel les volumes sont montés et non le parent immédiat du fichier en cours de sauvegarde. Dans le cas d'une configuration ASM, il s'agit du nom du groupe de disques.

Les données seront formatées sous la forme <db1>@<mountpoint1,mountpoint2>|<db2>@<mountpoint1,mountpoint2>.

- Pour une seule instance de base de données : /mnt/nfsdb3\_data,/mnt/nfsdb3\_log,/mnt/nfsdb3\_data1
- Pour plusieurs instances de base de données : NFSB31@/mnt/nfsdb31\_data,/mnt/nfsdb31\_log,/mnt/nfsdb31\_data1|NFSB32@/mnt/nfsdb32\_data,/mn t/mnt/nfsdb32\_log,/mnt/nfsdb32\_data1
- POUR ASM: +DATA2DG,+LOG2DG
- **SC\_PRIMARY\_SNAPSHOTS\_AND\_MOUNT\_POINTS** spécifie les noms des snapshots créés lors de la

sauvegarde de chacun des points de montage.

Exemples :

- Pour une seule base de données, par exemple : RG2\_scros2417819002\_07-21- 2021\_02.28.26.3973\_0:/mnt/nfsb32\_data,RG2\_sms2417819002\_07-21- 2021\_02.28.26.3973:/mnt/nfsb31\_log
- Pour plusieurs instances de base de données : NFSB32@RG2\_scspr2417819002\_07-21- 2021\_02.28.26.3973\_0:/mnt/nfsb32\_data,RG2\_sms24819002\_07-21- 2021\_02.28.26.3973:/mnt/nfsb31\_log|NFSB31@RG2\_scspr2417819002\_07-21- 2021\_02.28.26.3973\_0:/mnt/nfsb31\_data,RG2\_sms24819002\_07\_21\_fnfn\_2021\_\_\_\_02.28.26.3973\_f mnfn\_
- **SC\_ARCHIVELOGS\_LOCATIONS** indique l'emplacement du répertoire des journaux d'archives.

Les noms de répertoire seront le parent immédiat des fichiers journaux d'archive. Si les journaux d'archive sont placés à plusieurs emplacements, tous les emplacements seront capturés. Cela inclut également les scénarios de FRA. Si des liens logiciels sont utilisés pour le répertoire, le même nom sera renseigné.

Exemples :

- Pour une base de données unique sur NFS : /mnt/nfsdb2\_log
- Pour plusieurs bases de données sur NFS et pour les journaux d'archive de base de données NFSB31 qui sont placés à deux emplacements différents : NFSB31@/mnt/nfsdb31\_log1,/mnt/nfsdb31\_log2|NFSB32@/mnt/nfsdb32\_log
- POUR ASM: +LOG2DG/ASMDB2/ARCHIVELOG/2021\_07\_15
- **SC\_REDO\_LOGS\_LOCATIONS** indique l'emplacement du répertoire des journaux de reprise.

Les noms de répertoire seront le parent immédiat des fichiers journaux de reprise. Si des liens logiciels sont utilisés pour le répertoire, le même nom sera renseigné.

Exemples :

- Pour une base de données unique sur NFS : /mnt/nfsdb2\_data/newdb1
- Pour plusieurs bases de données sur NFS : NFSB31@/mnt/nfsdb31\_data/newdb31|NFSB32@/mnt/nfsdb32\_data/newdb32
- POUR ASM: +LOG2DG/ASMDB2/ONLINELOG
- **SC\_CONTROL\_FILES\_LOCATIONS** indique l'emplacement du répertoire des fichiers de contrôle.

Les noms de répertoire seront le parent immédiat des fichiers de contrôle. Si des liens logiciels sont utilisés pour le répertoire, le même nom sera renseigné.

- Pour une base de données unique sur NFS : /mnt/nfsdb2\_data/fra/newdb1,/mnt/nfsdb2\_data/newdb1
- Pour plusieurs bases de données sur NFS : NFSB31@/mnt/nfsdb31\_data/fra/newdb31,/mnt/nfsdb31\_data/newdb31|NFSB32@/mnt/nfsdb32\_data/f ra/newdb32,/mnt/nfsdb32\_data/newdb32
- POUR ASM: +LOG2DG/ASMDB2/CONTROLFILE
- **SC\_DATA\_FILES\_LOCATIONS**" indique l'emplacement du répertoire des fichiers de données.

Les noms de répertoire seront le parent immédiat des fichiers de données. Si des liens logiciels sont utilisés pour le répertoire, le même nom sera renseigné.

Exemples :

- Pour une base de données unique sur NFS : /mnt/nfsdb3\_data1,/mnt/nfsdb3\_data/NEWDB3/fichier de données
- Pour plusieurs bases de données sur NFS : NFSB31@/mnt/nfsdb31\_data1,/mnt/nfsdb31\_data/NEWDB31/datafiles|NFSB32@/mnt/nfsdb32\_data1, /mnt/nfsdb32\_data/NEWDB32/datafiles
- POUR ASM: +DATA2DG/ASMDB2/FICHIER DE DONNÉES,+DATA2DG/ASMDB2/TEMPFILE
- **SC\_SNAPSHOT\_LABEL** spécifie le nom des étiquettes secondaires.

Exemples : étiquette horaire, quotidienne, hebdomadaire, mensuelle ou personnalisée.

### **Délimiteurs pris en charge**

• **:** est utilisé pour séparer le nom du SVM et le nom du volume

Exemple : buck:/vol/scros2417819002\_NFS\_CDB\_NFSB32\_DATA/RG2\_scrosspr2417819002\_07-21- 2021\_02.28.26.3973\_0,buck:/vol/sprs24819002\_NFS\_SB32\_REDO/RG2\_scro8002\_07\_21\_2021\_02.28.2 6.3973*\_\_1\_1*1\_1\_1\_1\_1\_1\_1

• **@** est utilisé pour séparer les données de son nom de base de données et pour séparer la valeur de sa clé.

Exemples :

- NFSB32@buck:/vol/sspr24819002\_NFS\_CDB\_NFSB32\_DATA/RG2\_sspr24819002\_07-21- 2021\_0,buck:/vol/sspr24819002\_NFS\_NFS\_CDB\_NFS3232\_REDO/RG2\_RS19002\_21\_02.28.26.397 3\_Sprick\_07\_07\_02.28.26.3973\_Sprice\_02.28.26.3973\_2021\_2021\_Sprick\_2021\_1241*\_Sm8241\_SB 81*Sprick*21\_Sm821\_Sprick*1241*Smvol/Sprick\_Smvol/Sprick\_1241\_Sm82*07\_Smvol/Sm82\_Smvol/Smb \_1241\_Sm82\_Smb\_\_02.28.26.3973
- NFSB31@oracle|NFSB32@oracle
- **|** est utilisé pour séparer les données entre deux bases de données différentes et pour séparer les données entre deux entités différentes pour les paramètres SC\_BACKUP\_ID, SC\_BACKUP\_RETENTION et SC\_BACKUP\_NAME.

Exemples :

- DATA@203|LOG@205
- HORAIRE|DATA@DAYS:3|LOG@COUNT:4
- DATA@RG2\_scspr2417819002\_07-20-2021\_12.16.48.9267\_0|LOG@RG2\_scspr2417819002\_07-20- 2021\_12.16.48.9267\_1
- **/** est utilisé pour séparer le nom du volume de son instantané pour SC\_PRIMARY\_SNAPSHOT\_NAMES et les paramètres SC\_PRIMARY\_FULL\_SNAPSHOT\_NAME\_FOR\_TAG.

Exemple : NFSB32@buck:/vol/scrosspr24819002\_NFS\_CDB\_NFSB32\_DATA/RG2\_sspr24819002\_07-21- 2021\_02.28.26.3973\_0,buck:/vol/scros24819002\_NFS\_CDB\_NFSB32\_REDO/RG2\_07\_21\_2021\_02.28.2 6.3973*1\_11\_1\_1\_1\_fSC1\_fSC1\_fte*

• **,** est utilisé pour séparer un ensemble de variables pour le même DB.

Exemple : NFSB32@buck:/vol/sspr24819002\_NFS\_CDB\_NFSB32\_DATA/RG2\_sspr24819002\_07-21- 2021\_02.28.26.3973\_0,buck:/vol/sspr24819002\_NFS\_CDB\_RS242\_REDO/RS241\_21\_Sprick\_2021\_07\_0 7\_Sprick\_02.28.26.3973\_02.28.26.3973\_2021\_1241*Sprick\_1241\_Sm82\_Sm82*Sprick\_21\_Sm82*Sprick\_07 \_Sm81\_Sm82\_Sm81\_Sm82\_Smb\_Sprick*Sprick\_2021 21 *Sprick\_Sm81\_Sm81\_Sm82\_Smb\_Sprick\_Sm81*02.28.26.3973\_

# **Déterminez si les bases de données Oracle sont disponibles pour la sauvegarde**

Les ressources sont des bases de données Oracle sur l'hôte géré par SnapCenter. Vous pouvez ajouter ces bases de données à des groupes de ressources pour exécuter des opérations de protection des données après avoir découvert les bases de données disponibles.

### **Ce dont vous aurez besoin**

- Vous devez avoir terminé des tâches telles que l'installation du serveur SnapCenter, l'ajout d'hôtes, la création de connexions au système de stockage et l'ajout d'informations d'identification.
- Si les bases de données résident sur un VMDK (Virtual machine Disk) ou RDM (Raw Device Mapping), vous devez déployer le plug-in SnapCenter pour VMware vSphere et enregistrer le plug-in avec SnapCenter.

Pour plus d'informations, voir ["Déployez le plug-in SnapCenter pour VMware vSphere"](https://docs.netapp.com/us-en/sc-plugin-vmware-vsphere/scpivs44_deploy_snapcenter_plug-in_for_vmware_vsphere.html).

- Si les bases de données résident sur un système de fichiers VMDK, vous devez vous connecter à vCenter et naviguer vers **VM options** > **Advanced** > **Edit configuration** pour définir la valeur de *disk.enableUUID* sur true pour la machine virtuelle.
- Vous devez avoir examiné le processus qui suit par SnapCenter pour découvrir différents types et versions de bases de données Oracle.

### **À propos de cette tâche**

Après avoir installé le plug-in, toutes les bases de données de cet hôte sont automatiquement découvertes et affichées sur la page Ressources.

Les bases de données doivent être au moins dans l'état monté ou au-dessus pour que la découverte des bases de données puisse réussir. Dans un environnement Oracle Real application clusters (RAC), l'instance de base de données RAC de l'hôte où la découverte est effectuée doit être au moins dans l'état montée ou audessus pour que la découverte de l'instance de base de données puisse réussir. Seules les bases de données découvertes avec succès peuvent être ajoutées aux groupes de ressources.

Si vous avez supprimé une base de données Oracle sur l'hôte, le serveur SnapCenter ne sera pas conscient et répertorie la base de données supprimée. Vous devez actualiser manuellement les ressources pour mettre à jour la liste des ressources SnapCenter.

### **Étapes**

- 1. Dans le volet de navigation de gauche, cliquez sur **Ressources**, puis sélectionnez le plug-in approprié dans la liste.
- 2. Dans la page Ressources, sélectionnez **Database** dans la liste **View**.

Cliquez sur  $\blacktriangleright$ , puis sélectionnez le nom d'hôte et le type de base de données pour filtrer les ressources. Vous pouvez ensuite cliquer sur pour fermer le volet de filtre.

#### 3. Cliquez sur **Actualiser les ressources**.

Dans un scénario RAC One Node, la base de données est découverte comme base de données RAC sur le nœud où elle est actuellement hébergée.

### **Résultats**

Les bases de données s'affichent avec des informations telles que le type de base de données, le nom d'hôte ou de cluster, les groupes de ressources et les stratégies associés et l'état.

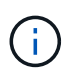

Vous devez actualiser les ressources si les bases de données sont renommées en dehors de SnapCenter.

• Si la base de données se trouve sur un système de stockage autre que NetApp, l'interface utilisateur affiche un message de sauvegarde non disponible dans la colonne État global.

Vous ne pouvez pas effectuer d'opérations de protection des données sur la base de données se résidant sur un système de stockage non NetApp.

- Si la base de données se trouve sur un système de stockage NetApp et qu'elle n'est pas protégée, l'interface utilisateur affiche un message non protégé dans la colonne Total Status.
- Si la base de données est sur un système de stockage NetApp et protégée, l'interface utilisateur affiche un message disponible pour la sauvegarde dans la colonne État global.

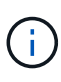

Si vous avez activé l'authentification d'une base de données Oracle, une icône de cadenas rouge s'affiche dans la vue Ressources. Vous devez configurer les informations d'identification de la base de données pour pouvoir protéger la base de données ou l'ajouter au groupe de ressources pour effectuer des opérations de protection des données.

#### **Comment empêcher SnapCenter de découvrir des entrées non-base de données**

Vous pouvez empêcher SnapCenter de découvrir les entrées non-base de données ajoutées dans le fichier oratab.

### **Étapes**

1. Après avoir installé le plug-in pour Oracle, l'utilisateur root doit créer le fichier **sc\_oratab.config** sous le répertoire */var/opt/snapcenter/sco/etc/*.

Accordez l'autorisation d'écriture au propriétaire et au groupe binaire Oracle afin que le fichier puisse être conservé à l'avenir.

2. L'administrateur de base de données doit ajouter les entrées non-base de données dans le fichier **sc\_oratab.config**.

Il est recommandé de conserver le même format défini pour les entrées non-base de données dans le fichier */etc/oratab* ou l'utilisateur peut simplement ajouter la chaîne d'entité non-base de données.

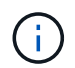

La chaîne est sensible à la casse. Tout texte avec # au début est traité comme un commentaire. Le commentaire peut être ajouté après le nom d'une autre base de données.

```
For example:
                  --------------------------------------------
# Sample entries
# Each line can have only one non-database name
# These are non-database name
oratar # Added by the admin group -1
#Added by the script team
NEWSPT
DBAGNT:/ora01/app/oracle/product/agent:N
-----------------------------------------------
```
3. Découvrir les ressources.

Les entrées non-base de données ajoutées dans **sc** oratab.config ne sont pas répertoriées dans la page Ressources.

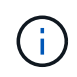

Il est toujours recommandé de sauvegarder le fichier sc\_oratab.config avant de mettre à niveau le plug-in SnapCenter.

# **Créez des règles de sauvegarde pour les bases de données Oracle**

Avant d'utiliser SnapCenter pour sauvegarder les ressources de la base de données Oracle, vous devez créer une stratégie de sauvegarde pour la ressource ou le groupe de ressources à sauvegarder. Une stratégie de sauvegarde est un ensemble de règles qui régit la gestion, la planification et la conservation des sauvegardes. Vous pouvez également spécifier les paramètres de réplication, de script et de type de sauvegarde. La création d'une stratégie permet de gagner du temps lorsque vous souhaitez réutiliser la stratégie sur une autre ressource ou un autre groupe de ressources.

### **Ce dont vous aurez besoin**

- Vous devez avoir défini votre stratégie de sauvegarde.
- Vous devez être prêt pour la protection des données en exécutant des tâches telles que l'installation d'SnapCenter, l'ajout d'hôtes, la détection de bases de données et la création de connexions du système de stockage.
- Si vous répliquez des copies Snapshot sur un stockage secondaire miroir ou vault, l'administrateur SnapCenter doit avoir attribué les SVM à vous pour les volumes source et de destination.

### **Étapes**

- 1. Dans le volet de navigation de gauche, cliquez sur **Paramètres**.
- 2. Dans la page Paramètres, cliquez sur **stratégies**.
- 3. Sélectionnez **Oracle Database** dans la liste déroulante.
- 4. Cliquez sur **Nouveau**.
- 5. Dans la page Nom, entrez le nom et la description de la stratégie.
- 6. Dans la page Type de sauvegarde, effectuez les opérations suivantes :
	- Si vous souhaitez **créer une sauvegarde en ligne**, sélectionnez **sauvegarde en ligne**.

Vous devez indiquer si vous souhaitez sauvegarder tous les fichiers de données, les fichiers de contrôle et les fichiers journaux d'archivage, uniquement les fichiers de données et les fichiers de contrôle, ou uniquement les fichiers journaux d'archivage.

- Si vous souhaitez **créer une sauvegarde hors ligne**, sélectionnez **sauvegarde hors ligne**, puis sélectionnez l'une des options suivantes :
	- Si vous souhaitez créer une sauvegarde hors ligne lorsque la base de données est à l'état monté, sélectionnez **Mount**.
	- Si vous souhaitez créer une sauvegarde d'arrêt hors ligne en changeant l'état d'arrêt de la base de données, sélectionnez **Shutdown**.

Si vous disposez de bases de données enfichables (PDB) et que vous souhaitez enregistrer l'état des PDB avant de créer la sauvegarde, vous devez sélectionner **Enregistrer l'état des PDB**. Cela vous permet de ramener les PDB à leur état d'origine une fois la sauvegarde créée.

◦ Spécifiez la fréquence d'horaire en sélectionnant **sur demande**, **horaire**, **quotidien**, **hebdomadaire** ou **mensuel**.

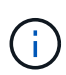

Vous pouvez spécifier le planning (date de début et date de fin) de l'opération de sauvegarde lors de la création d'un groupe de ressources. Cela vous permet de créer des groupes de ressources partageant la même stratégie et la même fréquence de sauvegarde, mais vous permet d'affecter des programmes de sauvegarde différents à chaque stratégie.

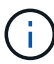

Si vous avez prévu 2 h 00, l'horaire ne sera pas déclenché pendant l'heure d'été (DST).

◦ Si vous souhaitez cataloguer la sauvegarde à l'aide d'Oracle Recovery Manager (RMAN), sélectionnez **sauvegarde de catalogue avec Oracle Recovery Manager (RMAN)**.

Vous pouvez effectuer le catalogage différé d'une sauvegarde à la fois à l'aide de l'interface utilisateur graphique ou à l'aide de la commande SnapCenter CLI Catalog-SmBackupWithOracleRMAN.

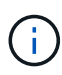

Si vous souhaitez cataloguer les sauvegardes d'une base de données RAC, assurezvous qu'aucune autre tâche n'est en cours d'exécution pour cette base de données. Si un autre travail est en cours d'exécution, l'opération de catalogage échoue au lieu d'être mise en file d'attente.

◦ Si vous souhaitez élaguer les journaux d'archive après la sauvegarde, sélectionnez **Prune archive logs après la sauvegarde**.

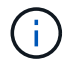

L'élagage des journaux d'archive de la destination du journal d'archivage qui n'est pas configurée dans la base de données sera ignoré.

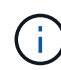

Si vous utilisez Oracle Standard Edition, vous pouvez utiliser LES paramètres LOG\_ARCHIVE\_DEST et LOG\_ARCHIVE\_DUPLEX\_DEST lors de la sauvegarde du journal d'archivage.

◦ Vous ne pouvez supprimer les journaux d'archive que si vous avez sélectionné les fichiers journaux d'archive dans le cadre de votre sauvegarde.

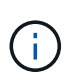

Vous devez vous assurer que tous les nœuds d'un environnement RAC peuvent accéder à tous les emplacements du journal d'archivage pour que l'opération de suppression soit réussie.

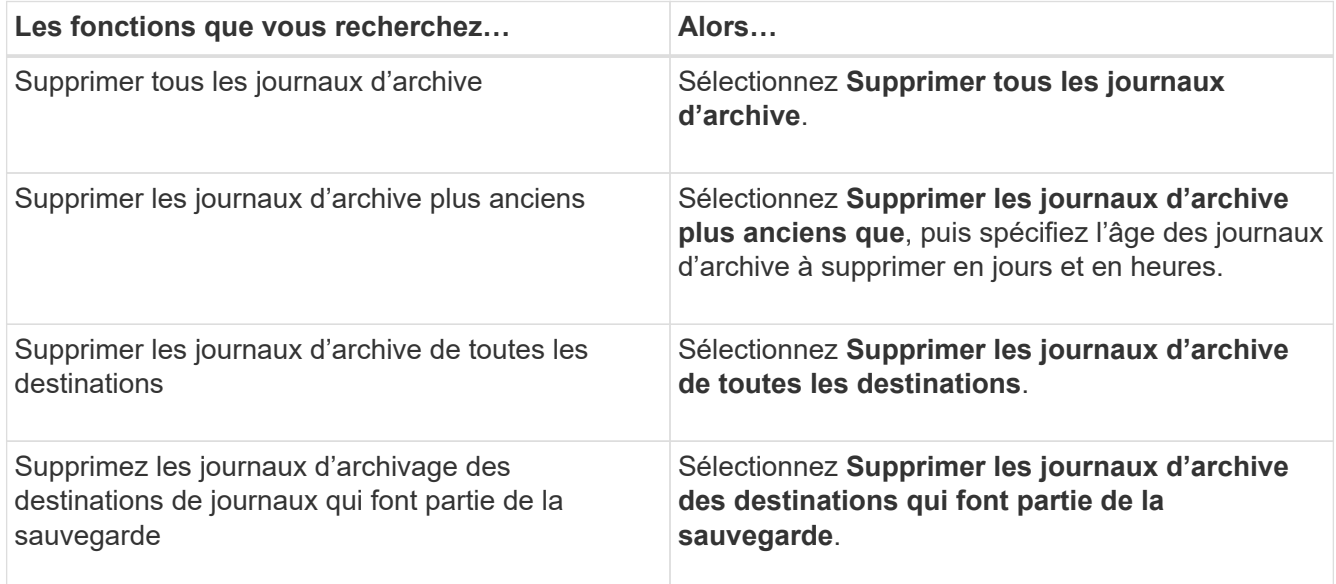

Prune archive logs after backup

#### Prune log retention setting

O Delete all archive logs

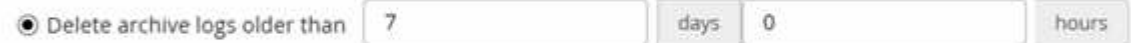

#### Prune log destination setting

- $\bigcirc$  Delete archive logs from all the destinations
- Delete archive logs from the destinations which are part of backup +
- 7. Dans la page Retention, spécifiez les paramètres de conservation pour le type de sauvegarde et le type de programme sélectionné dans la page Type de sauvegarde :

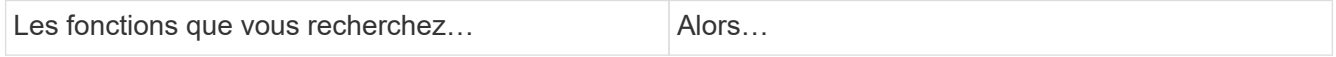

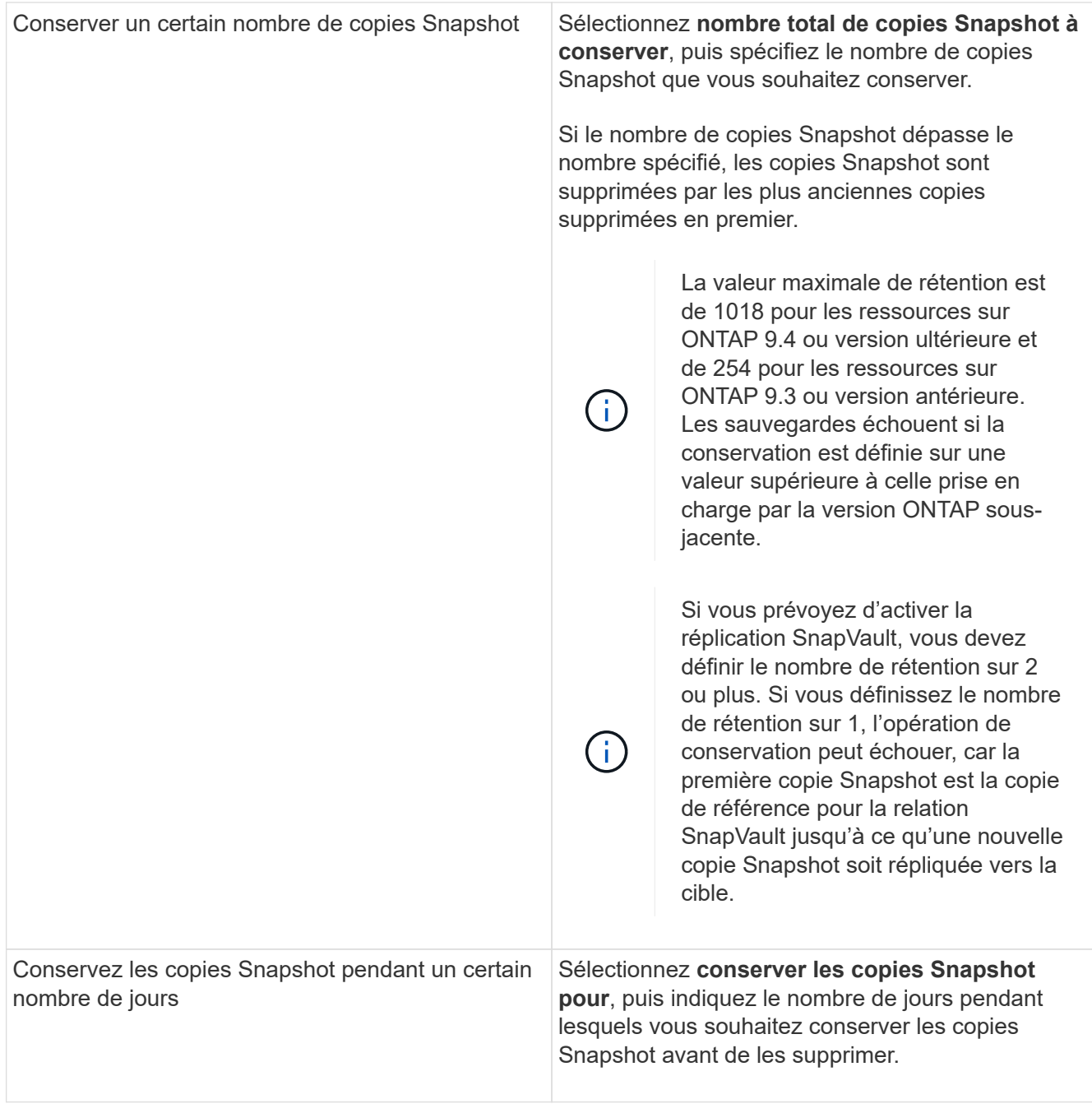

Vous ne pouvez conserver les sauvegardes du journal d'archivage que si vous avez sélectionné les fichiers journaux d'archive dans le cadre de votre sauvegarde.

8. Dans la page réplication, spécifiez les paramètres de réplication :

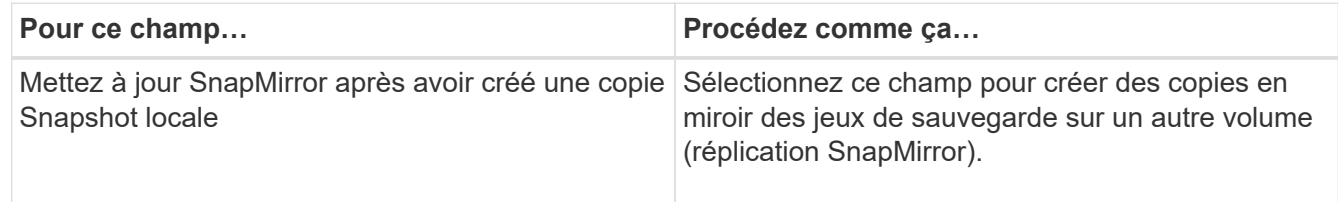

 $\bigodot$ 

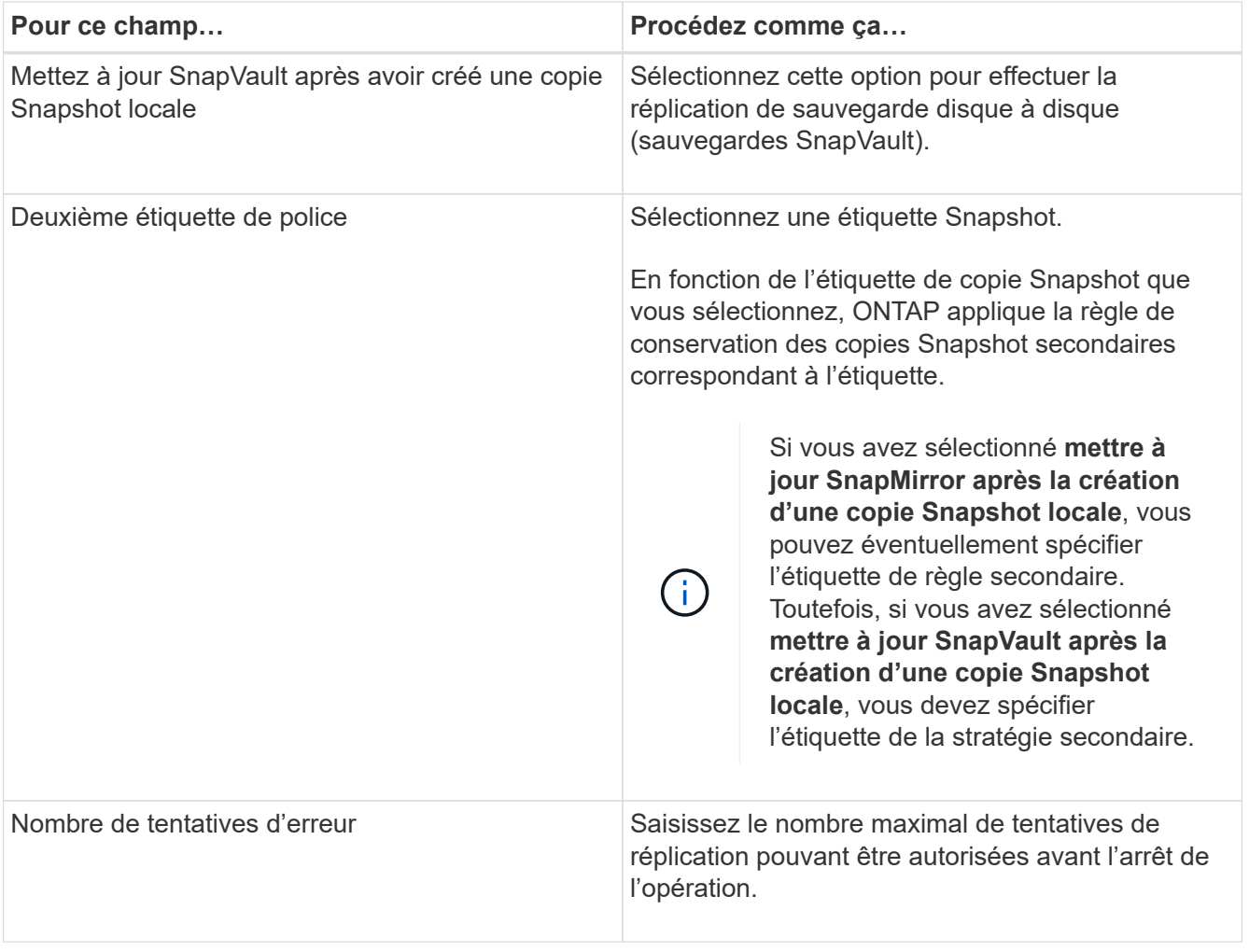

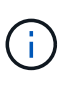

Il est recommandé de configurer la règle de conservation SnapMirror dans ONTAP pour le stockage secondaire afin d'éviter la limite maximale des copies Snapshot sur le stockage secondaire.

9. Dans la page script, entrez le chemin d'accès et les arguments du prescripteur ou du PostScript que vous souhaitez exécuter avant ou après l'opération de sauvegarde, respectivement.

Vous devez stocker les scripts prescripteurs et postscripts dans */var/opt/snapcenter/spl/scripts* ou dans n'importe quel dossier de ce chemin d'accès. Par défaut, le chemin */var/opt/snapcenter/spl/scripts* est renseigné. Si vous avez créé des dossiers dans ce chemin pour stocker les scripts, vous devez spécifier ces dossiers dans le chemin d'accès.

Vous pouvez également spécifier la valeur du délai d'expiration du script. La valeur par défaut est 60 secondes.

SnapCenter vous permet d'utiliser les variables d'environnement prédéfinies lorsque vous exécutez le prescripteur et le PostScript. ["En savoir plus >>"](#page-49-0)

- 10. Dans la page Vérification, effectuez les opérations suivantes :
	- a. Sélectionnez le planning de sauvegarde pour lequel vous souhaitez effectuer l'opération de vérification.
	- b. Dans la section commandes du script de vérification, entrez le chemin et les arguments du prescripteur ou du PostScript que vous souhaitez exécuter avant ou après l'opération de vérification, respectivement.

Vous devez stocker les scripts prescripteurs et postscripts dans */var/opt/snapcenter/spl/scripts* ou dans n'importe quel dossier de ce chemin d'accès. Par défaut, le chemin */var/opt/snapcenter/spl/scripts* est renseigné. Si vous avez créé des dossiers dans ce chemin pour stocker les scripts, vous devez spécifier ces dossiers dans le chemin d'accès.

Vous pouvez également spécifier la valeur du délai d'expiration du script. La valeur par défaut est 60 secondes.

11. Vérifiez le résumé, puis cliquez sur **Terminer**.

# **Créez des groupes de ressources et associez des stratégies pour les bases de données Oracle**

Un groupe de ressources est le conteneur dans lequel vous devez ajouter des ressources que vous souhaitez sauvegarder et protéger. Un groupe de ressources vous permet de sauvegarder simultanément toutes les données associées à une application donnée.

### **À propos de cette tâche**

Vous devez vous assurer que la base de données contenant des fichiers sur les groupes de disques ASM doit être à l'état "MONTER" ou "OUVRIR" pour vérifier ses sauvegardes à l'aide de l'utilitaire Oracle DBVERIFY.

Vous devez associer une ou plusieurs stratégies au groupe de ressources pour définir le type de travail de protection des données que vous souhaitez exécuter.

L'image suivante illustre la relation entre les ressources, les groupes de ressources et les politiques des bases de données :

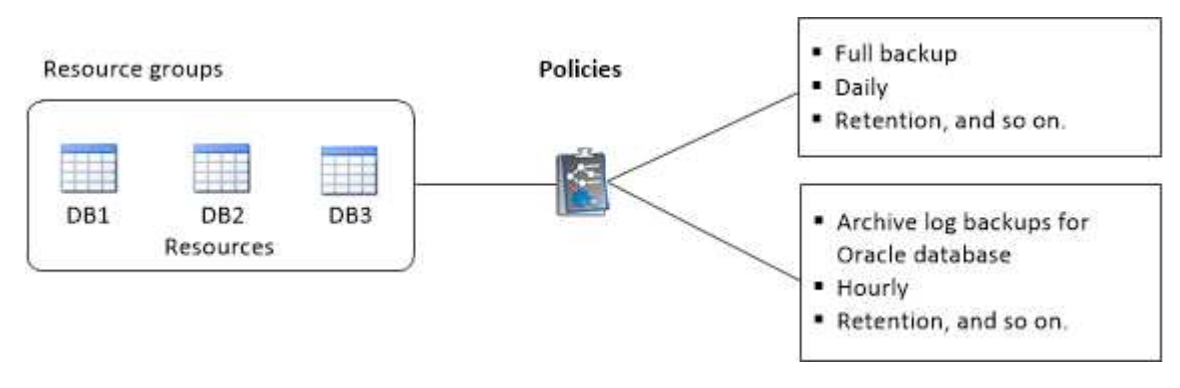

### **Étapes**

- 1. Dans le volet de navigation de gauche, cliquez sur **Ressources**, puis sélectionnez le plug-in approprié dans la liste.
- 2. Dans la page Ressources, cliquez sur **Nouveau groupe de ressources**.
- 3. Dans la page Nom, effectuez les opérations suivantes :

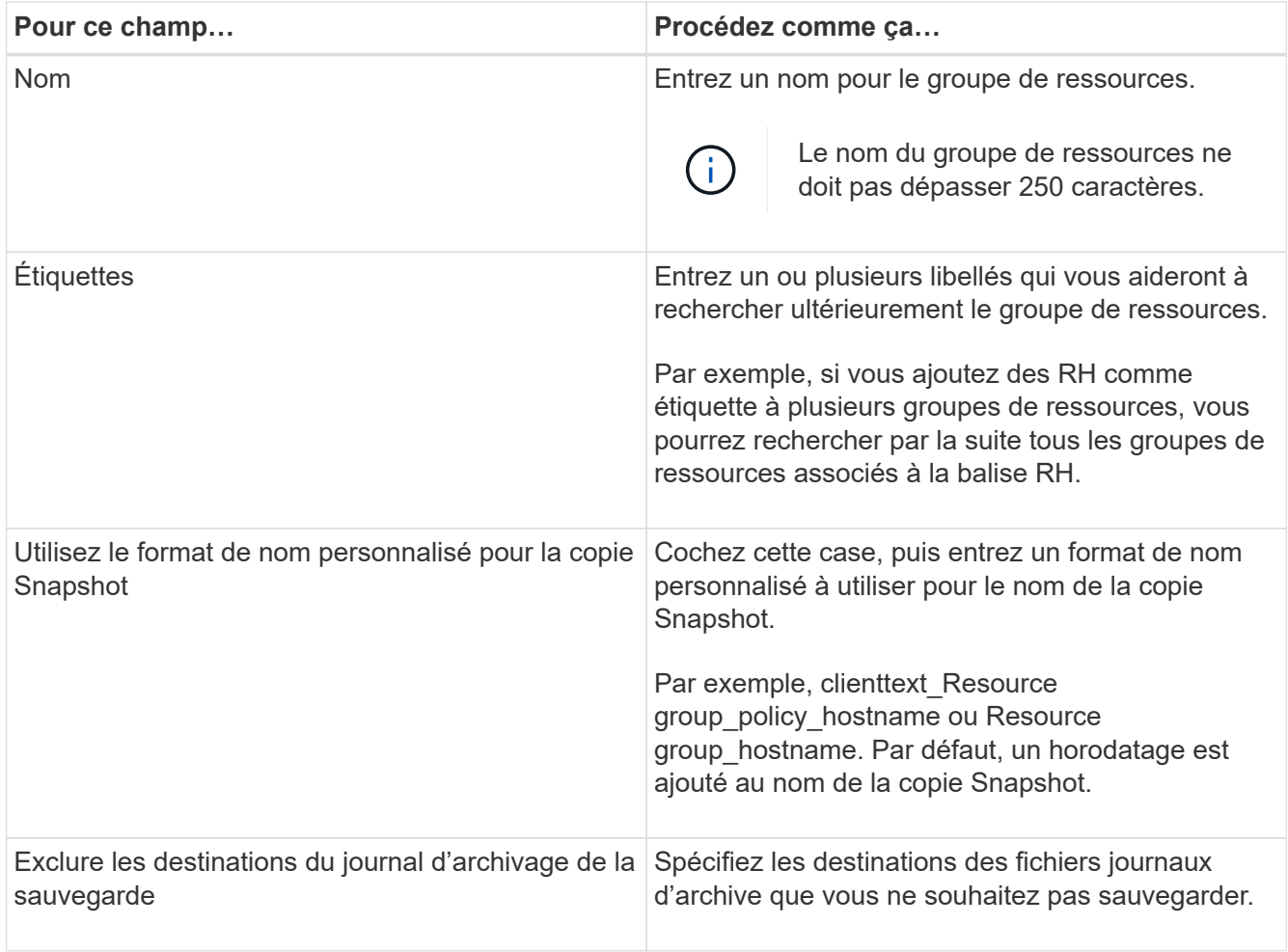

4. Dans la page Ressources, sélectionnez un nom d'hôte de base de données Oracle dans la liste déroulante **hôte**.

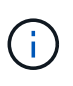

Les ressources sont répertoriées dans la section Ressources disponibles uniquement si la ressource a été découverte avec succès. Si vous avez récemment ajouté des ressources, elles apparaissent dans la liste des ressources disponibles uniquement après avoir actualisé votre liste de ressources.

5. Sélectionnez les ressources de la section Ressources disponibles et déplacez-les vers la section Ressources sélectionnées.

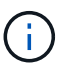

Vous pouvez ajouter des bases de données à partir d'hôtes Linux et AIX dans un seul groupe de ressources.

- 6. Dans la page stratégies, effectuez les opérations suivantes :
	- a. Sélectionnez une ou plusieurs stratégies dans la liste déroulante.

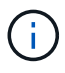

Vous pouvez également créer une stratégie en cliquant sur  $\vert$  +  $\vert$ .

Dans la section configurer les plannings des stratégies sélectionnées, les stratégies sélectionnées sont répertoriées.

b. Cliquez sur  $\vert$ <sup>+</sup> Dans la colonne configurer les programmes de la stratégie pour laquelle vous souhaitez configurer un planning.

c. Dans la fenêtre Ajouter des planifications pour la stratégie *policy\_name*, configurez le planning, puis cliquez sur **OK**.

Où, *policy\_name* est le nom de la stratégie que vous avez sélectionnée.

Les planifications configurées sont répertoriées dans la colonne programmes appliqués.

Les planifications de sauvegardes tierces ne sont pas prises en charge lorsqu'elles se chevauchent avec les planifications de sauvegarde SnapCenter.

- 7. Sur la page Vérification, effectuez les opérations suivantes :
	- a. Cliquez sur **Charger les localisateurs** pour charger les volumes SnapMirror ou SnapVault afin d'effectuer une vérification sur le stockage secondaire.
	- b.

Cliquez sur  $\lfloor t \rfloor$  Dans la colonne configurer les programmes pour configurer le planning de vérification pour tous les types de planification de la stratégie.

c. Dans la boîte de dialogue Ajouter des programmes de vérification nom\_stratégie, effectuez les opérations suivantes :

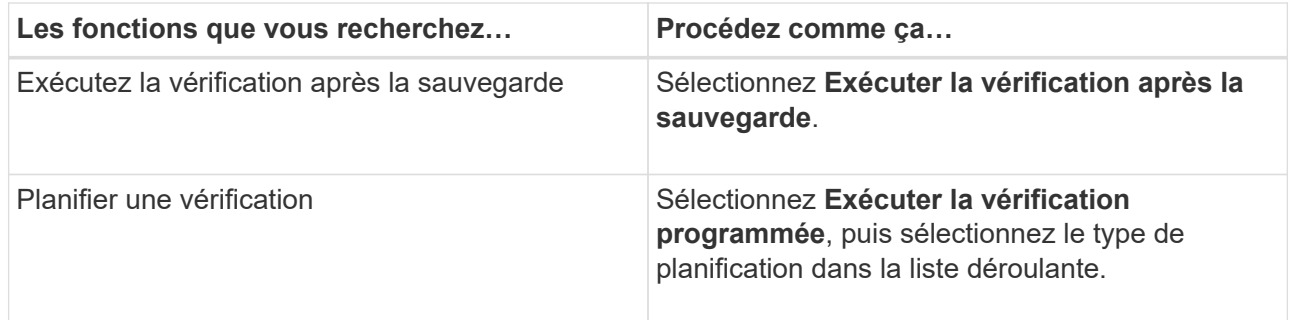

d. Sélectionnez **vérifier sur l'emplacement secondaire** pour vérifier vos sauvegardes sur le système de stockage secondaire.

#### e. Cliquez sur **OK**.

Les planifications de vérification configurées sont répertoriées dans la colonne programmes appliqués.

8. Dans la page notification, dans la liste déroulante Préférences de **E-mail**, sélectionnez les scénarios dans lesquels vous souhaitez envoyer les e-mails.

Vous devez également spécifier les adresses e-mail de l'expéditeur et du destinataire, ainsi que l'objet de l'e-mail. Si vous souhaitez joindre le rapport de l'opération effectuée sur le groupe de ressources, sélectionnez **attacher un rapport de travail**.

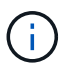

Pour la notification par e-mail, vous devez avoir spécifié les détails du serveur SMTP à l'aide de l'interface graphique ou de la commande PowerShell set-SmSmtpServer.

9. Vérifiez le résumé, puis cliquez sur **Terminer**.

# **Conditions requises pour la sauvegarde d'une base de données Oracle**

Avant de sauvegarder une base de données Oracle, assurez-vous que les prérequis sont terminés.

- Vous devez avoir créé un groupe de ressources associé à une stratégie.
- Si vous souhaitez sauvegarder une ressource avec une relation SnapMirror avec un système de stockage secondaire, le rôle ONTAP attribué à l'utilisateur de stockage doit inclure le privilège « napmirror All ». Toutefois, si vous utilisez le rôle « vsadmin », le privilège « napmirror all » n'est pas requis.
- Vous devez avoir attribué l'agrégat utilisé par l'opération de sauvegarde à la machine virtuelle de stockage (SVM) utilisée par la base de données.
- Vous devez avoir vérifié que tous les volumes de données et de journaux d'archivage appartenant à la base de données sont protégés si la protection secondaire est activée pour cette base de données.
- Vous devriez avoir vérifié que la base de données contenant des fichiers sur les groupes de disques ASM doit être à l'état "MONTANT" ou "OPEN" pour vérifier ses sauvegardes à l'aide de l'utilitaire DBVERIFY d'Oracle.
- Vous devez avoir vérifié que la longueur du point de montage du volume ne dépasse pas 240 caractères.
- Vous devez augmenter la valeur de RESTTimeout à 86400000 ms dans la valeur *C:\Program Files\NetApp \SMCore\SMCoreServiceHost.exe.config* file de l'hôte SnapCenter Server, si la base de données en cours de sauvegarde est importante (taille en To).

Lors de la modification des valeurs, assurez-vous qu'il n'y a pas de travaux en cours d'exécution et redémarrez le service SnapCenter SMCore après avoir augmenté la valeur.

# **Sauvegarder les ressources Oracle**

Si une ressource ne fait pas partie d'un groupe de ressources, vous pouvez sauvegarder la ressource à partir de la page Ressources.

### **Étapes**

- 1. Dans le volet de navigation de gauche, cliquez sur **Ressources**, puis sélectionnez le plug-in approprié dans la liste.
- 2. Dans la page Ressources, sélectionnez **Database** dans la liste **View**.
- 3. Cliquez sur , puis sélectionnez le nom d'hôte et le type de base de données pour filtrer les ressources.

Vous pouvez ensuite cliquer sur pour fermer le volet de filtre.

4. Sélectionnez la base de données à sauvegarder.

La page protéger la base de données s'affiche.

5. Dans la page ressource, effectuez les opérations suivantes :

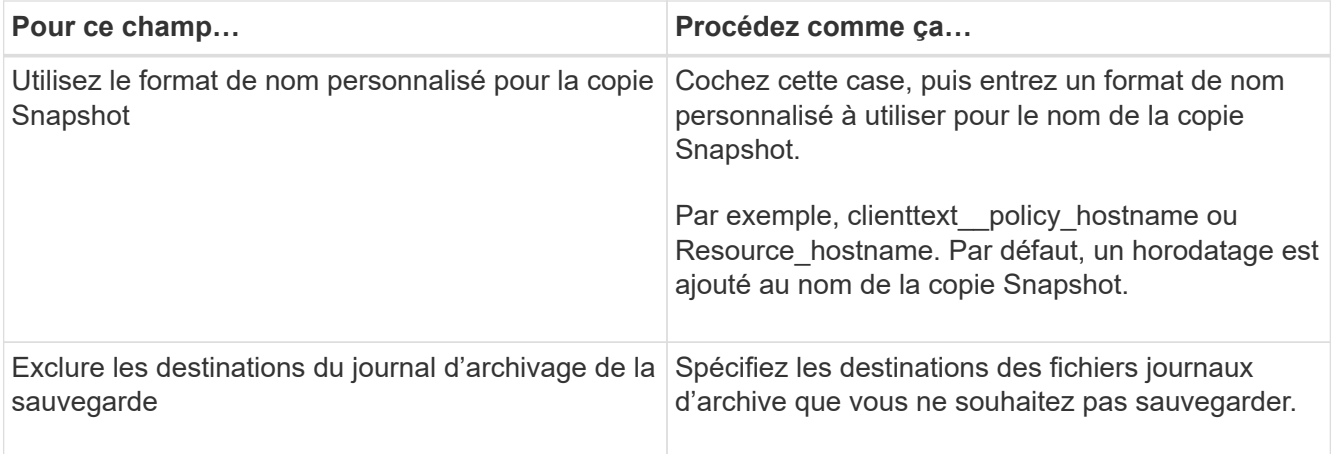

- 6. Dans la page stratégies, effectuez les opérations suivantes :
	- a. Sélectionnez une ou plusieurs stratégies dans la liste déroulante.

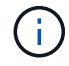

Vous pouvez également créer une stratégie en cliquant sur  $\vert$  +  $\vert$ .

Dans la section configurer les plannings des stratégies sélectionnées, les stratégies sélectionnées sont répertoriées.

b.

Cliquez sur  $\mathbf{I}$  Dans la colonne configurer les programmes de la stratégie pour laquelle vous souhaitez configurer un planning.

c. Dans la fenêtre Ajouter des planifications pour la stratégie *policy\_name*, configurez le planning, puis cliquez sur **OK**.

*policy\_name* est le nom de la stratégie que vous avez sélectionnée.

Les planifications configurées sont répertoriées dans la colonne programmes appliqués.

- 7. Dans la page Vérification, effectuez les opérations suivantes :
	- a. Cliquez sur **Charger les localisateurs** pour charger les volumes SnapMirror ou SnapVault afin d'effectuer une vérification sur le stockage secondaire.
	- b.

Cliquez sur  $\mathbf{I}^+$  Dans la colonne configurer les programmes pour configurer le planning de vérification pour tous les types de planification de la stratégie.

c. Dans la boîte de dialogue Ajouter des programmes de vérification *policy\_name*, effectuez les opérations suivantes :

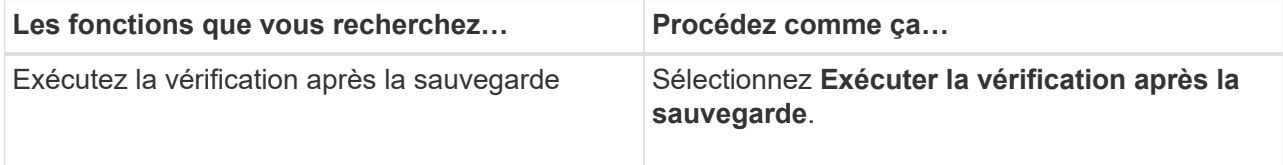

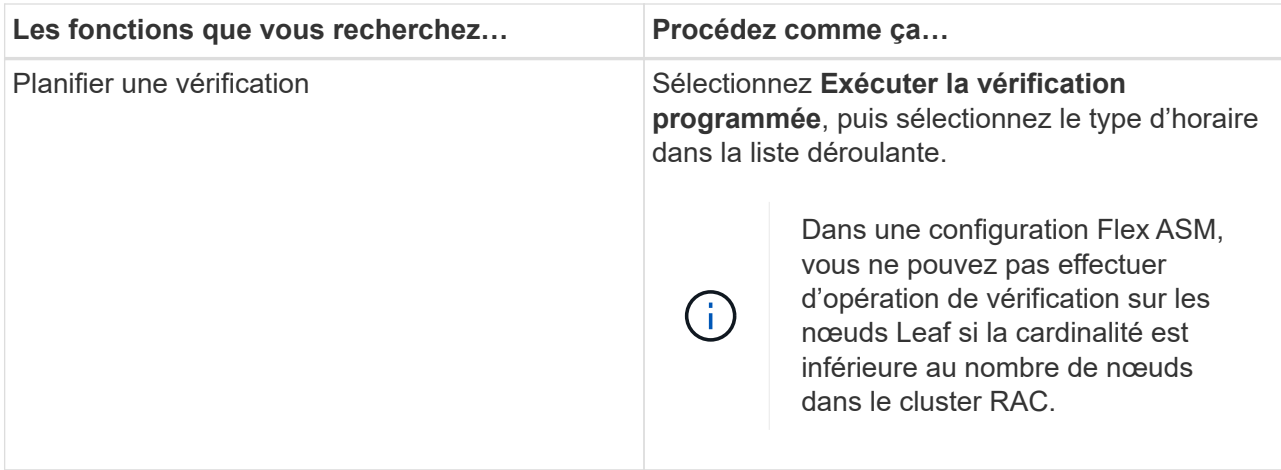

- d. Sélectionnez **vérifier sur l'emplacement secondaire** pour vérifier vos sauvegardes sur le stockage secondaire.
- e. Cliquez sur **OK**.

Les planifications de vérification configurées sont répertoriées dans la colonne programmes appliqués.

8. Dans la page notification, dans la liste déroulante Préférences de **E-mail**, sélectionnez les scénarios dans lesquels vous souhaitez envoyer les e-mails.

Vous devez également spécifier les adresses e-mail de l'expéditeur et du destinataire, ainsi que l'objet de l'e-mail. Si vous souhaitez joindre le rapport de l'opération de sauvegarde effectuée sur la ressource, puis sélectionnez **attacher un rapport de travail**.

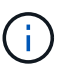

Pour la notification par e-mail, vous devez avoir spécifié les détails du serveur SMTP à l'aide de l'interface graphique ou de la commande PowerShell set-SmSmtpServer.

9. Vérifiez le résumé, puis cliquez sur **Terminer**.

La page topologie de la base de données s'affiche.

- 10. Cliquez sur **Sauvegarder maintenant**.
- 11. Dans la page sauvegarde, effectuez les opérations suivantes :
	- a. Si vous avez appliqué plusieurs stratégies à la ressource, dans la liste déroulante **Stratégie**, sélectionnez la stratégie que vous souhaitez utiliser pour la sauvegarde.

Si la stratégie sélectionnée pour la sauvegarde à la demande est associée à un planning de sauvegarde, les sauvegardes à la demande seront conservées en fonction des paramètres de conservation spécifiés pour le type de programme.

- b. Cliquez sur **Backup**.
- 12. Surveillez la progression de l'opération en cliquant sur **moniteur** > **travaux**.

### **Après la fin**

• Dans le programme d'installation AIX, vous pouvez utiliser la commande lkdev pour verrouiller et la commande rendev pour renommer les disques sur lesquels la base de données a été sauvegardée.

Le verrouillage ou le changement de nom des périphériques n'affecte pas l'opération de restauration lors

de la restauration à l'aide de cette sauvegarde.

• Si l'opération de sauvegarde échoue parce que le temps d'exécution de la requête de base de données a dépassé la valeur de temporisation, vous devez modifier la valeur des paramètres ORACLE\_SQL\_QUERY\_TIMEOUT et ORACLE\_PLUGIN\_SQL\_QUERY\_TIMEOUT en exécutant l'applet de commande set-SmConfigSettings :

Après avoir modifié la valeur des paramètres, redémarrez le service SnapCenter Plug-in Loader (SPL) en exécutant la commande suivante /opt/NetApp/snapcenter/spl/bin/spl restart

• Si le fichier n'est pas accessible et que le point de montage n'est pas disponible pendant le processus de vérification, l'opération peut échouer avec le code d'erreur DBV-00100 fichier spécifié. Vous devez modifier les valeurs des paramètres VERIFICATION\_DELAY et VERIFICATION\_RETRY\_COUNT dans sco.properties.

Après avoir modifié la valeur des paramètres, redémarrez le service SnapCenter Plug-in Loader (SPL) en exécutant la commande suivante /opt/NetApp/snapcenter/spl/bin/spl restart

- Dans les configurations MetroCluster, il est possible que SnapCenter ne détecte pas une relation de protection après un basculement.
- Si vous sauvegardez des données d'application sur des disques VMDK et que la taille du segment de mémoire Java du plug-in SnapCenter pour VMware vSphere n'est pas suffisamment importante, la sauvegarde risque d'échouer.

Pour augmenter la taille du segment de mémoire Java, localisez le fichier de script */opt/netapp/init\_scripts/scvservice*. Dans ce script, le do\_start method Command démarre le service du plug-in SnapCenter VMware. Mettez à jour cette commande à l'adresse suivante : Java -jar -Xmx8192M -Xms4096M.

### **Plus d'informations**

- ["Impossible de détecter la relation SnapMirror ou SnapVault après le basculement de MetroCluster"](https://kb.netapp.com/Advice_and_Troubleshooting/Data_Protection_and_Security/SnapCenter/Unable_to_detect_SnapMirror_or_SnapVault_relationship_after_MetroCluster_failover)
- ["La base de données Oracle RAC One Node est ignorée pour effectuer les opérations SnapCenter"](https://kb.netapp.com/Advice_and_Troubleshooting/Data_Protection_and_Security/SnapCenter/Oracle_RAC_One_Node_database_is_skipped_for_performing_SnapCenter_operations)
- ["Impossible de modifier l'état d'une base de données Oracle 12c ASM"](https://kb.netapp.com/Advice_and_Troubleshooting/Data_Protection_and_Security/SnapCenter/Failed_to_change_the_state_of_an_Oracle_12c_ASM_database_from_shutdown_to_mount)
- ["Paramètres personnalisables pour les opérations de sauvegarde, de restauration et de clonage sur les](https://kb.netapp.com/Advice_and_Troubleshooting/Data_Protection_and_Security/SnapCenter/What_are_the_customizable_parameters_for_backup_restore_and_clone_operations_on_AIX_systems) [systèmes AIX"](https://kb.netapp.com/Advice_and_Troubleshooting/Data_Protection_and_Security/SnapCenter/What_are_the_customizable_parameters_for_backup_restore_and_clone_operations_on_AIX_systems)

# **Sauvegarder les groupes de ressources de la base de données Oracle**

Un groupe de ressources est un ensemble de ressources sur un hôte ou un cluster. Une opération de sauvegarde sur le groupe de ressources est effectuée sur toutes les ressources définies dans le groupe de ressources.

Vous pouvez sauvegarder un groupe de ressources à la demande à partir de la page Ressources. Si une stratégie est associée à un groupe de ressources et qu'une planification est configurée, les sauvegardes sont automatiquement effectuées en fonction de la planification.

### **Étapes**

1. Dans le volet de navigation de gauche, cliquez sur **Ressources**, puis sélectionnez le plug-in approprié dans la liste.

2. Dans la page Ressources, sélectionnez **Groupe de ressources** dans la liste **Affichage**.

Vous pouvez rechercher le groupe de ressources en saisissant le nom du groupe de ressources dans la zone de recherche ou en cliquant sur , puis la sélection de la balise. Vous pouvez ensuite cliquer sur se pour fermer le volet de filtre.

3. Dans la page groupes de ressources, sélectionnez le groupe de ressources à sauvegarder, puis cliquez sur **Sauvegarder maintenant**.

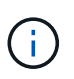

Si vous disposez d'un groupe de ressources fédéré contenant deux bases de données et que l'une de ces bases de données possède un fichier de données sur un stockage non NetApp, l'opération de sauvegarde est abandonnée, même si l'autre base de données se trouve sur le stockage NetApp.

- 4. Dans la page sauvegarde, effectuez les opérations suivantes :
	- a. Si vous avez associé plusieurs stratégies au groupe de ressources, dans la liste déroulante **Stratégie**, sélectionnez la stratégie que vous souhaitez utiliser pour la sauvegarde.

Si la stratégie sélectionnée pour la sauvegarde à la demande est associée à un planning de sauvegarde, les sauvegardes à la demande seront conservées en fonction des paramètres de conservation spécifiés pour le type de programme.

- b. Cliquez sur **Backup**.
- 5. Surveillez la progression de l'opération en cliquant sur **moniteur** > **travaux**.

### **Après la fin**

• Dans le programme d'installation AIX, vous pouvez utiliser la commande lkdev pour verrouiller et la commande rendev pour renommer les disques sur lesquels la base de données a été sauvegardée.

Le verrouillage ou le changement de nom des périphériques n'affecte pas l'opération de restauration lors de la restauration à l'aide de cette sauvegarde.

• Si l'opération de sauvegarde échoue parce que le temps d'exécution de la requête de base de données a dépassé la valeur de temporisation, vous devez modifier la valeur des paramètres ORACLE\_SQL\_QUERY\_TIMEOUT et ORACLE\_PLUGIN\_SQL\_QUERY\_TIMEOUT en exécutant l'applet de commande set-SmConfigSettings :

Après avoir modifié la valeur des paramètres, redémarrez le service SnapCenter Plug-in Loader (SPL) en exécutant la commande suivante /opt/NetApp/snapcenter/spl/bin/spl restart

• Si le fichier n'est pas accessible et que le point de montage n'est pas disponible pendant le processus de vérification, l'opération peut échouer avec le code d'erreur DBV-00100 fichier spécifié. Vous devez modifier les valeurs des paramètres VERIFICATION\_DELAY et VERIFICATION\_RETRY\_COUNT dans sco.properties.

Après avoir modifié la valeur des paramètres, redémarrez le service SnapCenter Plug-in Loader (SPL) en exécutant la commande suivante /opt/NetApp/snapcenter/spl/bin/spl restart

# **Sauvegarder les bases de données Oracle à l'aide des commandes UNIX**

Le workflow de sauvegarde comprend la planification, l'identification des ressources de

sauvegarde, la création de stratégies de sauvegarde, la création de groupes de ressources et la connexion de stratégies, la création de sauvegardes et le contrôle des opérations.

### **Ce dont vous aurez besoin**

- Vous devez avoir ajouté les connexions du système de stockage et créé les informations d'identification à l'aide des commandes *Add-SmStorageConnection* et *Add-SmCredential*.
- Vous devez avoir établi la session de connexion avec le serveur SnapCenter à l'aide de la commande *Open-SmConnection*.

Vous ne pouvez avoir qu'une seule session de connexion de compte SnapCenter et le token est stocké dans le répertoire d'accueil de l'utilisateur.

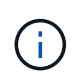

La session de connexion n'est valide que pendant 24 heures. Cependant, vous pouvez créer un jeton avec l'option TokenNeverExpires pour créer un jeton qui n'expire jamais et la session sera toujours valide.

### **À propos de cette tâche**

Vous devez exécuter les commandes suivantes pour établir la connexion avec le serveur SnapCenter, découvrir les instances de base de données Oracle, ajouter une stratégie et un groupe de ressources, sauvegarder et vérifier la sauvegarde.

Les informations concernant les paramètres pouvant être utilisés avec la commande et leurs descriptions peuvent être obtenues en exécutant Get-Help *command\_name*. Vous pouvez également vous reporter au ["Guide de référence sur les commandes du logiciel SnapCenter".](https://library.netapp.com/ecm/ecm_download_file/ECMLP2883301)

### **Étapes**

- 1. Lancez une session de connexion avec le serveur SnapCenter pour un utilisateur spécifié : *Open-SmConnection*
- 2. Effectuer une opération de découverte des ressources hôte : *get-SmResources*
- 3. Configurer les informations d'identification de la base de données Oracle et les nœuds préférés pour le fonctionnement de sauvegarde d'une base de données RAC (Real application Cluster) : *Configure-SmOracleDatabase*
- 4. Créez une stratégie de sauvegarde : *Add-SmPolicy*
- 5. Récupérez les informations sur l'emplacement de stockage secondaire (SnapVault ou SnapMirror) : *get-SmDeuxièmement\_Details*

Cette commande récupère les détails de mappage du stockage principal vers le stockage secondaire d'une ressource spécifiée. Vous pouvez utiliser les détails de mappage pour configurer les paramètres de vérification secondaires lors de la création d'un groupe de ressources de sauvegarde.

- 6. Ajoutez un groupe de ressources à SnapCenter : *Add-SmResourceGroup*
- 7. Créer une sauvegarde : *New-SmBackup*

Vous pouvez interroger le travail à l'aide de l'option WaitForCompletion. Si cette option est spécifiée, la commande continue à interroger le serveur jusqu'à la fin de la procédure de sauvegarde.

8. Récupérez les journaux depuis SnapCenter : *get-SmLogs*

# **Surveillez les opérations de sauvegarde des bases de données Oracle**

Vous pouvez surveiller la progression des différentes opérations de sauvegarde à l'aide de la page SnapCenterJobs. Vous pouvez vérifier la progression pour déterminer quand elle est terminée ou s'il y a un problème.

# **À propos de cette tâche**

Les icônes suivantes apparaissent sur la page travaux et indiquent l'état correspondant des opérations :

- $\bullet$ En cours
- $\blacktriangleright$  Terminé avec succès
- $\cdot$   $\cdot$  Échec
- Terminé avec des avertissements ou impossible de démarrer en raison d'avertissements
- 9 En file d'attente
- Ø Annulée

### **Étapes**

•

- 1. Dans le volet de navigation de gauche, cliquez sur **moniteur**.
- 2. Dans la page moniteur, cliquez sur **travaux**.
- 3. Dans la page travaux, effectuez les opérations suivantes :
	- a. Cliquez sur pour filtrer la liste de manière à ce que seules les opérations de sauvegarde soient répertoriées.
	- b. Spécifiez les dates de début et de fin.
	- c. Dans la liste déroulante **Type**, sélectionnez **Backup**.
	- d. Dans la liste déroulante **Status**, sélectionnez l'état de la sauvegarde.
	- e. Cliquez sur **appliquer** pour afficher les opérations effectuées avec succès.
- 4. Sélectionnez une tâche de sauvegarde, puis cliquez sur **Détails** pour afficher les détails de la tâche.

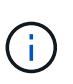

Bien que l'état de la tâche de sauvegarde s'affiche , lorsque vous cliquez sur les détails du travail, vous pouvez constater que certaines tâches enfants de l'opération de sauvegarde sont toujours en cours ou marquées d'un signe d'avertissement.

5. Dans la page Détails du travail, cliquez sur **Afficher les journaux**.

Le bouton **Afficher les journaux** affiche les journaux détaillés de l'opération sélectionnée.

### **Surveiller les opérations de protection des données dans le volet activité**

Le volet activité affiche les cinq opérations les plus récentes effectuées. Le volet activité s'affiche également lorsque l'opération a été lancée et que l'état de l'opération a été défini.

Le volet activité affiche des informations concernant les opérations de sauvegarde, de restauration, de clonage

et de sauvegarde planifiée. Si vous utilisez le plug-in pour SQL Server ou le plug-in pour Exchange Server, le volet activité affiche également des informations sur l'opération de réamorçage.

### **Étapes**

- 1. Dans le volet de navigation de gauche, cliquez sur **Ressources**, puis sélectionnez le plug-in approprié dans la liste.
- 2. Cliquez sur  $\sim$  Dans le volet activité pour afficher les cinq opérations les plus récentes.

Lorsque vous cliquez sur l'une des opérations, les détails de l'opération sont répertoriés dans la page Détails du travail.

# **Annuler les opérations de sauvegarde des bases de données Oracle**

Vous pouvez annuler les opérations de sauvegarde en cours d'exécution, en file d'attente ou non réactives.

Vous devez être connecté en tant qu'administrateur SnapCenter ou propriétaire de tâche pour annuler les opérations de sauvegarde.

### **À propos de cette tâche**

Lorsque vous annulez une opération de sauvegarde, le serveur SnapCenter arrête l'opération et supprime toutes les copies Snapshot du stockage si la sauvegarde créée n'est pas enregistrée auprès du serveur SnapCenter. Si la sauvegarde est déjà enregistrée avec SnapCenter Server, elle ne pourra pas restaurer la copie Snapshot déjà créée, même après le déclenchement de l'annulation.

- Vous pouvez annuler uniquement le journal ou l'opération de sauvegarde complète en attente ou en cours d'exécution.
- Vous ne pouvez pas annuler l'opération après le début de la vérification.

Si vous annulez l'opération avant vérification, l'opération est annulée et l'opération de vérification ne sera pas effectuée.

- Vous ne pouvez pas annuler l'opération de sauvegarde après le démarrage des opérations de catalogue.
- Vous pouvez annuler une opération de sauvegarde à partir de la page moniteur ou du volet activité.
- Outre l'interface graphique de SnapCenter, vous pouvez utiliser les commandes de l'interface de ligne de commandes pour annuler des opérations.
- Le bouton **Annuler tâche** est désactivé pour les opérations qui ne peuvent pas être annulées.
- Si vous avez sélectionné **tous les membres de ce rôle peuvent voir et fonctionner sur d'autres objets membres** dans la page utilisateurs\groupes lors de la création d'un rôle, vous pouvez annuler les opérations de sauvegarde en file d'attente d'autres membres tout en utilisant ce rôle.

### **Étape**

Effectuez l'une des opérations suivantes :
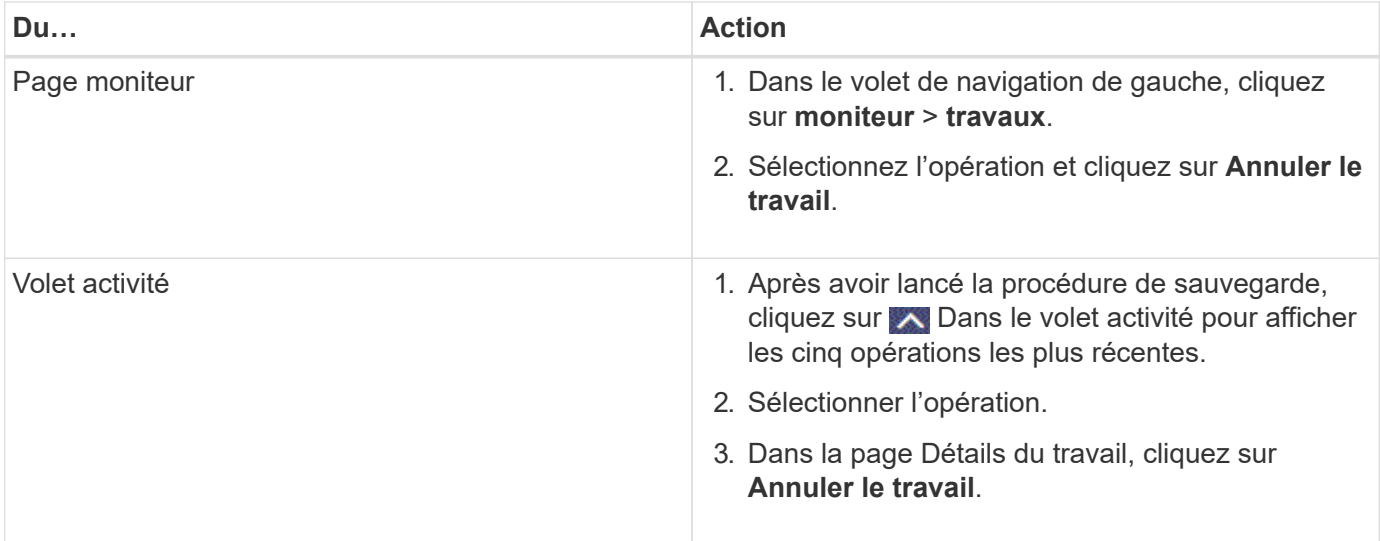

### **Résultats**

L'opération est annulée et la ressource est rétablie à l'état d'origine.

Si l'opération que vous avez annulée n'est pas réactive à l'état d'annulation ou d'exécution, vous devez exécuter Annuler-SmJob -JobID <int> -forcer pour arrêter l'opération de sauvegarde avec force.

# **Afficher les sauvegardes et clones des bases de données Oracle sur la page topologie**

Lorsque vous préparez une sauvegarde ou le clonage d'une ressource, vous trouverez peut-être utile d'afficher une représentation graphique de toutes les sauvegardes et clones sur le stockage primaire et secondaire.

### **À propos de cette tâche**

•

•

•

Sur la page topologie, vous pouvez voir toutes les sauvegardes et clones disponibles pour la ressource ou le groupe de ressources sélectionné. Vous pouvez afficher les détails de ces sauvegardes et clones, puis les sélectionner pour effectuer des opérations de protection des données.

Vous pouvez consulter les icônes suivantes dans la vue gérer les copies pour déterminer si les sauvegardes et les clones sont disponibles sur le stockage principal ou secondaire (copies en miroir ou copies du coffre-fort).

affiche le nombre de sauvegardes et de clones disponibles sur le stockage principal.

 Affiche le nombre de sauvegardes et de clones mis en miroir sur le système de stockage secondaire à l'aide de la technologie SnapMirror.

# Affiche le nombre de sauvegardes et de clones répliqués sur le système de stockage secondaire à l'aide de la technologie SnapVault.

Le nombre de sauvegardes affichées inclut les sauvegardes supprimées du stockage secondaire. Par

exemple, si vous avez créé 6 sauvegardes à l'aide d'une stratégie de conservation de 4 sauvegardes seulement, le nombre de sauvegardes affichées est 6.

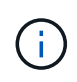

Les clones d'une sauvegarde d'un miroir flexible de version sur un volume de type miroir-coffrefort sont affichés dans la vue topologique, mais le nombre de sauvegardes en miroir dans la vue topologique n'inclut pas la sauvegarde flexible de version.

### **Étapes**

- 1. Dans le volet de navigation de gauche, cliquez sur **Ressources**, puis sélectionnez le plug-in approprié dans la liste.
- 2. Dans la page Ressources, sélectionnez la ressource ou le groupe de ressources dans la liste déroulante **Affichage**.
- 3. Sélectionnez la ressource dans la vue Détails de la ressource ou dans la vue Détails du groupe de ressources.

Si la ressource est protégée, la page topologie de la ressource sélectionnée s'affiche.

4. Consultez la fiche récapitulative pour connaître le nombre de sauvegardes et de clones disponibles sur les stockages primaire et secondaire.

La section carte récapitulative affiche le nombre total de sauvegardes et de clones ainsi que le nombre total de sauvegardes de journaux.

Cliquez sur le bouton **Actualiser** pour lancer une requête sur le stockage afin d'afficher un décompte précis.

5. Dans la vue gérer les copies, cliquez sur **sauvegardes** ou **clones** à partir du stockage primaire ou secondaire pour afficher les détails d'une sauvegarde ou d'un clone.

Le détail des sauvegardes et des clones est affiché sous forme de tableau.

6. Sélectionnez la sauvegarde dans le tableau, puis cliquez sur les icônes de protection des données pour effectuer la restauration, le clonage, le montage, le démontage, le renommage, catalogue, décatalogue et suppression des opérations.

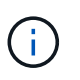

Vous ne pouvez ni renommer, ni supprimer les sauvegardes qui se trouvent sur le stockage secondaire.

- Si vous avez sélectionné une sauvegarde de journal, vous ne pouvez effectuer que renommer, monter, démonter, catalogue, décataloguer, les opérations de suppression et de suppression.
- Si vous avez catalogué la sauvegarde à l'aide d'Oracle Recovery Manager (RMAN), vous ne pouvez pas renommer ces sauvegardes cataloguées.
- 7. Pour supprimer un clone, sélectionnez-le dans le tableau, puis cliquez sur  $\blacksquare$ .

Si la valeur attribuée à SnapmirrorStatusUpdateWaitTime est inférieure, les copies de sauvegarde Mirror et Vault ne sont pas répertoriées sur la page topologique, même si les volumes de données et de journaux sont protégés avec succès. Vous devez augmenter la valeur attribuée à SnapmirrorStatusUpdateWaitTime à l'aide de l'applet de commande *set-SmConfigSettings* PowerShell.

Les informations concernant les paramètres pouvant être utilisés avec la commande et leurs descriptions peuvent être obtenues en exécutant Get-Help *command\_name*.

Vous pouvez également vous reporter au ["Guide de référence sur les commandes du logiciel SnapCenter"](https://library.netapp.com/ecm/ecm_download_file/ECMLP2883301) ou ["Guide de référence de l'applet de commande du logiciel SnapCenter"](https://library.netapp.com/ecm/ecm_download_file/ECMLP2883300).

# **Monter et démonter les sauvegardes de base de données**

Vous pouvez monter une ou plusieurs sauvegardes de données et de journaux uniquement si vous souhaitez accéder aux fichiers de la sauvegarde. Vous pouvez monter la sauvegarde sur le même hôte où la sauvegarde a été créée ou sur un hôte distant ayant le même type de configuration Oracle et d'hôte. Si vous avez monté les sauvegardes manuellement, vous devez les démonter manuellement une fois l'opération terminée. Dans n'importe quelle instance donnée, une sauvegarde d'une base de données peut être montée sur n'importe quel hôte. Lors de l'exécution d'une opération, vous ne pouvez monter qu'une seule sauvegarde.

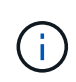

Dans une configuration Flex ASM, vous ne pouvez pas effectuer une opération de montage sur les nœuds Leaf si la cardinalité est inférieure au nombre de nœuds dans le cluster RAC.

# **Montez une sauvegarde de base de données**

Vous devez monter manuellement une sauvegarde de base de données si vous souhaitez accéder aux fichiers de la sauvegarde.

### **Ce dont vous aurez besoin**

- Si vous disposez d'une instance de base de données ASM (Automatic Storage Management) dans un environnement NFS et souhaitez monter les sauvegardes ASM, vous devez avoir ajouté le chemin de disque ASM */var/opt/snapcenter/sco/backup*\*/*///\_\_* au chemin existant défini dans le paramètre asm\_diskstring.
- Si vous disposez d'une instance de base de données ASM dans un environnement NFS et que vous souhaitez monter les sauvegardes de journaux ASM dans le cadre d'une opération de récupération, vous devez avoir ajouté le chemin de disque ASM */var/opt/snapcenter/scu/clones//* au chemin existant défini dans le paramètre asm\_diskstring.
- Dans le paramètre asm\_diskstring, vous devez configurer *AFD:\** si vous utilisez ASMFD ou *ORCL:\** si vous utilisez ASMLIB.

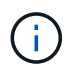

Pour plus d'informations sur la modification du paramètre asm\_diskstring, reportez-vous à la section ["Comment ajouter des chemins de disque à asm\\_diskstring"](https://kb.netapp.com/Advice_and_Troubleshooting/Data_Protection_and_Security/SnapCenter/Disk_paths_are_not_added_to_the_asm_diskstring_database_parameter).

- Vous devez configurer les informations d'identification ASM et le port ASM s'il diffère de l'hôte de la base de données source lors du montage de la sauvegarde.
- Si vous souhaitez monter sur un autre hôte, vous devez vérifier que l'autre hôte répond aux exigences suivantes :
	- Mêmes UID et GID que l'hôte d'origine
	- Même version Oracle que celle de l'hôte d'origine
	- Même distribution et version du système d'exploitation que celle de l'hôte d'origine
	- Pour NVMe, vous devez installer NVMe util
- Vous devez vous assurer que la LUN n'est pas mappée sur l'hôte AIX à l'aide d'iGroup composé de

protocoles mixtes iSCSI et FC. Pour plus d'informations, voir ["L'opération échoue avec une erreur](https://kb.netapp.com/mgmt/SnapCenter/SnapCenter_Plug-in_for_Oracle_operations_fail_with_error_Unable_to_discover_the_device_for_LUN_LUN_PATH) [Impossible de détecter le périphérique pour la LUN".](https://kb.netapp.com/mgmt/SnapCenter/SnapCenter_Plug-in_for_Oracle_operations_fail_with_error_Unable_to_discover_the_device_for_LUN_LUN_PATH)

### **Étapes**

- 1. Dans le volet de navigation de gauche, cliquez sur **Ressources**, puis sélectionnez le plug-in approprié dans la liste.
- 2. Dans la page Ressources, sélectionnez **Database** ou **Resource Group** dans la liste **View**.
- 3. Sélectionnez la base de données dans la vue Détails de la base de données ou dans la vue Détails du groupe de ressources.

La page topologie de la base de données s'affiche.

- 4. Dans la vue gérer les copies, sélectionnez **sauvegardes** dans le système de stockage principal ou secondaire (en miroir ou répliqué).
- 5.

Sélectionnez la sauvegarde dans la table, puis cliquez sur

6. Dans la page Mount Backups, sélectionnez l'hôte sur lequel vous souhaitez monter la sauvegarde dans la liste déroulante **Choisissez l'hôte pour monter la sauvegarde**.

Le chemin de montage */var/opt/snapcenter/sco/backup\_mount/backup\_name/database\_name* s'affiche.

Si vous montez la sauvegarde d'une base de données ASM, le chemin de montage +diskgroupname\_SID\_backupid s'affiche.

7. Cliquez sur **Mount**.

#### **Après la fin**

- Vous pouvez exécuter la commande suivante pour extraire les informations relatives à la sauvegarde montée :
	- ./sccli Get-SmBackup -BackupName backup\_name -ListMountInfo
- Si vous avez monté une base de données ASM, vous pouvez exécuter la commande suivante pour extraire les informations relatives à la sauvegarde montée :

./sccli Get-Smbackup -BackupNamediskgroupname\_SID\_backupid-listmountinfo

• Pour récupérer l'ID de sauvegarde, exécutez la commande suivante :

./sccli Get-Smbackup-BackupNamebackup name

Les informations concernant les paramètres pouvant être utilisés avec la commande et leurs descriptions peuvent être obtenues en exécutant Get-Help *command\_name*. Vous pouvez également vous reporter au ["Guide de référence sur les commandes du logiciel SnapCenter".](https://library.netapp.com/ecm/ecm_download_file/ECMLP2883301)

### **Démontez une sauvegarde de base de données**

Vous pouvez démonter manuellement une sauvegarde de base de données montée lorsque vous ne souhaitez plus accéder aux fichiers de la sauvegarde.

## **Étapes**

- 1. Dans le volet de navigation de gauche, cliquez sur **Ressources**, puis sélectionnez le plug-in approprié dans la liste.
- 2. Dans la page Ressources, sélectionnez **Database** ou **Resource Group** dans la liste **View**.
- 3. Sélectionnez la base de données dans la vue Détails de la base de données ou dans la vue Détails du groupe de ressources.

La page topologie de la base de données s'affiche.

4.

Sélectionnez la sauvegarde montée, puis cliquez sur  $\triangle$ .

5. Cliquez sur **OK**.

# **Restaurez et récupérez les bases de données Oracle**

# **Restaurer le flux de travail**

Le workflow de restauration inclut la planification, l'exécution des opérations de restauration et le contrôle des opérations.

Le flux de travail suivant montre l'ordre dans lequel vous devez effectuer l'opération de restauration :

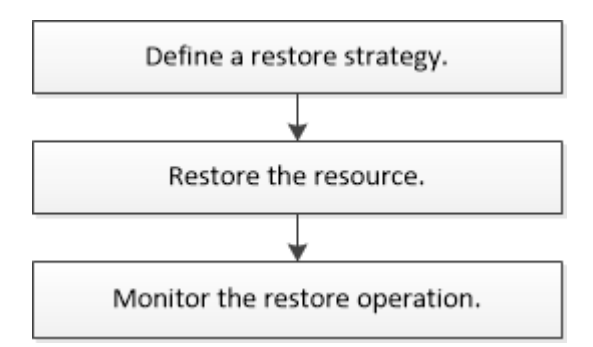

# **Définissez une stratégie de restauration et de reprise pour les bases de données Oracle**

Vous devez définir une stratégie avant de restaurer et de récupérer votre base de données pour que les opérations de restauration et de récupération soient effectuées avec succès.

### **Types de sauvegardes pris en charge pour les opérations de restauration et de restauration**

SnapCenter prend en charge la restauration et la restauration de différents types de sauvegardes de bases de données Oracle.

- Sauvegarde des données en ligne
- Sauvegarde des données d'arrêt hors ligne
- Monter la sauvegarde des données hors ligne

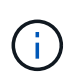

Si vous restaurez un arrêt hors ligne ou une sauvegarde des données de montage hors ligne, SnapCenter conserve l'état hors ligne de la base de données. Vous devez récupérer manuellement la base de données et réinitialiser les journaux.

- Sauvegarde complète
- Sauvegardes hors ligne des bases de données de secours Data Guard
- Sauvegardes en ligne des bases de données de secours Active Data Guard uniquement

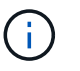

Vous ne pouvez pas effectuer la récupération des bases de données de secours Active Data Guard.

- Les sauvegardes de données en ligne, les sauvegardes complètes en ligne, les sauvegardes de montage hors ligne et les sauvegardes hors ligne dans une configuration RAC (Real application clusters)
- Sauvegardes de données en ligne, sauvegardes complètes en ligne, sauvegardes de montage hors ligne et sauvegardes d'arrêt hors ligne dans une configuration ASM (Automatic Storage Management)

### **Types de méthodes de restauration pris en charge pour les bases de données Oracle**

SnapCenter prend en charge la connexion et la copie ou la restauration sur place des bases de données Oracle. Lors d'une opération de restauration, SnapCenter détermine la méthode de restauration appropriée pour le système de fichiers à utiliser pour la restauration sans perte de données.

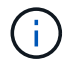

SnapCenter ne prend pas en charge la SnapRestore basée sur les volumes.

#### **Restauration de connexion et de copie**

Si la disposition de la base de données diffère de celle de la sauvegarde ou si de nouveaux fichiers ont été créés après la création de la sauvegarde, la restauration de la connexion et de la copie est effectuée. Dans la méthode de restauration de connexion et de copie, les tâches suivantes sont effectuées :

#### **Étapes**

- 1. Le volume est cloné à partir de la copie Snapshot et la pile du système de fichiers est basée sur l'hôte à l'aide des LUN ou des volumes clonés.
- 2. Les fichiers sont copiés depuis les systèmes de fichiers clonés vers les systèmes de fichiers d'origine.
- 3. Les systèmes de fichiers clonés sont ensuite démontés de l'hôte et les volumes clonés sont supprimés de ONTAP.

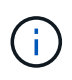

Dans le cas d'une configuration Flex ASM (où la cardinalité est inférieure au nombre de nœuds dans le cluster RAC) ou de bases de données RAC ASM sur VMDK ou RDM, seule la méthode de restauration de connexion et de copie est prise en charge.

Même si vous avez activé avec force la restauration sur place, SnapCenter effectue des restaurations de connexion et de copie dans les scénarios suivants :

- Restaurez les données à partir d'un système de stockage secondaire et si Data ONTAP est antérieur à 8.3
- Restauration des groupes de disques ASM présents sur les nœuds d'une configuration Oracle RAC sur laquelle l'instance de base de données n'est pas configurée
- Dans la configuration d'Oracle RAC, sur l'un des nœuds homologues si l'instance ASM ou l'instance de

cluster n'est pas exécutée ou si le nœud homologue est arrêté

- Restauration des fichiers de contrôle uniquement
- Restaurer un sous-ensemble d'espaces de stockage résidant sur un groupe de disques ASM
- Le groupe de disques est partagé entre les fichiers de données, le fichier sp et le fichier de mot de passe
- Le service SnapCenter Plug-in Loader (SPL) n'est pas installé ou ne s'exécute pas sur le nœud distant dans un environnement RAC
- Les nouveaux nœuds sont ajoutés à Oracle RAC et le serveur SnapCenter ne connaît pas les nouveaux nœuds ajoutés

#### **Restauration sur place**

Si l'infrastructure de la base de données est similaire à la sauvegarde et qu'aucune modification de configuration n'a été apportée sur la pile de stockage et de base de données, une restauration sur place est effectuée, dans laquelle la restauration du fichier ou de la LUN est effectuée sur ONTAP. SnapCenter prend uniquement en charge SFSR (Single File SnapRestore) dans le cadre de la méthode de restauration sur place.

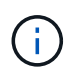

Data ONTAP 8.3 ou version ultérieure prend en charge la restauration sur place à partir d'un emplacement secondaire.

Si vous souhaitez effectuer une restauration sur place sur la base de données, assurez-vous que vous ne disposez que de fichiers de données sur le groupe de disques ASM. Vous devez créer une sauvegarde après avoir apporté des modifications au groupe de disques ASM ou à la structure physique de la base de données. Une fois la restauration sur place effectuée, le groupe de disques contiendra le même nombre de fichiers de données qu'au moment de la sauvegarde.

La restauration sur place sera automatiquement appliquée lorsque le groupe de disques ou le point de montage correspond aux critères suivants :

- Aucun nouveau fichier de données n'est ajouté après la sauvegarde (vérification de fichiers étrangers)
- Pas d'ajout, de suppression ou de récréation d'un disque ASM ou d'un LUN après sauvegarde (vérification des modifications structurelles du groupe de disques ASM)
- Pas d'ajout, de suppression ou de récréation de LUN au groupe de disques LVM (vérification des modifications structurelles du groupe de disques LVM)

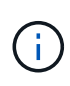

Vous pouvez également activer avec force la restauration sur place à l'aide de l'interface graphique, de l'interface de ligne de commande SnapCenter ou de l'applet de commande PowerShell pour ignorer la vérification des fichiers étrangers et la vérification des modifications structurelles du groupe de disques LVM.

### **Exécution d'une restauration sur place sur le RAC ASM**

Dans SnapCenter, le nœud sur lequel vous effectuez la restauration est appelé nœud principal et tous les autres nœuds du RAC sur lequel réside le groupe de disques ASM sont appelés nœuds homologues. SnapCenter modifie l'état du groupe de disques ASM afin de démonter sur tous les nœuds où le groupe de disques ASM est à l'état de montage avant d'effectuer l'opération de restauration du stockage. Une fois la restauration du stockage terminée, SnapCenter modifie l'état du groupe de disques ASM comme il était avant l'opération de restauration.

Dans les environnements SAN, SnapCenter supprime les périphériques des nœuds homologues et effectue une opération de mappage des LUN avant l'opération de restauration du stockage. Une fois la restauration du stockage effectuée, SnapCenter exécute une opération de mappage de LUN et construit des périphériques sur tous les nœuds homologues. Dans un environnement SAN, si la disposition d'Oracle RAC ASM se trouve sur des LUN, pendant la restauration de SnapCenter effectue des opérations de mappage de LUN, de restauration de LUN et de mappage de LUN sur tous les nœuds du cluster RAC où réside le groupe de disques ASM. Avant de restaurer, même si tous les initiateurs des nœuds RAC n'étaient pas utilisés pour les LUN, après restauration de SnapCenter, crée un nouveau iGroup avec tous les initiateurs de tous les nœuds RAC.

- En cas d'échec lors de l'activité de pré-stockage sur les nœuds homologues, SnapCenter rétablit automatiquement l'état du groupe de disques ASM comme il était avant d'effectuer la restauration sur les nœuds homologues sur lesquels l'opération de pré-stockage a réussi. La restauration n'est pas prise en charge pour le nœud principal et le nœud homologue sur lequel l'opération a échoué. Avant de tenter une autre restauration, vous devez corriger manuellement le problème sur le nœud homologue et ramener le groupe de disques ASM sur le nœud principal à l'état de montage.
- En cas d'échec pendant l'activité de restauration, l'opération de restauration échoue et aucune restauration n'est effectuée. Avant de tenter une autre restauration, vous devez corriger manuellement le problème de restauration du stockage et rétablir l'état de montage du groupe de disques ASM sur le nœud principal.
- En cas de défaillance au cours de l'activité postrestore sur l'un des nœuds homologues, SnapCenter poursuit l'opération de restauration sur les autres nœuds homologues. Vous devez corriger manuellement le problème de post-restauration sur le nœud homologue.

### **Types d'opérations de restauration pris en charge pour les bases de données Oracle**

SnapCenter vous permet d'effectuer différents types d'opérations de restauration pour les bases de données Oracle.

Avant de restaurer la base de données, les sauvegardes sont validées pour déterminer si des fichiers sont manquants par rapport aux fichiers réels de la base de données.

#### **Restauration complète**

- Restaure uniquement les fichiers de données
- Restaure uniquement les fichiers de contrôle
- Restaure les fichiers de données et les fichiers de contrôle
- Restaure les fichiers de données, les fichiers de contrôle et les fichiers journaux de reprise dans les bases de données de secours Data Guard et Active Data Guard

#### **Restauration partielle**

- Restaure uniquement les espaces de stockage sélectionnés
- Restaure uniquement les bases de données enfichables sélectionnées (PDB)
- Restaure uniquement les espaces de stockage sélectionnés d'un PDB

### **Types d'opérations de restauration pris en charge pour les bases de données Oracle**

SnapCenter vous permet d'effectuer différents types d'opérations de restauration pour les bases de données Oracle.

- La base de données jusqu'à la dernière transaction (tous les journaux)
- La base de données jusqu'à un numéro de changement de système spécifique (SCN)
- La base de données jusqu'à une date et une heure précises

Vous devez spécifier la date et l'heure de la récupération en fonction du fuseau horaire de l'hôte de la base

de données.

SnapCenter fournit également l'option pas de récupération pour les bases de données Oracle.

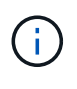

Le plug-in pour base de données Oracle ne prend pas en charge la récupération si vous avez restauré à l'aide d'une sauvegarde créée avec le rôle de base de données en tant que secours. Vous devez toujours effectuer une restauration manuelle pour les bases de données de secours physiques.

#### **Restrictions liées à la restauration et à la restauration des bases de données Oracle**

Avant d'effectuer des opérations de restauration et de restauration, vous devez connaître les limites.

Si vous utilisez une version d'Oracle de 11.2.0.4 à 12.1.0.1, l'opération de restauration sera à l'état suspendu lorsque vous exécutez la commande *renamedg*. Vous pouvez appliquer le correctif Oracle 19544733 pour résoudre ce problème.

Les opérations de restauration et de reprise suivantes ne sont pas prises en charge :

- Restauration et récupération des espaces de stockage de la base de données du conteneur racine (CDB)
- Restauration des espaces de stockage temporaires et des espaces de stockage temporaires associés aux BDD
- Restauration et restauration simultanées de tablespaces à partir de plusieurs bases de données PDB
- Restauration des sauvegardes des journaux
- Restauration des sauvegardes dans un emplacement différent
- Restauration des fichiers journaux de reprise dans toute configuration autre que les bases de données de secours Data Guard ou Active Data Guard
- Restauration des fichiers SPFILE et Password
- Lorsque vous effectuez une opération de restauration sur une base de données qui a été recréée à l'aide du nom de base de données préexistante sur le même hôte, qui a été géré par SnapCenter et dont les sauvegardes sont valides, l'opération de restauration écrase les fichiers de base de données nouvellement créés, même si les DBID sont différents.

Cela peut être évité en effectuant l'une des actions suivantes :

- Découvrez les ressources SnapCenter après la recrércréation de la base de données
- Créez une sauvegarde de la base de données recréated

#### **Limitations liées à la restauration instantanée des tablespaces**

- La récupération ponctuelle (PITI) des espaces système, SYSAUX et UNDO n'est pas prise en charge
- Les PITI des espaces de stockage ne peuvent pas être effectués avec d'autres types de restauration
- Si un espace de table est renommé et que vous souhaitez le restaurer à un point avant son changement de nom, vous devez spécifier le nom antérieur de l'espace de table
- Si les contraintes pour les tables d'un espace table sont contenues dans un autre espace table, vous devez restaurer les deux espaces de table
- Si une table et ses index sont stockés dans des espaces de stockage différents, les index doivent être supprimés avant d'effectuer le PITR
- PITI ne peut pas être utilisé pour restaurer l'espace de table par défaut actuel
- Le PITI ne peut pas être utilisé pour récupérer des espaces de stockage contenant l'un des objets suivants
	- Objets contenant des objets sous-jacents (tels que des vues matérialisées) ou des objets contenus (tels que des tables partitionnées), sauf si tous les objets sous-jacents ou contenus se trouvent dans le jeu de récupération

En outre, si les partitions d'une table partitionnée sont stockées dans des espaces de stockage différents, vous devez soit supprimer la table avant d'exécuter PITR, soit déplacer toutes les partitions vers le même espace de table avant d'effectuer PITR.

◦ Annuler ou annuler les segments

:

- Files d'attente avancées compatibles avec Oracle 8 avec plusieurs destinataires
- Objets appartenant à l'utilisateur SYS

Les exemples de ces types d'objets sont PL/SQL, les classes Java, les programmes d'appel, les vues, les synonymes, utilisateurs, privilèges, dimensions, répertoires et séquences.

### **Sources et destinations pour la restauration de bases de données Oracle**

Vous pouvez restaurer une base de données Oracle à partir d'une copie de sauvegarde sur le stockage primaire ou secondaire. Vous ne pouvez restaurer les bases de données qu'au même emplacement sur la même instance de base de données. Cependant, dans la configuration RAC (Real application Cluster), vous pouvez restaurer les bases de données vers d'autres nœuds.

#### **Sources des opérations de restauration**

Vous pouvez restaurer les bases de données à partir d'une sauvegarde sur un stockage primaire ou secondaire. Si vous souhaitez restaurer à partir d'une sauvegarde sur le stockage secondaire dans une configuration à plusieurs miroirs, vous pouvez sélectionner le miroir de stockage secondaire comme source.

#### **Destinations des opérations de restauration**

Vous ne pouvez restaurer les bases de données qu'au même emplacement sur la même instance de base de données.

Dans une configuration RAC, vous pouvez restaurer des bases de données RAC à partir de n'importe quel nœud du cluster.

# <span id="page-81-0"></span>**Des variables d'environnement prédéfinies pour restaurer des scripts prescripteurs et PostScript spécifiques**

SnapCenter vous permet d'utiliser les variables d'environnement prédéfinies lorsque vous exécutez le prescripteur et le PostScript lors de la restauration d'une base de données.

### **Variables d'environnement prédéfinies prises en charge pour la restauration d'une base de données**

• **SC\_JOB\_ID** indique l'ID de travail de l'opération.

Exemple : 257

• **SC\_ORACLE\_SID** spécifie l'identifiant système de la base de données.

Si l'opération implique plusieurs bases de données, cela contiendra des noms de bases de données séparés par un canal.

Exemple : NFSB31

• **SC\_HOST** spécifie le nom d'hôte de la base de données.

Ce paramètre sera renseigné pour les volumes d'application.

Exemple : scsmohost2.gdl.englabe.netapp.com

• **SC\_OS\_USER** spécifie le propriétaire du système d'exploitation de la base de données.

Exemple : oracle

• **SC\_OS\_GROUP** spécifie le groupe de systèmes d'exploitation de la base de données.

Exemple : oinstall

• **SC\_BACKUP\_NAME** spécifie le nom de la sauvegarde.

Ce paramètre sera renseigné pour les volumes d'application.

Exemples :

- Si la base de données n'est pas en mode ARCHIVELOG : DATA@RG2\_scspr2417819002\_07-20- 2021\_12.16.48.9267\_0|LOG@RG2\_scspr2417819002\_07-20-2021\_12.16.48.9267\_1
- Si la base de données est exécutée en mode ARCHIVELOG : DATA@RG2\_scspr2417819002\_07-20- 2021\_12.16.48.9267\_0|LOG@RG2\_scspr2417819002\_07-20- 2021\_12.16.48.9267\_1,RG2\_scrospr2417819002\_07-21- 2021\_12.16.48.9267\_1,RG2\_scro819002\_07-22-2021\_12.16.48.9267\_1
- **SC\_BACKUP\_ID** spécifie l'ID de la sauvegarde.

Ce paramètre sera renseigné pour les volumes d'application.

Exemples :

- Si la base de données n'est pas exécutée en mode ARCHIVELOG : DATA@203|LOG@205
- Si la base de données est exécutée en mode ARCHIVELOG : DATA@203|LOG@205,206,207
- **SC\_RESOURCE\_GROUP\_NAME** indique le nom du groupe de ressources.

Exemple : RG1

• **SC\_ORACLE\_HOME** indique le chemin d'accès au répertoire racine Oracle.

Exemple : /ora01/app/oracle/product/18.1.0/db\_1

• **SC\_RECOVERY\_TYPE** spécifie les fichiers qui sont récupérés ainsi que la portée de récupération.

Exemple :

RESTORESCOPE:usingBackupControlfile=false|RECOVERYSCOPE:allLogs=true,noLogs=false,untiltime =false,untilscn=false.

Pour plus d'informations sur les délimiteurs, reportez-vous à la section ["Délimiteurs pris en charge".](#page-49-0)

# **Conditions requises pour la restauration d'une base de données Oracle**

Avant de restaurer une base de données Oracle, vous devez vous assurer que les prérequis sont terminés.

- Vous devez avoir défini votre stratégie de restauration et de récupération.
- L'administrateur SnapCenter doit vous avoir attribué les serveurs virtuels de stockage pour les volumes source et les volumes de destination si vous répliquez les copies Snapshot dans un miroir ou un coffre-fort.
- Si les journaux d'archive sont élagués dans le cadre de la sauvegarde, vous devez avoir monté manuellement les sauvegardes de journaux d'archive requises.
- Si vous souhaitez restaurer les bases de données Oracle résidant sur un VMDK (Virtual machine Disk), assurez-vous que l'ordinateur invité dispose du nombre requis de slots libres pour allouer les VMDK clonés.
- Vous devez vous assurer que tous les volumes de données et de journaux d'archives appartenant à la base de données sont protégés si la protection secondaire est activée pour cette base de données.
- Assurez-vous que la base de données RAC One Node est à l'état "nomount" pour effectuer la restauration du fichier de contrôle ou de la base de données complète.
- Si vous disposez d'une instance de base de données ASM dans l'environnement NFS, vous devez ajouter le chemin du disque ASM */var/opt/snapcenter/scu/clones///\** au chemin existant défini dans le paramètre asm\_diskstring pour monter correctement les sauvegardes du journal ASM dans le cadre de l'opération de récupération.
- Dans le paramètre asm\_diskstring, vous devez configurer *AFD:\** si vous utilisez ASMFD ou *ORCL:\** si vous utilisez ASMLIB.

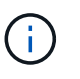

Pour plus d'informations sur la modification du paramètre asm\_diskstring, reportez-vous à la section ["Comment ajouter des chemins de disque à asm\\_diskstring"](https://kb.netapp.com/Advice_and_Troubleshooting/Data_Protection_and_Security/SnapCenter/Disk_paths_are_not_added_to_the_asm_diskstring_database_parameter)

- Vous devez configurer l'écouteur statique dans le fichier **listener.ora** disponible à *\$ORACLE\_HOME/network/admin* pour les bases de données non ASM et *\$GRID\_HOME/network/admin* pour les bases de données ASM si vous avez désactivé l'authentification du système d'exploitation et activé l'authentification de base de données Oracle pour une base de données Oracle, et que vous souhaitez restaurer les fichiers de données et les fichiers de contrôle de cette base de données.
- Vous devez augmenter la valeur du paramètre SCORestoreTimeout en exécutant la commande set-SmConfigSettings si la taille de la base de données est en téraoctets (To).
- Vous devez vous assurer que toutes les licences requises pour vCenter sont installées et à jour.

Si les licences ne sont pas installées ou à jour, un message d'avertissement s'affiche. Si vous ignorez l'avertissement et continuez, la restauration à partir de RDM échoue.

• Vous devez vous assurer que la LUN n'est pas mappée sur l'hôte AIX à l'aide d'iGroup composé de protocoles mixtes iSCSI et FC. Pour plus d'informations, voir ["L'opération échoue avec une erreur](https://kb.netapp.com/mgmt/SnapCenter/SnapCenter_Plug-in_for_Oracle_operations_fail_with_error_Unable_to_discover_the_device_for_LUN_LUN_PATH) [Impossible de détecter le périphérique pour la LUN".](https://kb.netapp.com/mgmt/SnapCenter/SnapCenter_Plug-in_for_Oracle_operations_fail_with_error_Unable_to_discover_the_device_for_LUN_LUN_PATH)

### **Restaurez et récupérez la base de données Oracle**

En cas de perte de données, vous pouvez utiliser SnapCenter pour restaurer les données d'une ou plusieurs sauvegardes sur votre système de fichiers actif, puis restaurer la base de données.

## **À propos de cette tâche**

La récupération est effectuée à l'aide des journaux d'archivage disponibles à l'emplacement configuré du journal d'archivage. Si la base de données est exécutée en mode ARCHIVELOG, la base de données Oracle enregistre les groupes remplis de fichiers journaux de reprise vers une ou plusieurs destinations hors ligne, appelées collectivement le journal de reprise archivé. SnapCenter identifie et monte le nombre optimal de sauvegardes de journaux en fonction du SCN spécifié, de la date et de l'heure sélectionnées ou de tous les journaux. Si les journaux d'archivage requis pour la restauration ne sont pas disponibles à l'emplacement configuré, vous devez monter la copie Snapshot contenant les journaux et spécifier le chemin en tant que journaux d'archivage externes.

Si vous migrez la base de données ASM d'ASMLIB vers ASMFD, les sauvegardes créées avec ASMLIB ne peuvent pas être utilisées pour restaurer la base de données. Vous devez créer des sauvegardes dans la configuration ASMFD et utiliser ces sauvegardes pour les restaurer. De même, si la base de données ASM est migrée d'ASMFD vers ASMLIB, vous devez créer des sauvegardes dans la configuration ASMLIB pour restaurer.

Lors de la restauration d'une base de données, un fichier de verrouillage opérationnel (.sm\_lock\_dbsid) est créé sur l'hôte de la base de données Oracle dans le répertoire \$ORACLE\_HOME/dbs afin d'éviter l'exécution de plusieurs opérations sur la base de données. Une fois la base de données restaurée, le fichier de verrouillage opérationnel est automatiquement supprimé.

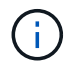

La restauration des fichiers SPFILE et Password n'est pas prise en charge.

### **Étapes**

- 1. Dans le volet de navigation de gauche, cliquez sur **Ressources**, puis sélectionnez le plug-in approprié dans la liste.
- 2. Dans la page Ressources, sélectionnez **Database** ou **Resource Group** dans la liste **View**.
- 3. Sélectionnez la base de données dans la vue Détails de la base de données ou dans la vue Détails du groupe de ressources.

La page topologie de la base de données s'affiche.

- 4. Dans la vue gestion des copies, sélectionnez **backups** dans les systèmes de stockage principal ou secondaire (mis en miroir ou répliqué).
- 5.

Sélectionnez la sauvegarde dans le tableau, puis cliquez sur

- 6. Dans la page objectif de restauration, effectuez les tâches suivantes :
	- a. Si vous avez sélectionné une sauvegarde d'une base de données dans un environnement RAC (Real application clusters), sélectionnez le nœud RAC.
	- b. Lorsque vous sélectionnez des données mises en miroir ou de coffre-fort:
		- s'il n'y a pas de sauvegarde de journaux sur le miroir ou le coffre-fort, rien n'est sélectionné et les localisateurs sont vides.
		- si des sauvegardes de journaux existent dans le miroir ou le coffre-fort, la dernière sauvegarde du journal est sélectionnée et le localisateur correspondant s'affiche.

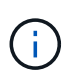

Si la sauvegarde du journal sélectionné existe à la fois à l'emplacement miroir et à l'emplacement du coffre-fort, les deux localisateurs sont affichés.

c. Effectuez les opérations suivantes :

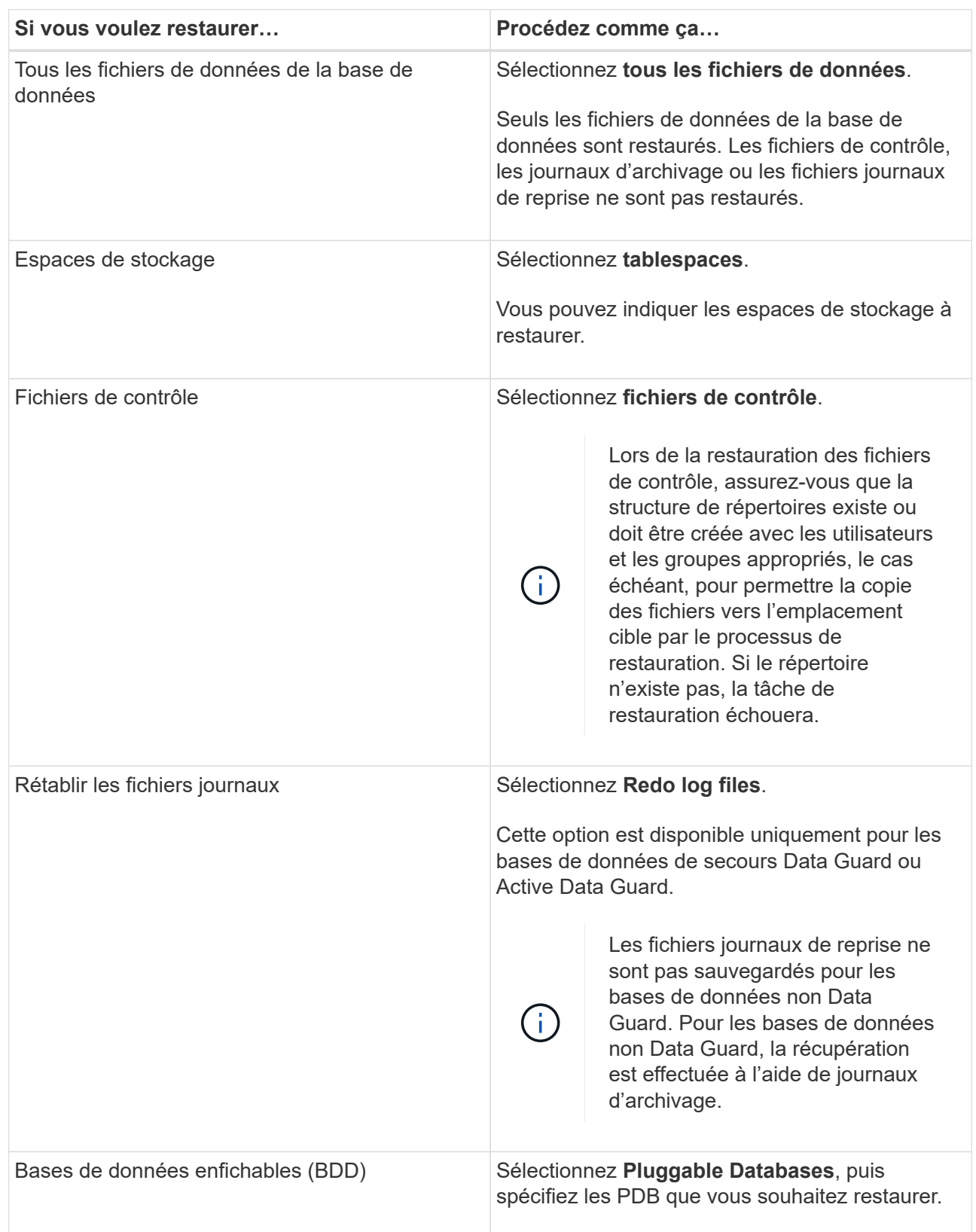

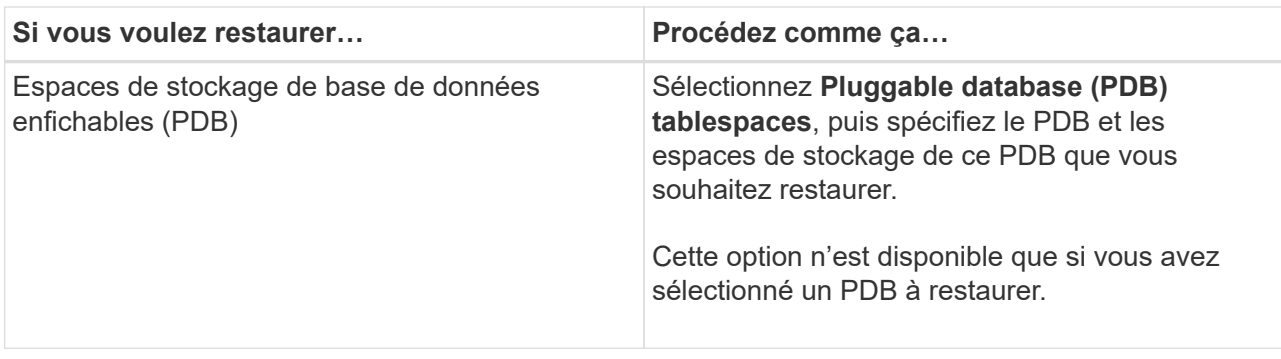

d. Sélectionnez **changer l'état de la base de données si nécessaire pour restaurer et restaurer** pour changer l'état de la base de données à l'état requis pour effectuer les opérations de restauration et de reprise.

Les différents États d'une base de données de niveau supérieur à inférieur sont ouverts, montés, démarrés et shutdown. Vous devez cocher cette case si la base de données est dans un état plus élevé mais que l'état doit être inférieur pour effectuer une opération de restauration. Si la base de données est dans un état inférieur mais que l'état doit être supérieur pour effectuer l'opération de restauration, l'état de la base de données est automatiquement modifié, même si vous ne cochez pas la case.

Si une base de données est à l'état ouvert et que pour restaurer la base de données doit être à l'état monté, l'état de la base de données n'est modifié que si vous cochez cette case.

a. Sélectionnez **forcer la restauration sur place** si vous souhaitez effectuer une restauration sur place dans les scénarios où de nouveaux fichiers de données sont ajoutés après la sauvegarde ou lorsque des LUN sont ajoutées, supprimés ou recréées à un groupe de disques LVM.

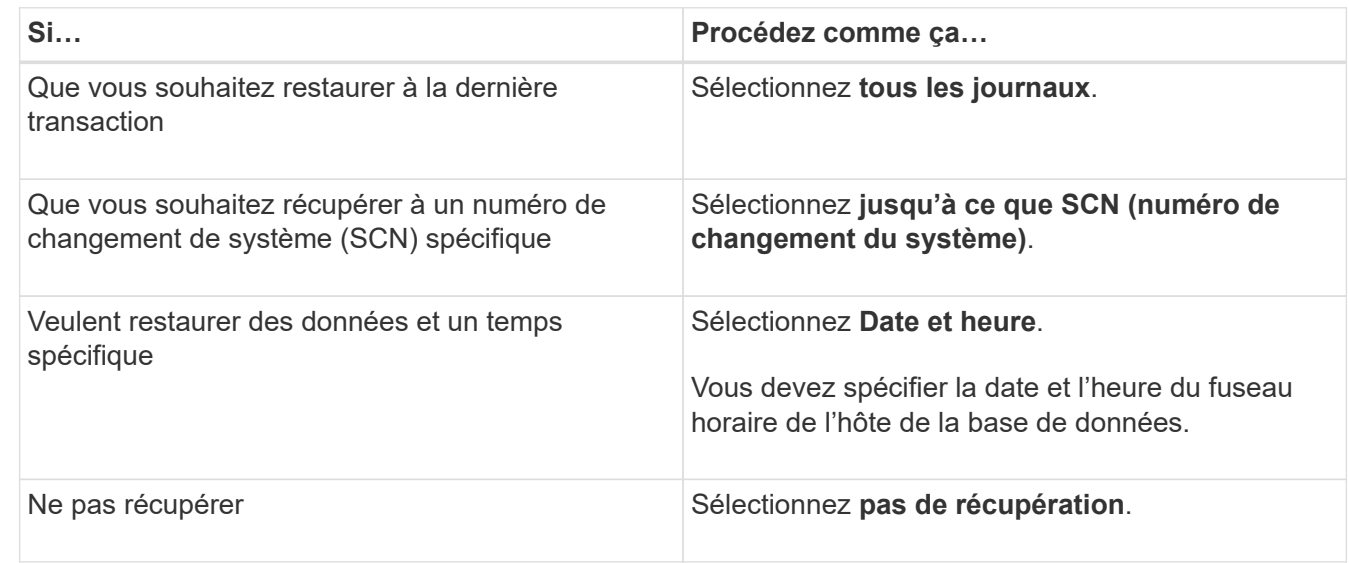

7. Dans la page étendue de la récupération, effectuez les opérations suivantes :

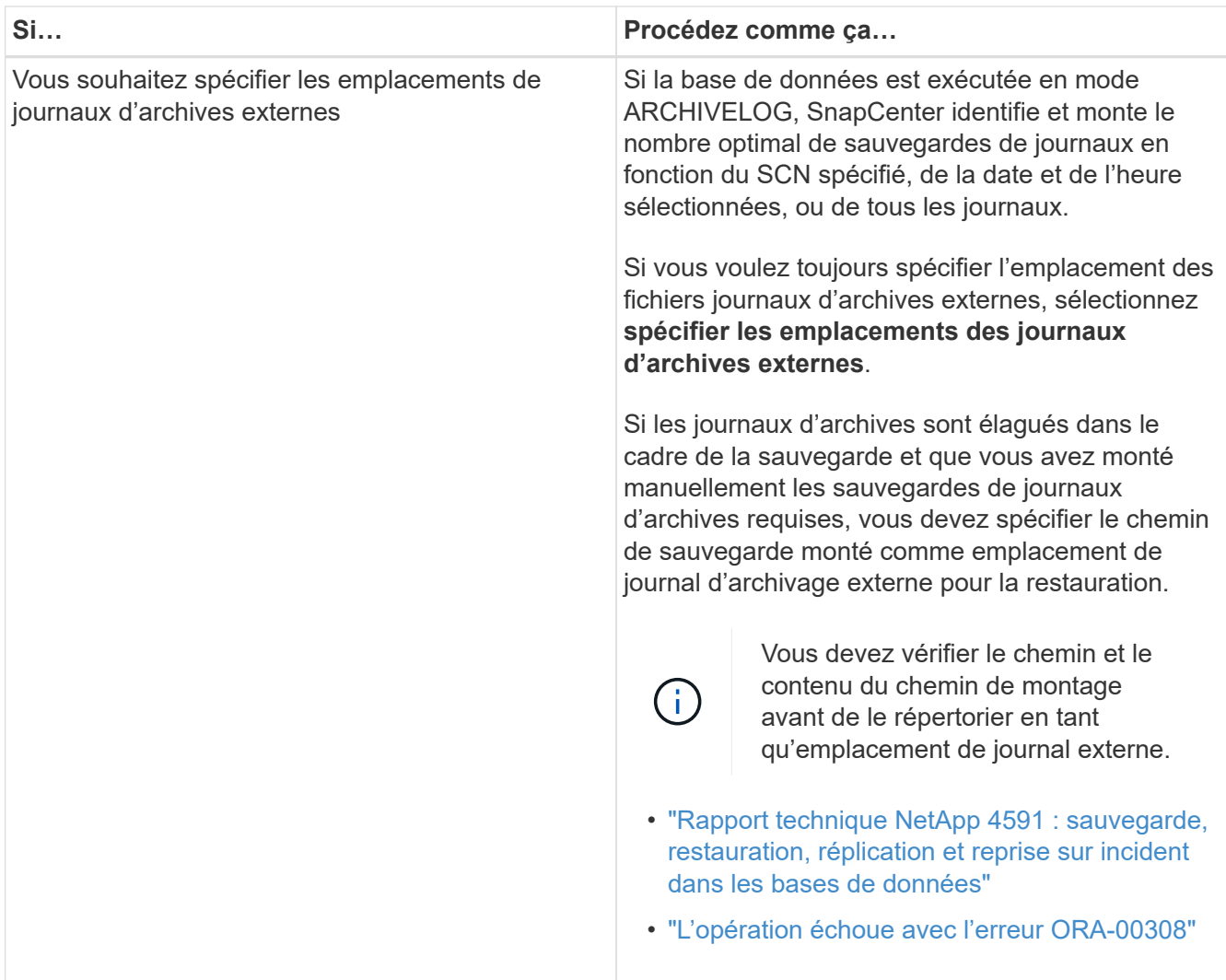

Vous ne pouvez pas effectuer une restauration avec restauration à partir de sauvegardes secondaires si les volumes du journal d'archivage ne sont pas protégés, mais si les volumes de données sont protégés. Vous ne pouvez restaurer que si vous sélectionnez **pas de récupération**.

Si vous restaurez une base de données RAC avec l'option ouvrir base de données sélectionnée, seule l'instance RAC sur laquelle l'opération de restauration a été lancée est remise à l'état ouvert.

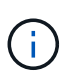

La récupération n'est pas prise en charge pour les bases de données de secours Data Guard et Active Data Guard.

8. Dans la page PreOps, entrez le chemin d'accès et les arguments du prescripteur que vous voulez exécuter avant l'opération de restauration.

Vous devez stocker les prescripteurs dans le chemin */var/opt/snapcenter/spl/scripts* ou dans n'importe quel dossier de ce chemin. Par défaut, le chemin */var/opt/snapcenter/spl/scripts* est renseigné. Si vous avez créé des dossiers dans ce chemin pour stocker les scripts, vous devez spécifier ces dossiers dans le chemin d'accès.

Vous pouvez également spécifier la valeur du délai d'expiration du script. La valeur par défaut est 60 secondes.

SnapCenter vous permet d'utiliser les variables d'environnement prédéfinies lorsque vous exécutez le

prescripteur et le PostScript. ["En savoir plus >>"](#page-81-0)

- 9. Dans la page PostOps, effectuez les opérations suivantes :
	- a. Entrez le chemin d'accès et les arguments du script PostScript que vous souhaitez exécuter après l'opération de restauration.

Vous devez stocker les scripts dans */var/opt/snapcenter/spl/scripts* ou dans n'importe quel dossier de ce chemin. Par défaut, le chemin */var/opt/snapcenter/spl/scripts* est renseigné. Si vous avez créé des dossiers dans ce chemin pour stocker les scripts, vous devez spécifier ces dossiers dans le chemin d'accès.

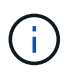

Si l'opération de restauration échoue, les postscripts ne seront pas exécutés et les activités de nettoyage seront déclenchées directement.

b. Cochez la case si vous souhaitez ouvrir la base de données après la récupération.

Après la restauration d'une base de données de conteneur (CDB) avec ou sans fichiers de contrôle, ou après la restauration des fichiers de contrôle CDB uniquement, si vous spécifiez d'ouvrir la base de données après la récupération, seul le CDB est ouvert et non les bases de données enfichables (PDB) dans ce CDB.

Dans une configuration RAC, seule l'instance RAC utilisée pour la restauration s'ouvre après une restauration.

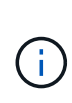

Après la restauration d'un espace table utilisateur avec des fichiers de contrôle, d'un espace table système avec ou sans fichiers de contrôle, ou d'un PDB avec ou sans fichiers de contrôle, seul l'état du PDB associé à l'opération de restauration est modifié à l'état d'origine. L'état des autres PDB qui n'ont pas été utilisés pour la restauration n'est pas modifié à l'état d'origine car l'état de ces PDB n'a pas été enregistré. Vous devez modifier manuellement l'état des PDB qui n'ont pas été utilisés pour la restauration.

10. Dans la page notification, dans la liste déroulante Préférences de **E-mail**, sélectionnez les scénarios dans lesquels vous souhaitez envoyer les notifications par e-mail.

Vous devez également spécifier les adresses e-mail de l'expéditeur et du destinataire, ainsi que l'objet de l'e-mail. Si vous souhaitez joindre le rapport de l'opération de restauration effectuée, vous devez sélectionner **attacher un rapport de travail**.

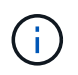

Pour la notification par e-mail, vous devez avoir spécifié les détails du serveur SMTP à l'aide de l'interface utilisateur graphique ou de la commande PowerShell set-SmtpServer.

- 11. Vérifiez le résumé, puis cliquez sur **Terminer**.
- 12. Surveillez la progression de l'opération en cliquant sur **moniteur** > **travaux**.

#### **Pour plus d'informations**

- ["La base de données Oracle RAC One Node est ignorée pour effectuer les opérations SnapCenter"](https://kb.netapp.com/Advice_and_Troubleshooting/Data_Protection_and_Security/SnapCenter/Oracle_RAC_One_Node_database_is_skipped_for_performing_SnapCenter_operations)
- ["Impossible de restaurer le système à partir d'un emplacement SnapMirror ou SnapVault secondaire"](https://kb.netapp.com/Advice_and_Troubleshooting/Data_Protection_and_Security/SnapCenter/Failed_to_restore_from_a_secondary_SnapMirror_or_SnapVault_location)
- ["Échec de la restauration à partir d'une sauvegarde d'une incarnation orpheline"](https://kb.netapp.com/Advice_and_Troubleshooting/Data_Protection_and_Security/SnapCenter/Failed_to_restore_when_a_backup_of_an_orphan_incarnation_is_selected)
- ["Paramètres personnalisables pour les opérations de sauvegarde, de restauration et de clonage sur les](https://kb.netapp.com/Advice_and_Troubleshooting/Data_Protection_and_Security/SnapCenter/What_are_the_customizable_parameters_for_backup_restore_and_clone_operations_on_AIX_systems) [systèmes AIX"](https://kb.netapp.com/Advice_and_Troubleshooting/Data_Protection_and_Security/SnapCenter/What_are_the_customizable_parameters_for_backup_restore_and_clone_operations_on_AIX_systems)

# **Restauration et restauration d'espaces de stockage à partir d'une restauration instantanée**

Vous pouvez restaurer un sous-ensemble d'espaces de stockage qui a été corrompu ou supprimé sans affecter les autres espaces de stockage de la base de données. SnapCenter utilise RMAN pour effectuer une restauration instantanée (PITR) des tablespaces.

### **Ce dont vous aurez besoin**

Les sauvegardes requises pour effectuer le PITR des espaces de stockage doivent être cataloguées et montées.

### **À propos de cette tâche**

Au cours de l'opération PITI, RMAN crée une instance auxiliaire à la destination auxiliaire spécifiée. La destination auxiliaire peut être un point de montage ou un groupe de disques ASM. Si l'espace est suffisant à l'emplacement monté, vous pouvez réutiliser un des emplacements montés au lieu d'un point de montage dédié.

Vous devez spécifier la date et l'heure ou SCN et l'espace table est restauré dans la base de données source.

Vous pouvez sélectionner et restaurer plusieurs espaces de stockage résidant sur les environnements ASM, NFS et SAN. Par exemple, si les espaces de stockage TS2 et TS3 résident sur NFS et TS4 se trouvent sur SAN, vous pouvez effectuer une opération PITI unique pour restaurer tous les espaces de stockage.

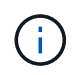

Dans une configuration RAC, vous pouvez effectuer le PITI des espaces de stockage à partir de n'importe quel nœud du RAC.

### **Étapes**

- 1. Dans le volet de navigation de gauche, cliquez sur **Ressources**, puis sélectionnez le plug-in approprié dans la liste.
- 2. Dans la page Ressources, sélectionnez **Database** ou **Resource Group** dans la liste **View**.
- 3. Sélectionnez la base de données de type instance unique (multitenant) dans la vue détaillée de la base de données ou dans la vue détaillée du groupe de ressources.

La page topologie de la base de données s'affiche.

4. Dans la vue gestion des copies, sélectionnez **backups** dans les systèmes de stockage principal ou secondaire (mis en miroir ou répliqué).

Si la sauvegarde n'est pas cataloguée, sélectionnez la sauvegarde et cliquez sur **Catalogue**.

- 5. Sélectionnez la sauvegarde cataloguée, puis cliquez sur  $\blacksquare$ .
- 6. Dans la page objectif de restauration, effectuez les tâches suivantes :
	- a. Si vous avez sélectionné une sauvegarde d'une base de données dans un environnement RAC (Real application clusters), sélectionnez le nœud RAC.
	- b. Sélectionnez **tablespaces**, puis spécifiez les espaces de stockage à restaurer.

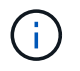

- c. Sélectionnez **changer l'état de la base de données si nécessaire pour restaurer et restaurer** pour changer l'état de la base de données à l'état requis pour effectuer les opérations de restauration et de reprise.
- 7. Dans la page étendue de la récupération, effectuez l'une des opérations suivantes :
	- Si vous souhaitez restaurer un numéro de changement de système (SCN) spécifique, sélectionnez **jusqu'à SCN** et spécifiez le SCN et la destination auxiliaire.
	- Pour restaurer une date et une heure spécifiques, sélectionnez **Date et heure** et spécifiez la date et l'heure ainsi que la destination auxiliaire.

SnapCenter identifie, puis monte et catalogue le nombre optimal de sauvegardes de données et de journaux requis pour effectuer le transfert de données en fonction du SCN spécifié ou de la date et de l'heure sélectionnées.

8. Dans la page PreOps, entrez le chemin d'accès et les arguments du prescripteur que vous voulez exécuter avant l'opération de restauration.

Vous devez stocker les prescripteurs dans le chemin /var/opt/snapcenter/spl/scripts ou dans n'importe quel dossier de ce chemin. Par défaut, le chemin /var/opt/snapcenter/SPL/scripts est renseigné. Si vous avez créé des dossiers dans ce chemin pour stocker les scripts, vous devez spécifier ces dossiers dans le chemin d'accès.

Vous pouvez également spécifier la valeur du délai d'expiration du script. La valeur par défaut est 60 secondes.

SnapCenter vous permet d'utiliser les variables d'environnement prédéfinies lorsque vous exécutez le prescripteur et le PostScript. ["En savoir plus >>"](#page-81-0)

- 9. Dans la page PostOps, effectuez les opérations suivantes :
	- a. Entrez le chemin d'accès et les arguments du script PostScript que vous souhaitez exécuter après l'opération de restauration.

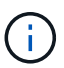

Si l'opération de restauration échoue, les postscripts ne seront pas exécutés et les activités de nettoyage seront déclenchées directement.

- b. Cochez la case si vous souhaitez ouvrir la base de données après la récupération.
- 10. Dans la page notification, dans la liste déroulante Préférences de **E-mail**, sélectionnez les scénarios dans lesquels vous souhaitez envoyer les notifications par e-mail.
- 11. Vérifiez le résumé, puis cliquez sur **Terminer**.
- 12. Surveillez la progression de l'opération en cliquant sur **moniteur** > **travaux**.

# **Restaurez et récupérez une base de données enfichable à l'aide d'une récupération ponctuelle**

Vous pouvez restaurer et récupérer une base de données enfichable (PDB) qui a été corrompue ou supprimée sans affecter les autres PDB dans la base de données du conteneur (CDB). SnapCenter utilise RMAN pour effectuer une récupération ponctuelle

# (PITI) du PDB.

### **Ce dont vous aurez besoin**

Les sauvegardes requises pour effectuer le PITR d'un PDB doivent être cataloguées et montées.

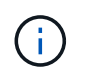

Dans une configuration RAC, vous devez fermer manuellement le boîtier de distribution électrique (en changeant son état sur MONTÉ) sur tous les nœuds de la configuration RAC.

### **À propos de cette tâche**

Au cours de l'opération PITI, RMAN crée une instance auxiliaire à la destination auxiliaire spécifiée. La destination auxiliaire peut être un point de montage ou un groupe de disques ASM. Si l'espace est suffisant à l'emplacement monté, vous pouvez réutiliser un des emplacements montés au lieu d'un point de montage dédié.

Vous devez spécifier la date et l'heure ou le SCN pour effectuer le PITR du PDB. RMAN permet de récupérer DES bases de données en LECTURE, EN LECTURE SEULE ou en échec, y compris les fichiers de données.

Vous ne pouvez restaurer et récupérer que :

- Un PDB à la fois
- Un espace table dans un PDB
- Plusieurs espaces de stockage d'un même PDB

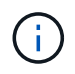

Dans une configuration RAC, vous pouvez effectuer le PITI des espaces de stockage à partir de n'importe quel nœud du RAC.

### **Étapes**

- 1. Dans le volet de navigation de gauche, cliquez sur **Ressources**, puis sélectionnez le plug-in approprié dans la liste.
- 2. Dans la page Ressources, sélectionnez **Database** ou **Resource Group** dans la liste **View**.
- 3. Sélectionnez la base de données de type instance unique (multitenant) dans la vue détaillée de la base de données ou dans la vue détaillée du groupe de ressources.

La page topologie de la base de données s'affiche.

4. Dans la vue gestion des copies, sélectionnez **backups** dans les systèmes de stockage principal ou secondaire (mis en miroir ou répliqué).

Si la sauvegarde n'est pas cataloguée, sélectionnez la sauvegarde et cliquez sur **Catalogue**.

5.

Sélectionnez la sauvegarde cataloguée, puis cliquez sur T

- 6. Dans la page objectif de restauration, effectuez les tâches suivantes :
	- a. Si vous avez sélectionné une sauvegarde d'une base de données dans un environnement RAC (Real application clusters), sélectionnez le nœud RAC.
	- b. Selon que vous souhaitez restaurer le PDB ou les espaces de stockage dans un PDB, effectuez l'une des opérations suivantes :

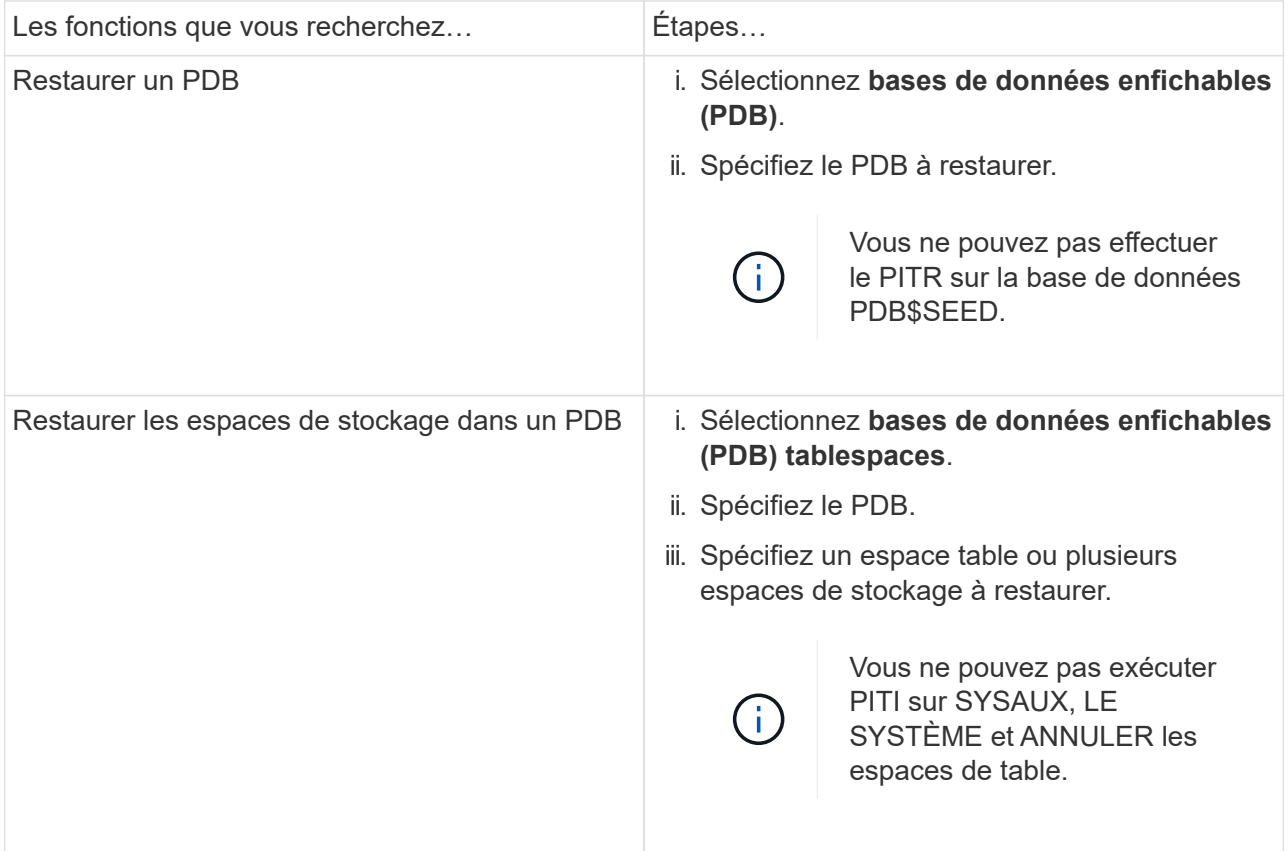

- c. Sélectionnez **changer l'état de la base de données si nécessaire pour restaurer et restaurer** pour changer l'état de la base de données à l'état requis pour effectuer les opérations de restauration et de reprise.
- 7. Dans la page étendue de la récupération, effectuez l'une des opérations suivantes :
	- Si vous souhaitez restaurer un numéro de changement de système (SCN) spécifique, sélectionnez **jusqu'à SCN** et spécifiez le SCN et la destination auxiliaire.
	- Pour restaurer une date et une heure spécifiques, sélectionnez **Date et heure** et spécifiez la date et l'heure ainsi que la destination auxiliaire.

SnapCenter identifie, puis monte et catalogue le nombre optimal de sauvegardes de données et de journaux requis pour effectuer le transfert de données en fonction du SCN spécifié ou de la date et de l'heure sélectionnées.

8. Dans la page PreOps, entrez le chemin d'accès et les arguments du prescripteur que vous voulez exécuter avant l'opération de restauration.

Vous devez stocker les prescripteurs dans le chemin /var/opt/snapcenter/spl/scripts ou dans n'importe quel dossier de ce chemin. Par défaut, le chemin /var/opt/snapcenter/SPL/scripts est renseigné. Si vous avez créé des dossiers dans ce chemin pour stocker les scripts, vous devez spécifier ces dossiers dans le chemin d'accès.

Vous pouvez également spécifier la valeur du délai d'expiration du script. La valeur par défaut est 60 secondes.

SnapCenter vous permet d'utiliser les variables d'environnement prédéfinies lorsque vous exécutez le prescripteur et le PostScript. ["En savoir plus >>"](#page-81-0)

- 9. Dans la page PostOps, effectuez les opérations suivantes :
	- a. Entrez le chemin d'accès et les arguments du script PostScript que vous souhaitez exécuter après l'opération de restauration.

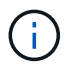

Si l'opération de restauration échoue, les postscripts ne seront pas exécutés et les activités de nettoyage seront déclenchées directement.

b. Cochez la case si vous souhaitez ouvrir la base de données après la récupération.

Dans une configuration RAC, le PDB est ouvert uniquement sur le nœud où la base de données a été récupérée. Vous devez ouvrir manuellement le PDB récupéré sur tous les autres nœuds de la configuration RAC.

- 10. Sur la page notification, dans la liste déroulante Préférences **E-mail**, sélectionnez les scénarios dans lesquels vous souhaitez envoyer les notifications par e-mail.
- 11. Vérifiez le résumé, puis cliquez sur **Terminer**.
- 12. Surveillez la progression de l'opération en cliquant sur **moniteur** > **travaux**.

# **Restaurez et récupérez des bases de données Oracle à l'aide des commandes UNIX**

Le flux de travail de restauration et de reprise comprend une planification, des opérations de restauration et de reprise, ainsi que la surveillance des opérations.

### **À propos de cette tâche**

Vous devez exécuter les commandes suivantes pour établir la connexion avec le serveur SnapCenter, répertorier les sauvegardes et récupérer ses informations, et restaurer la sauvegarde.

Les informations concernant les paramètres pouvant être utilisés avec la commande et leurs descriptions peuvent être obtenues en exécutant Get-Help *command\_name*. Vous pouvez également vous reporter au ["Guide de référence sur les commandes du logiciel SnapCenter".](https://library.netapp.com/ecm/ecm_download_file/ECMLP2883301)

#### **Étapes**

- 1. Lancez une session de connexion avec le serveur SnapCenter pour un utilisateur spécifié : *Open-SmConnection*
- 2. Récupérez les informations sur les sauvegardes que vous souhaitez restaurer : *get-SmBackup*
- 3. Récupérez les informations détaillées sur la sauvegarde spécifiée : *get-SmBackupDetails*

Cette commande récupère les informations détaillées relatives à la sauvegarde d'une ressource spécifiée avec un ID de sauvegarde donné. Ces informations comprennent le nom de la base de données, la version, le domicile, le SCN de début et de fin, les espaces de stockage, les bases de données enfichables et ses espaces de stockage.

4. Restaurez les données à partir de la sauvegarde : *Restore-SmBackup*

### **Surveillez les opérations de restauration des bases de données Oracle**

Vous pouvez contrôler la progression des différentes opérations de restauration SnapCenter à l'aide de la page travaux. Vous pouvez vérifier la progression d'une opération pour déterminer quand elle est terminée ou s'il y a un problème.

## **À propos de cette tâche**

Les États post-restauration décrivent les conditions de la ressource après une opération de restauration et toutes les autres actions de restauration que vous pouvez effectuer.

Les icônes suivantes apparaissent sur la page travaux et indiquent l'état de l'opération :

- $\circ$ En cours
- Terminé avec succès
- $\star$  Échec
	- Terminé avec des avertissements ou impossible de démarrer en raison d'avertissements
- 9 En file d'attente
- **Ø** Annulée

### **Étapes**

•

•

- 1. Dans le volet de navigation de gauche, cliquez sur **moniteur**.
- 2. Dans la page moniteur, cliquez sur **travaux**.
- 3. Dans la page travaux, effectuez les opérations suivantes :
	- a. Cliquez sur pour filtrer la liste afin que seules les opérations de restauration soient répertoriées.
	- b. Spécifiez les dates de début et de fin.
	- c. Dans la liste déroulante **Type**, sélectionnez **Restaurer**.
	- d. Dans la liste déroulante **Status**, sélectionnez l'état de restauration.
	- e. Cliquez sur **appliquer** pour afficher les opérations qui ont été effectuées avec succès.
- 4. Sélectionnez le travail de restauration, puis cliquez sur **Détails** pour afficher les détails du travail.
- 5. Dans la page Détails du travail, cliquez sur **Afficher les journaux**.

Le bouton **Afficher les journaux** affiche les journaux détaillés de l'opération sélectionnée.

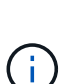

Une fois l'opération de restauration basée sur le volume effectuée, les métadonnées de sauvegarde sont supprimées du référentiel SnapCenter, mais les entrées du catalogue de sauvegardes restent dans le catalogue SAP HANA. Bien que l'état de la tâche de restauration s'affiche , cliquez sur les détails du travail pour afficher le signe d'avertissement de certaines tâches enfants. Cliquez sur le signe d'avertissement et supprimez les entrées du catalogue de sauvegarde indiquées.

# **Annuler les opérations de restauration de la base de données Oracle**

Vous pouvez annuler les travaux de restauration mis en file d'attente.

Vous devez être connecté en tant qu'administrateur SnapCenter ou propriétaire de tâche pour annuler les opérations de restauration.

# **À propos de cette tâche**

- Vous pouvez annuler une opération de restauration en file d'attente à partir de la page **Monitor** ou du volet **Activity**.
- Vous ne pouvez pas annuler une opération de restauration en cours.
- Vous pouvez utiliser l'interface graphique SnapCenter, les applets de commande PowerShell ou les commandes de l'interface de ligne de commande pour annuler les opérations de restauration en attente.
- Le bouton **Annuler tâche** est désactivé pour les opérations de restauration qui ne peuvent pas être annulées.
- Si vous avez sélectionné **tous les membres de ce rôle peuvent voir et fonctionner sur d'autres objets membres** dans la page utilisateurs\groupes lors de la création d'un rôle, vous pouvez annuler les opérations de restauration en file d'attente d'autres membres tout en utilisant ce rôle.

### **Étape**

Effectuez l'une des opérations suivantes :

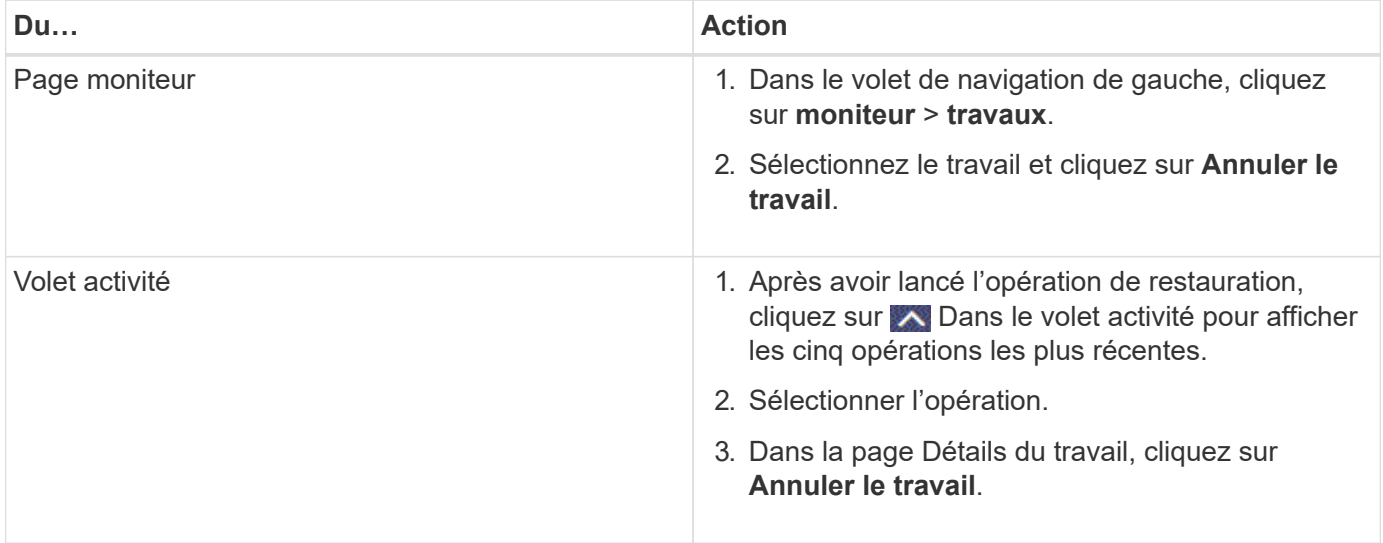

# **Cloner la base de données Oracle**

# **Workflow de clonage**

Le workflow de clonage inclut la planification, la réalisation de l'opération de clonage et le contrôle de l'opération.

Il est possible de cloner des bases de données pour les raisons suivantes :

- Tester les fonctionnalités à implémenter à l'aide de la structure et du contenu actuels de la base de données au cours des cycles de développement d'applications.
- Pour renseigner les data warehouses à l'aide d'outils d'extraction et de manipulation de données.
- Pour récupérer les données qui ont été supprimées ou modifiées par erreur.

Le workflow suivant affiche la séquence dans laquelle vous devez effectuer l'opération de clonage :

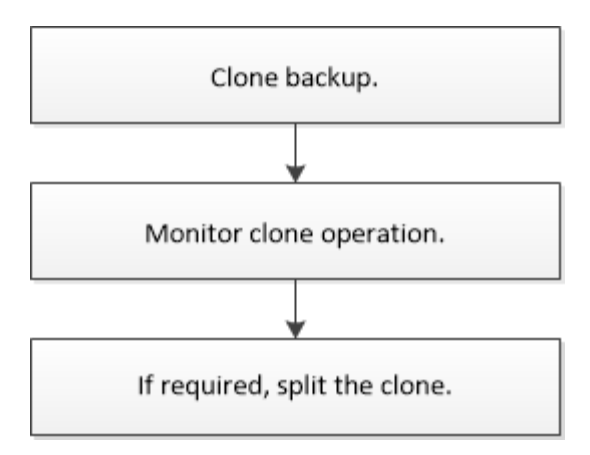

# **Définissez une stratégie de clonage pour les bases de données Oracle**

La définition d'une stratégie avant le clonage de votre base de données garantit la réussite de l'opération de clonage.

### **Types de sauvegardes pris en charge pour le clonage**

SnapCenter prend en charge le clonage de différents types de sauvegardes de bases de données Oracle.

- Sauvegarde des données en ligne
- Sauvegarde complète en ligne
- Monter la sauvegarde hors ligne
- Arrêter la sauvegarde hors ligne
- Sauvegardes des bases de données de secours Data Guard et des bases de données de secours Active Data Guard
- Les sauvegardes de données en ligne, les sauvegardes complètes en ligne, les sauvegardes de montage hors ligne et les sauvegardes hors ligne dans une configuration RAC (Real application clusters)
- Sauvegardes de données en ligne, sauvegardes complètes en ligne, sauvegardes de montage hors ligne et sauvegardes d'arrêt hors ligne dans une configuration ASM (Automatic Storage Management)

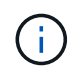

Les configurations SAN ne sont pas prises en charge si l'option User friendly Names du fichier de configuration multichemin est définie sur yes.

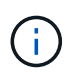

Le clonage des sauvegardes du journal d'archivage n'est pas pris en charge.

### **Types de clonage pris en charge pour les bases de données Oracle**

Dans un environnement de base de données Oracle, SnapCenter prend en charge le clonage d'une sauvegarde de base de données. La sauvegarde peut être clonées à partir de systèmes de stockage primaires et secondaires.

Le serveur SnapCenter s'appuie sur la technologie NetApp FlexClone pour cloner des sauvegardes.

Vous pouvez actualiser un clone en exécutant la commande « Refresh-SmClone ». Cette commande crée une sauvegarde de la base de données, supprime le clone existant et crée un clone portant le même nom.

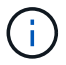

### **Nomenclature établie des clones pour les bases de données Oracle**

À partir de SnapCenter 3.0, la convention de nommage utilisée pour les clones de systèmes de fichiers est différente des clones de groupes de disques ASM.

- la convention de dénomination des systèmes de fichiers SAN ou NFS est FileSystemNamedesourcedatabase\_CLONESID.
- la convention de nommage des groupes de disques ASM est SC\_HASHCODEofDISKGROUP\_CLONESID.

HASHCODEofDISKGROUP est un nombre généré automatiquement (2 à 10 chiffres) unique pour chaque groupe de disques ASM.

#### **Limitations du clonage des bases de données Oracle**

Avant de cloner les bases de données, vous devez connaître les limites des opérations de clonage.

- Si vous utilisez une version d'Oracle de 11.2.0.4 à 12.1.0.1, l'opération clone sera à l'état suspendu lorsque vous exécutez la commande *renamedg*. Vous pouvez appliquer le correctif Oracle 19544733 pour résoudre ce problème.
- Le clonage de bases de données à partir d'une LUN directement connectée à un hôte (par exemple, en utilisant l'initiateur iSCSI Microsoft sur un hôte Windows) vers un VMDK ou une LUN RDM sur le même hôte Windows, ou un autre hôte Windows, ou vice versa, n'est pas pris en charge.
- Le répertoire racine du point de montage du volume ne peut pas être un répertoire partagé.
- Si vous déplacez une LUN contenant un clone vers un nouveau volume, le clone ne peut pas être supprimé.

## <span id="page-97-0"></span>**Variables d'environnement prédéfinies pour le prescripteur et le post-script spécifiques au clone**

SnapCenter vous permet d'utiliser les variables d'environnement prédéfinies lorsque vous exécutez le prescripteur et le PostScript lors du clonage d'une base de données.

#### **Variables d'environnement prédéfinies prises en charge pour le clonage d'une base de données**

• **SC\_ORIGINAL\_SID** spécifie le SID de la base de données source.

Ce paramètre sera renseigné pour les volumes d'application.

Exemple : NFSB32

• **SC\_ORIGINAL\_HOST** spécifie le nom de l'hôte source.

Ce paramètre sera renseigné pour les volumes d'application.

Exemple : asmrac1.gdl.englab.netapp.com

• **SC\_ORACLE\_HOME** indique le chemin du répertoire racine Oracle de la base de données cible.

Exemple : /ora01/app/oracle/product/18.1.0/db\_1

• **SC\_BACKUP\_NAME**" indique le nom de la sauvegarde.

Ce paramètre sera renseigné pour les volumes d'application.

Exemples :

- Si la base de données n'est pas en mode ARCHIVELOG : DATA@RG2\_scspr2417819002\_07-20- 2021\_12.16.48.9267\_0|LOG@RG2\_scspr2417819002\_07-20-2021\_12.16.48.9267\_1
- Si la base de données est exécutée en mode ARCHIVELOG : DATA@RG2\_scspr2417819002\_07-20- 2021\_12.16.48.9267\_0|LOG:RG2\_scrospr2417819002\_07-20- 2021\_12.16.48.9267\_1,RG2\_spr2417819002\_07-21-2021\_1,RG2\_sprspr24819002\_07 12.16.48.9267-22-12.16.48.9267 2021\_1
- **SC\_AV\_NAME** spécifie les noms des volumes d'application.

Exemple : AV1|AV2

• **SC\_ORIGINAL\_OS\_USER** spécifie le propriétaire du système d'exploitation de la base de données source.

Exemple : oracle

• **SC\_ORIGINAL\_OS\_GROUP** spécifie le groupe de systèmes d'exploitation de la base de données source.

Exemple : oinstall

• **SC\_TARGET\_SID**" spécifie le SID de la base de données clonée.

Pour le workflow de clonage PDB, la valeur de ce paramètre n'est pas prédéfinie.

Ce paramètre sera renseigné pour les volumes d'application.

Exemple : clonedb

• **SC TARGET HOST** spécifie le nom de l'hôte sur lequel la base de données sera clonée.

Ce paramètre sera renseigné pour les volumes d'application.

Exemple : asmrac1.gdl.englab.netapp.com

• **SC\_TARGET\_OS\_USER** spécifie le propriétaire du système d'exploitation de la base de données clonée.

Pour le workflow de clonage PDB, la valeur de ce paramètre n'est pas prédéfinie.

Exemple : oracle

• **SC\_TARGET\_OS\_GROUP** spécifie le groupe de systèmes d'exploitation de la base de données clonée.

Pour le workflow de clonage PDB, la valeur de ce paramètre n'est pas prédéfinie.

Exemple : oinstall

• **SC\_TARGET\_DB\_PORT** spécifie le port de base de données de la base de données clonée.

Pour le workflow de clonage PDB, la valeur de ce paramètre n'est pas prédéfinie.

Exemple : 1521

Pour plus d'informations sur les délimiteurs, reportez-vous à la section ["Délimiteurs pris en charge".](#page-49-0)

# **Conditions requises pour le clonage d'une base de données Oracle**

Avant de cloner une base de données Oracle, vous devez vous assurer que les prérequis sont terminés.

• Vous devez avoir créé une sauvegarde de la base de données à l'aide de SnapCenter.

Vous devez avoir créé avec succès les sauvegardes de journaux et de données en ligne ou les sauvegardes hors ligne (montage ou arrêt) pour que l'opération de clonage puisse réussir.

• Si vous souhaitez personnaliser les chemins du fichier de contrôle ou du fichier journal de reprise, vous devez avoir préprovisionné le système de fichiers requis ou le groupe de disques ASM (Automatic Storage Management).

Par défaut, les fichiers de reprise et de contrôle de la base de données clonée sont créés sur le groupe de disques ASM ou le système de fichiers provisionné par SnapCenter pour les fichiers de données de la base de données clone.

- Si vous utilisez ASM sur NFS, vous devez ajouter */var/opt/snapcenter/scu/clones/\*/\** au chemin existant défini dans le paramètre asm\_diskstring.
- Dans le paramètre asm\_diskstring, vous devez configurer *AFD:\** si vous utilisez ASMFD ou *ORCL:\** si vous utilisez ASMLIB.

Pour plus d'informations sur la modification du paramètre asm\_diskstring, reportez-vous à la section ["Comment ajouter des chemins de disque à asm\\_diskstring"](https://kb.netapp.com/Advice_and_Troubleshooting/Data_Protection_and_Security/SnapCenter/Disk_paths_are_not_added_to_the_asm_diskstring_database_parameter).

- Si vous créez le clone sur un autre hôte, celui-ci doit répondre aux exigences suivantes :
	- Le plug-in SnapCenter pour base de données Oracle doit être installé sur l'hôte secondaire.
	- L'hôte clone doit pouvoir détecter les LUN à partir du stockage primaire ou secondaire.
		- Si vous effectuez le clonage depuis le stockage primaire ou le stockage secondaire (Vault ou Mirror) vers un autre hôte, assurez-vous qu'une session iSCSI est soit établie entre le stockage secondaire et l'hôte secondaire, ou bien zonée correctement pour FC.
		- Si vous effectuez un clonage depuis le stockage Vault ou Mirror vers le même hôte, assurez-vous qu'une session iSCSI est soit établie entre le stockage Vault ou Mirror et l'hôte, soit zonée correctement pour FC.
		- Si vous effectuez le clonage dans un environnement virtualisé, assurez-vous qu'une session iSCSI est soit établie entre le stockage primaire ou secondaire et le serveur ESX qui héberge l'hôte secondaire, ou bien zonée correctement pour FC. Pour plus d'informations, reportez-vous à la section ["documentation des utilitaires hôtes".](https://docs.netapp.com/us-en/ontap-sanhost/)
	- Si la base de données source est une base de données ASM :
		- L'instance ASM doit être active sur l'hôte sur lequel le clone sera exécuté.
		- Le groupe de disques ASM doit être provisionné avant l'opération de clonage si vous souhaitez placer les fichiers journaux d'archive de la base de données clonée dans un groupe de disques ASM dédié.

▪ Le nom du groupe de disques de données peut être configuré, mais assurez-vous que le nom n'est pas utilisé par tout autre groupe de disques ASM sur l'hôte où le clone sera effectué.

Les fichiers de données résidant sur le groupe de disques ASM sont provisionnés dans le cadre du workflow de clonage SnapCenter.

- Pour NVMe, vous devez installer NVMe util
- Le type de protection de la LUN de données et de la LUN de journal, tel que miroir, coffre-fort ou miroirvault, doit être le même pour détecter les dispositifs de localisation secondaires lors du clonage sur un autre hôte à l'aide des sauvegardes de journaux.
- Vous devez définir LA valeur exclude seed cdb View sur FALSE dans le fichier de paramètres de la base de données source pour récupérer les informations relatives au PDB de départ pour cloner une sauvegarde de la base de données 12 c.

Le PDB de semences est un modèle fourni par le système que le CDB peut utiliser pour créer des PDB. Le PDB de semences est nommé PDB\$SEED. Pour plus d'informations sur PDB\$SEED, consultez le document Oracle Doc ID 1940806.1.

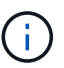

Vous devez définir la valeur avant de sauvegarder la base de données 12\_c\_.

• SnapCenter prend en charge la sauvegarde des systèmes de fichiers gérés par le sous-système autofs. Si vous procédez au clonage de la base de données, assurez-vous que les points de montage de données ne sont pas sous la racine du point de montage de l'autofs car l'utilisateur racine de l'hôte du plug-in n'est pas autorisé à créer des répertoires sous la racine du point de montage de l'autofs.

Si les fichiers journaux de contrôle et de reprise sont sous le point de montage des données, modifiez le chemin du fichier de contrôle, puis refaites le chemin du fichier journal en conséquence.

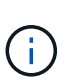

Vous pouvez enregistrer manuellement les nouveaux points de montage clonés avec le sous-système autofs. Les nouveaux points de montage clonés ne seront pas enregistrés automatiquement.

- Si vous avez un TDE (connexion automatique) et que vous souhaitez cloner la base de données sur le même hôte ou un autre hôte, vous devez copier le porte-monnaie (fichiers clés) sous */etc/ORACLE/PORTEFEUILLE/\$ORACLE\_SID* de la base de données source vers la base de données clonée.
- Vous devez définir la valeur de use\_lvmetad = 0 dans */etc/lvm/lvm.conf* et arrêter le service lvm2-lvmetad pour effectuer le clonage dans les environnements SAN sous Oracle Linux 7 ou version ultérieure ou Red Hat Enterprise Linux (RHEL) 7 ou version ultérieure.
- Vous devez installer le correctif Oracle 13366202 si vous utilisez la base de données Oracle 11.2.0.3 ou une version ultérieure et si l'ID de base de données de l'instance auxiliaire est modifié à l'aide d'un script NID.
- Vous devez vous assurer que les agrégats hébergeant les volumes doivent se trouver dans la liste des agrégats attribués de la machine virtuelle de stockage (SVM).
- Pour NVMe, si un port cible doit être exclu de la connexion, vous devez ajouter le nom du nœud cible et le nom du port dans le fichier /var/opt/snapcenter/scu/etc/nvme.conf.

Si le fichier n'existe pas, vous devez créer le fichier comme indiqué dans l'exemple ci-dessous :

```
blacklist {
nn-0x<target node name 1>:pn-0x<target port name 1>
nn-0x<target node name 2>:pn-0x<target port name 2>
}
```
• Vous devez vous assurer que la LUN n'est pas mappée sur l'hôte AIX à l'aide d'iGroup composé de protocoles mixtes iSCSI et FC. Pour plus d'informations, voir ["L'opération échoue avec une erreur](https://kb.netapp.com/mgmt/SnapCenter/SnapCenter_Plug-in_for_Oracle_operations_fail_with_error_Unable_to_discover_the_device_for_LUN_LUN_PATH) [Impossible de détecter le périphérique pour la LUN".](https://kb.netapp.com/mgmt/SnapCenter/SnapCenter_Plug-in_for_Oracle_operations_fail_with_error_Unable_to_discover_the_device_for_LUN_LUN_PATH)

# **Cloner une sauvegarde de base de données Oracle**

Vous pouvez utiliser SnapCenter pour cloner une base de données Oracle à l'aide de la sauvegarde de la base de données.

### **À propos de cette tâche**

L'opération de clonage crée une copie des fichiers de données de la base de données et crée de nouveaux fichiers journaux de reprise en ligne et fichiers de contrôle. La base de données peut être éventuellement restaurée à une heure spécifiée, en fonction des options de restauration spécifiées.

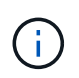

Le clonage échoue si vous tentez de cloner une sauvegarde créée sur un hôte Linux vers un hôte AIX ou vice-versa.

SnapCenter crée une base de données autonome lorsqu'elle est clonée à partir d'une sauvegarde de base de données Oracle RAC. SnapCenter prend en charge la création de clone à partir de la sauvegarde d'une base de données de secours Data Guard et Active Data Guard.

Lors du clonage, SnapCenter monte le nombre optimal de sauvegardes de journaux en fonction de SCN ou dat, et de la durée des opérations de restauration. Après la récupération, la sauvegarde du journal est démonté. Tous ces clones sont montés sous */var/opt/snapcenter/scu/clones/*. Si vous utilisez ASM sur NFS, vous devez ajouter */var/opt/snapcenter/scu/clones/\*/\** au chemin existant défini dans le paramètre asm\_diskstring.

Lors du clonage d'une sauvegarde d'une base de données ASM dans un environnement SAN, les règles udev pour les périphériques hôtes clonés sont créées à l'adresse */etc/udev/rules.d/999-scu-netapp.rules*. Ces règles udev associées aux périphériques hôtes clonés sont supprimées lorsque vous supprimez le clone.

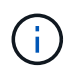

Dans une configuration Flex ASM, vous ne pouvez pas effectuer d'opération de clonage sur les nœuds Leaf si la cardinalité est inférieure au nombre de nœuds dans le cluster RAC.

### **Étapes**

- 1. Dans le volet de navigation de gauche, cliquez sur **Ressources**, puis sélectionnez le plug-in approprié dans la liste.
- 2. Dans la page Ressources, sélectionnez **Database** ou **Resource Group** dans la liste **View**.
- 3. Sélectionnez la base de données dans la vue Détails de la base de données ou dans la vue Détails du groupe de ressources.

La page topologie de la base de données s'affiche.

- 4. Dans la vue gérer les copies, sélectionnez les sauvegardes depuis les copies locales (primaires), les copies miroir (secondaires) ou les copies de coffre-fort (secondaires).
- 5. Sélectionnez la sauvegarde des données dans le tableau, puis cliquez sur  $\blacksquare$ .
- 6. Dans la page Nom, effectuez l'une des opérations suivantes :

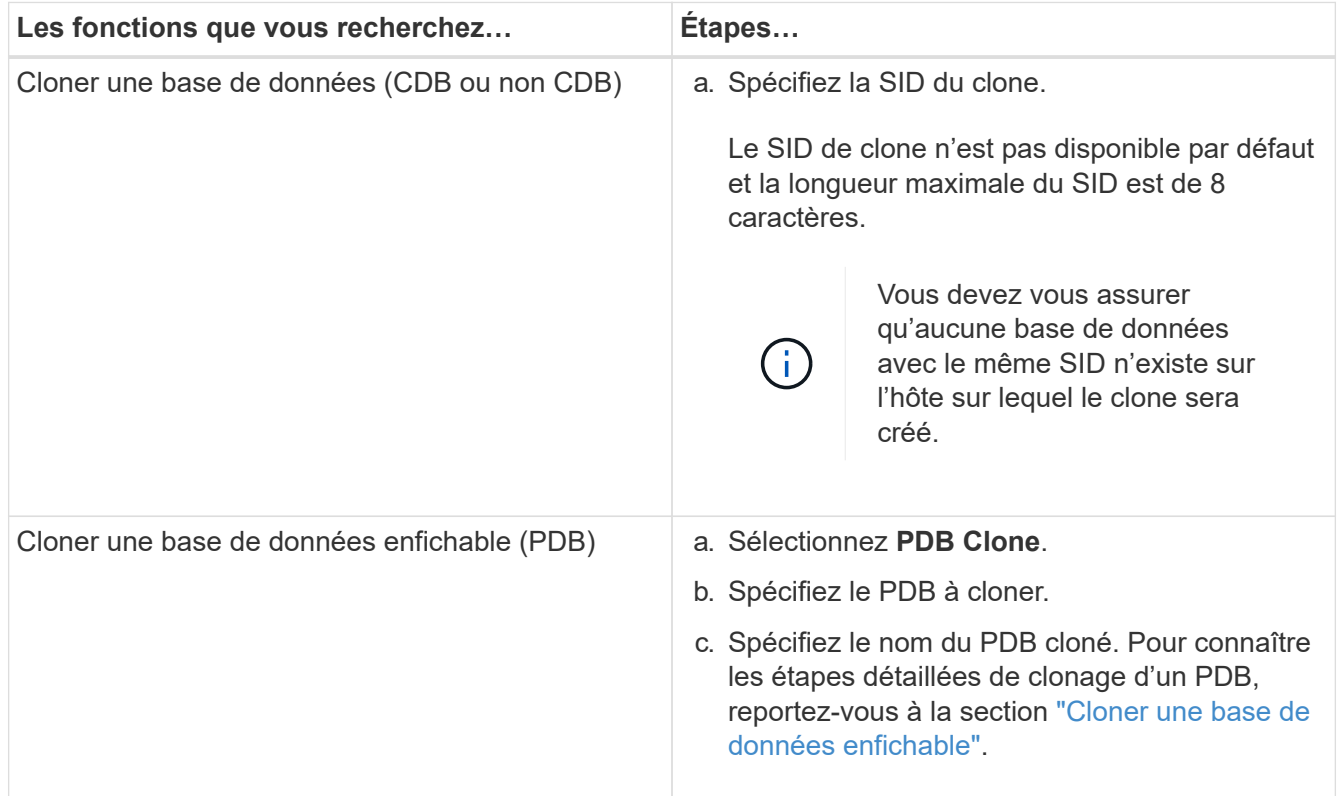

Lorsque vous sélectionnez des données mises en miroir ou de coffre-fort:

- s'il n'y a pas de sauvegarde de journaux sur le miroir ou le coffre-fort, rien n'est sélectionné et les localisateurs sont vides.
- si des sauvegardes de journaux existent dans le miroir ou le coffre-fort, la dernière sauvegarde du journal est sélectionnée et le localisateur correspondant s'affiche.

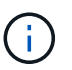

Si la sauvegarde du journal sélectionné existe à la fois à l'emplacement miroir et à l'emplacement du coffre-fort, les deux localisateurs sont affichés.

7. Dans la page emplacements, effectuez les opérations suivantes :

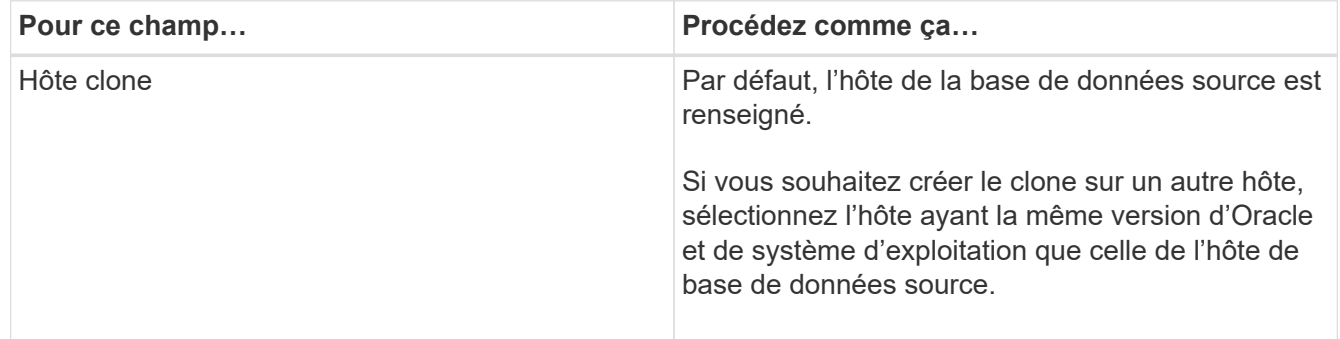

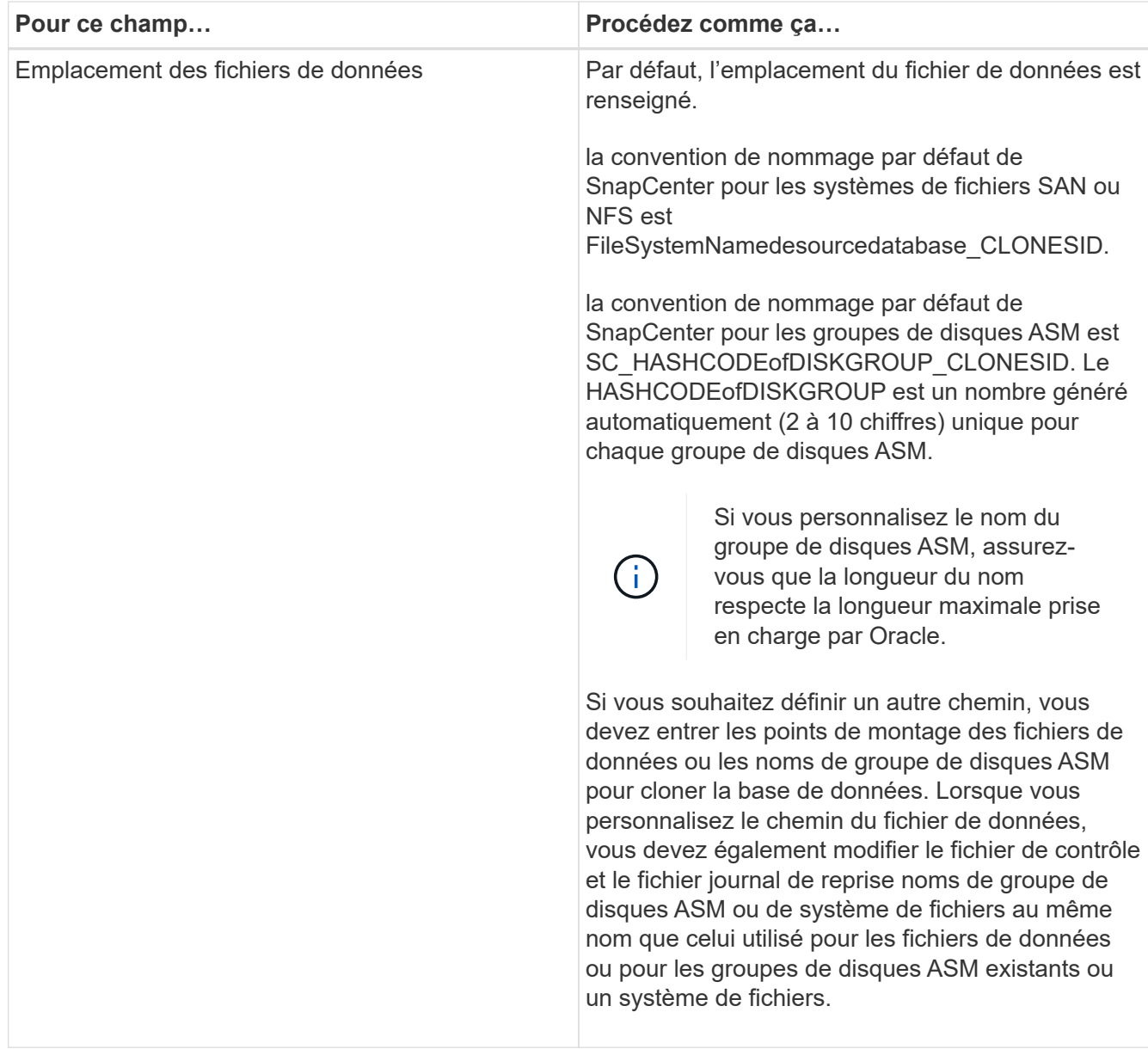

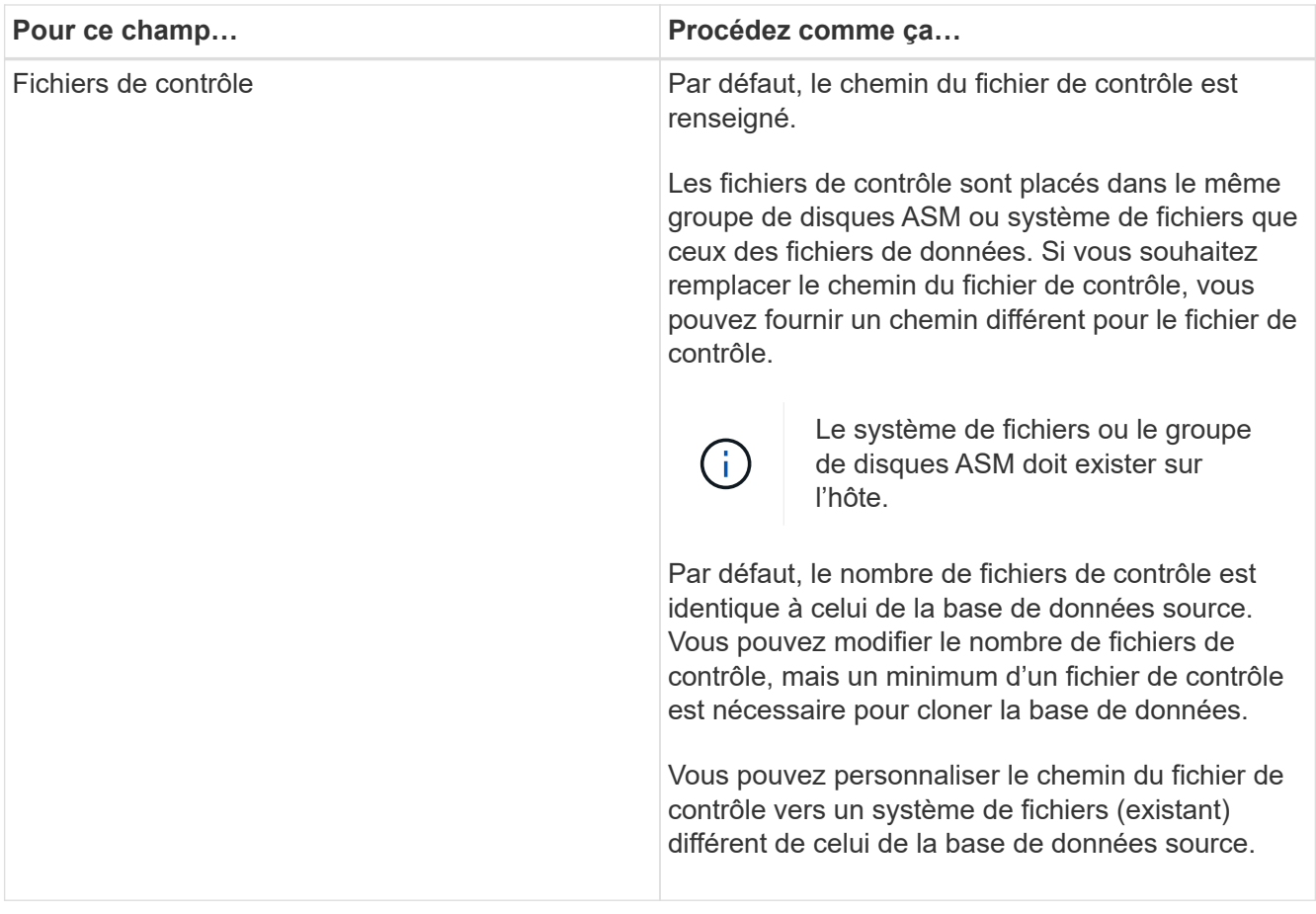

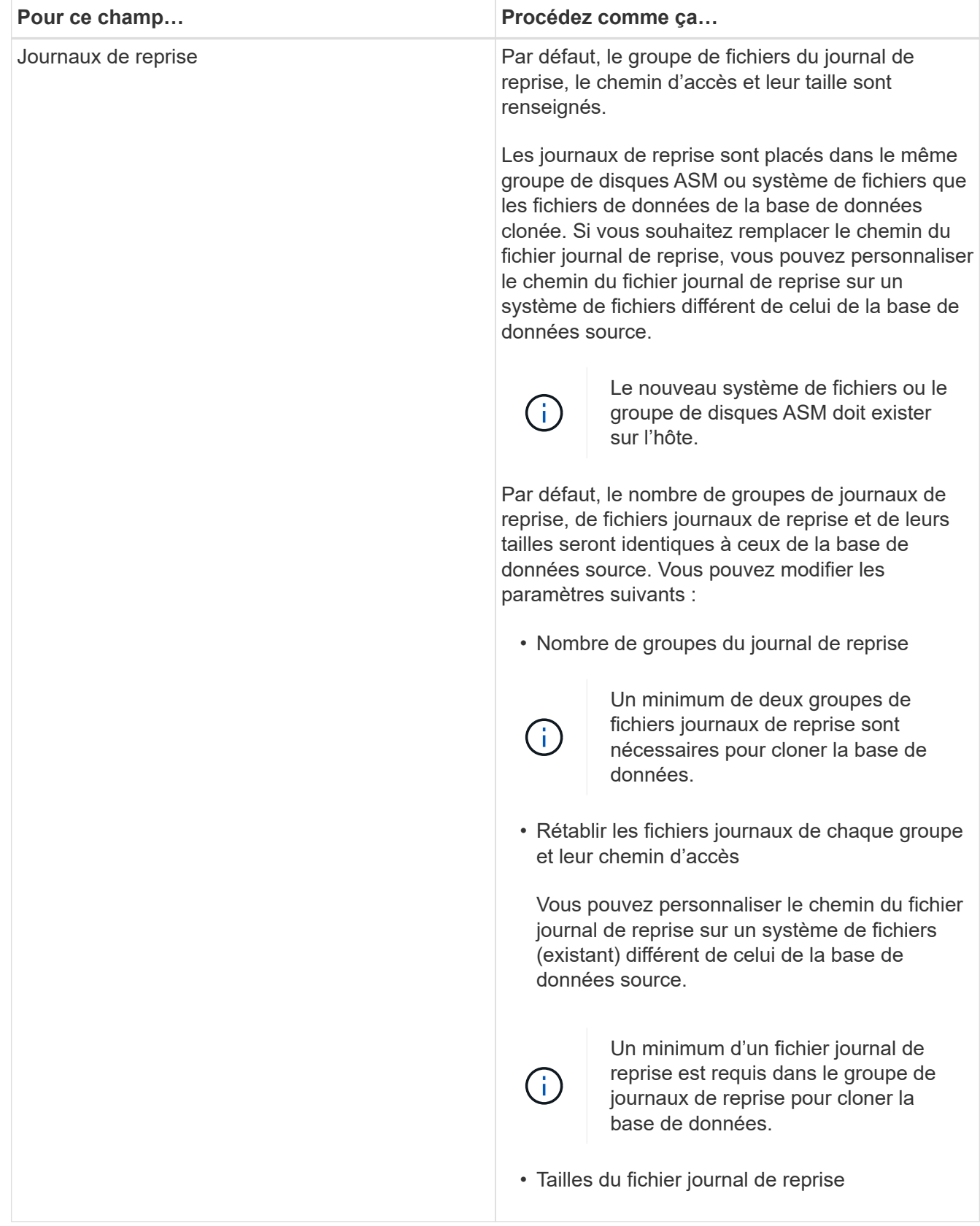

8. Sur la page informations d'identification, effectuez les opérations suivantes :

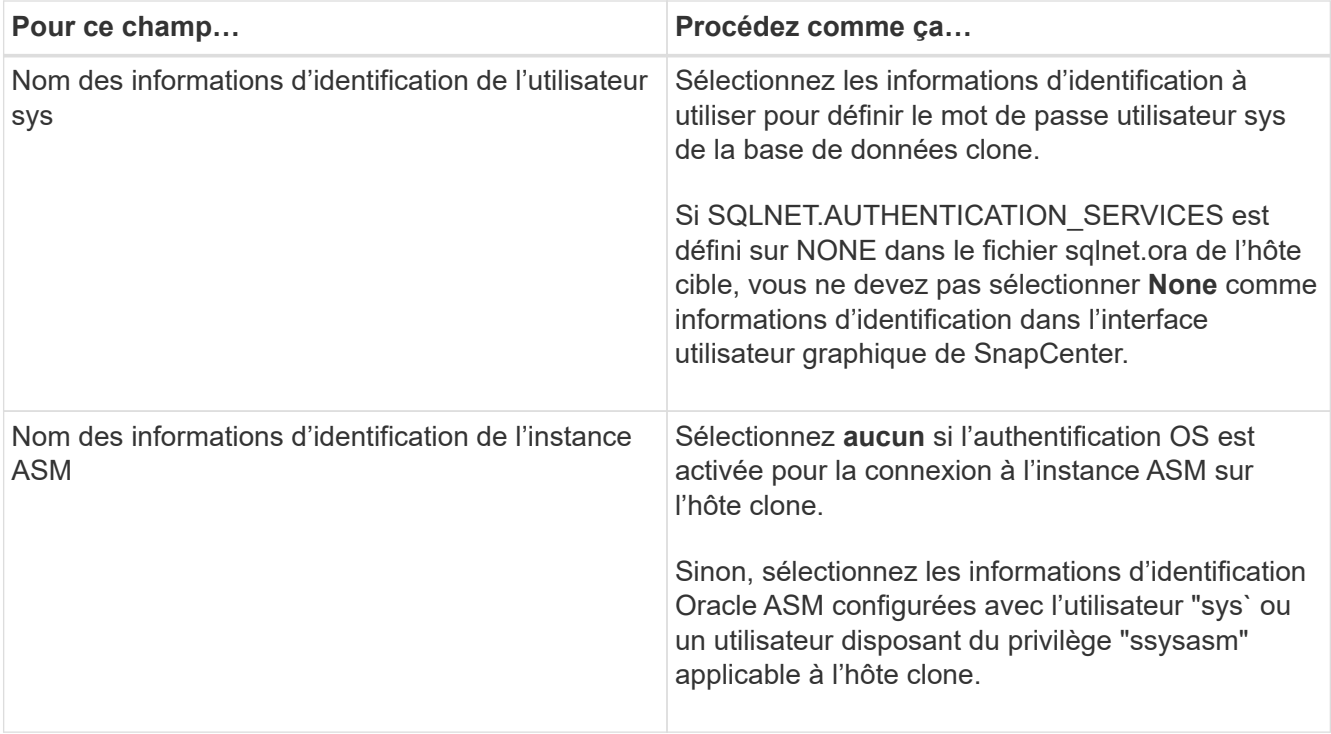

Les informations relatives au domicile Oracle, au nom d'utilisateur et au groupe sont automatiquement renseignées à partir de la base de données source. Vous pouvez modifier les valeurs en fonction de l'environnement Oracle de l'hôte sur lequel le clone sera créé.

- 9. Dans la page opérations préopérationnelles, effectuez les opérations suivantes :
	- a. Entrez le chemin d'accès et les arguments du prescripteur que vous souhaitez exécuter avant l'opération de clonage.

Vous devez stocker le prescripteur dans */var/opt/snapcenter/spl/scripts* ou dans n'importe quel dossier de ce chemin. Par défaut, le chemin */var/opt/snapcenter/spl/scripts* est renseigné. Si vous avez placé le script dans un dossier de ce chemin, vous devez fournir le chemin complet vers le dossier où le script est placé.

SnapCenter vous permet d'utiliser les variables d'environnement prédéfinies lorsque vous exécutez le prescripteur et le PostScript. ["En savoir plus >>"](#page-97-0)

b. Dans la section Paramètres de base de données, modifiez les valeurs des paramètres de base de données préremplis utilisés pour initialiser la base de données.

Vous pouvez ajouter des paramètres supplémentaires en cliquant sur  $\lfloor \frac{+}{+} \rfloor$ .

Si vous utilisez Oracle Standard Edition et que la base de données est exécutée en mode Journal d'archive ou si vous souhaitez restaurer une base de données à partir du journal de reprise d'archive, ajoutez les paramètres et spécifiez le chemin d'accès.

- **. LOG\_ARCHIVE\_DEST**
- **. LOG\_ARCHIVE\_DUPLEX\_DEST**

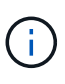

 $\mathbf{d}$  .

La zone de récupération rapide (FRA) n'est pas définie dans les paramètres de la base de données préremplie. Vous pouvez configurer FRA en ajoutant les paramètres associés.

La valeur par défaut de log\_archive\_dest\_1 est \$ORACLE\_HOME/clone\_sid et les journaux d'archive de la base de données clonée sont créés à cet emplacement. Si vous avez supprimé le paramètre log\_archive\_dest\_1, l'emplacement du journal d'archives est déterminé par Oracle. Vous pouvez définir un nouvel emplacement pour le journal d'archives en éditant log\_archive\_dest\_1 mais vous devez vous assurer que le système de fichiers ou le groupe de disques doit être existant et mis à disposition sur l'hôte.

- a. Cliquez sur **Réinitialiser** pour obtenir les paramètres par défaut de la base de données.
- 10. Dans la page opérations postales, **récupérer la base de données** et **jusqu'à Annuler** sont sélectionnés par défaut pour effectuer la récupération de la base de données clonée.

SnapCenter effectue la restauration en montant la dernière sauvegarde des journaux qui présentent la séquence incassée des journaux d'archivage qui ont été sélectionnés pour le clonage. La sauvegarde des journaux et des données doit se trouver sur le système de stockage principal afin d'effectuer le clonage sur le stockage primaire et la sauvegarde des journaux, et la sauvegarde des données doit se trouver sur un système de stockage secondaire pour effectuer le clonage sur le stockage secondaire.

Les options **récupérer base de données** et **jusqu'à Annuler** ne sont pas sélectionnées si SnapCenter ne trouve pas les sauvegardes de journal appropriées. Vous pouvez indiquer l'emplacement du journal d'archivage externe si la sauvegarde du journal n'est pas disponible dans **spécifier les emplacements du journal d'archivage externe**. Vous pouvez spécifier plusieurs emplacements de journaux.

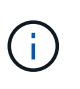

Si vous souhaitez cloner une base de données source configurée pour prendre en charge la zone de récupération flash (FRA) et les fichiers gérés Oracle (OMF), la destination du journal pour la récupération doit également adhérer à la structure de répertoires OMF.

La page PostOps ne s'affiche pas si la base de données source est une base de données de secours Data Guard ou active Data Guard. Pour une base de données de secours Data Guard ou Active Data Guard, SnapCenter ne fournit pas d'option pour sélectionner le type de récupération dans l'interface graphique SnapCenter, mais la base de données est récupérée à l'aide de jusqu'à annuler le type de récupération sans appliquer de journaux.

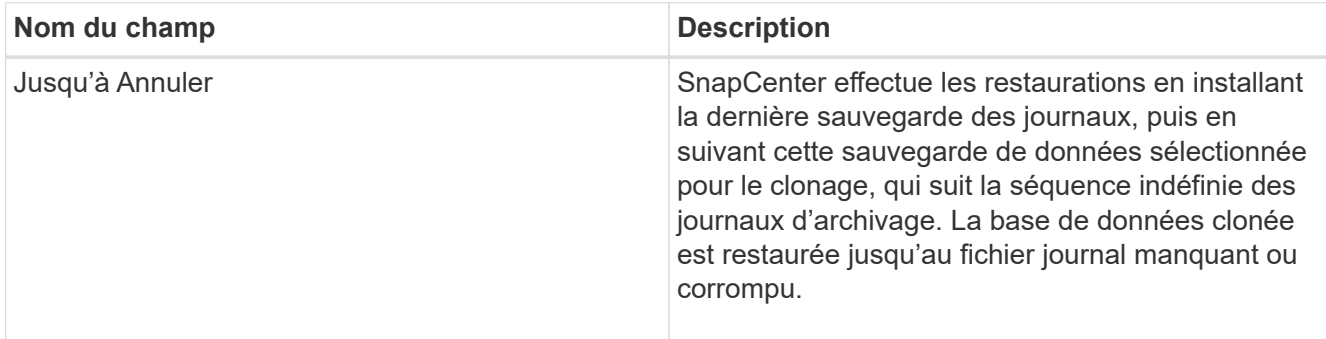
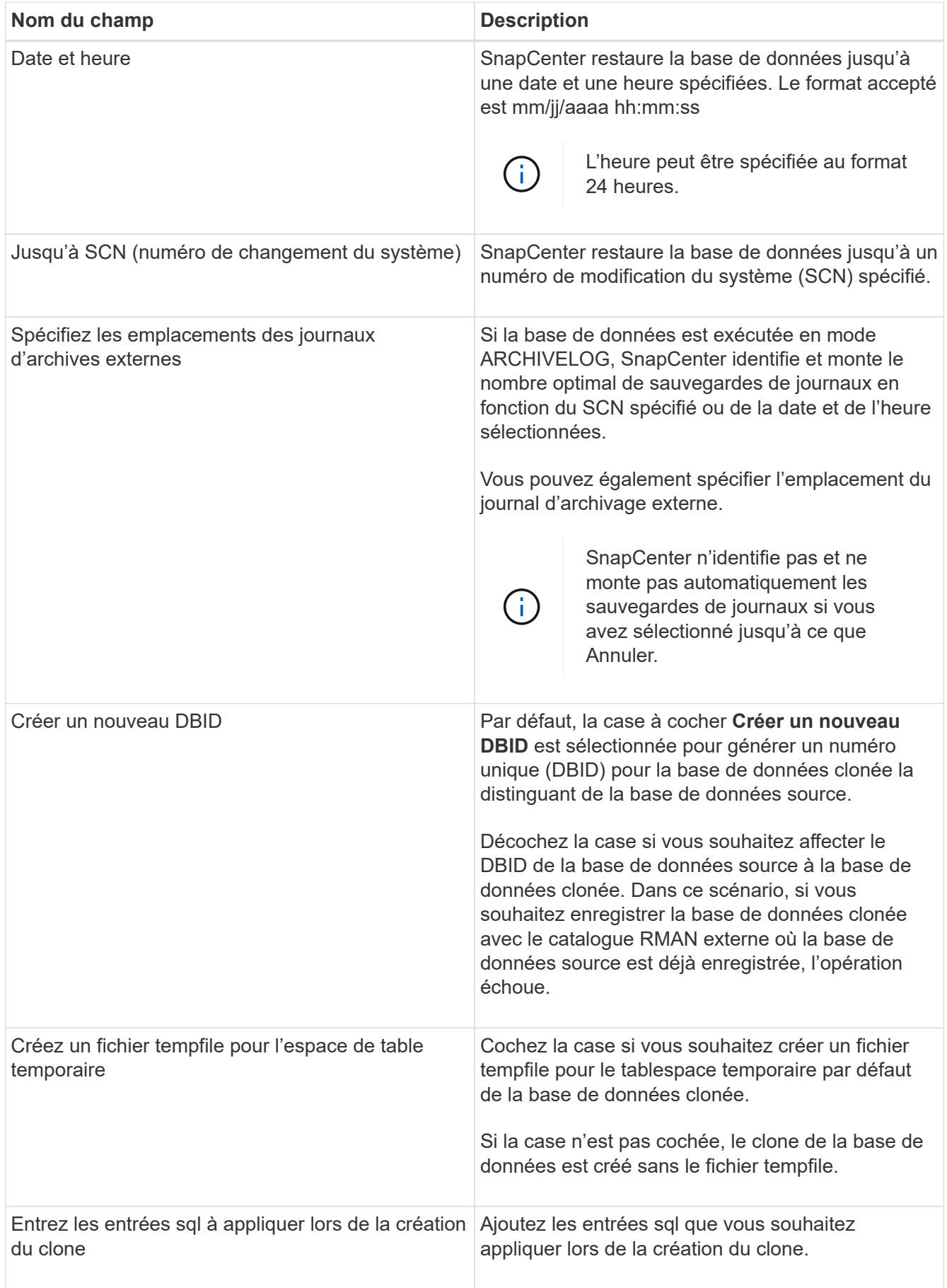

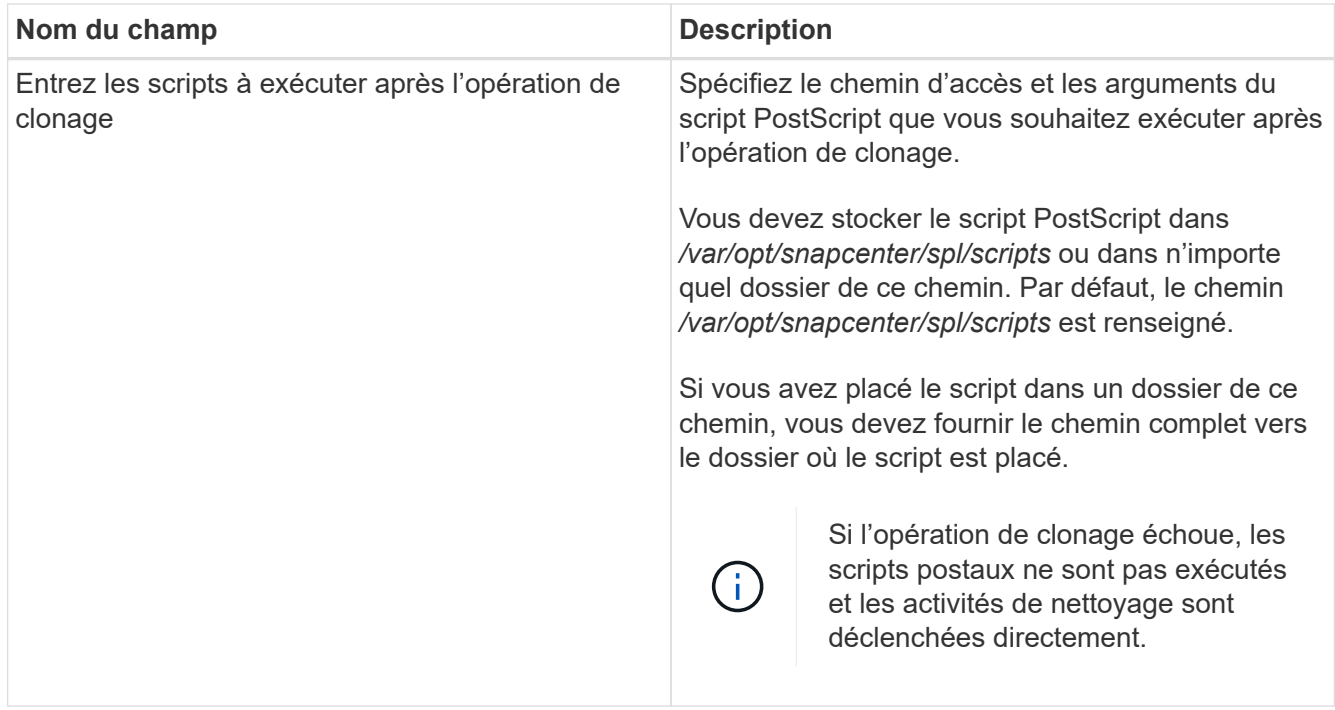

11. Dans la page notification, dans la liste déroulante Préférences de **E-mail**, sélectionnez les scénarios dans lesquels vous souhaitez envoyer les e-mails.

Vous devez également spécifier les adresses e-mail de l'expéditeur et du destinataire, ainsi que l'objet de l'e-mail. Si vous souhaitez joindre le rapport de l'opération de clonage effectuée, sélectionnez **attacher un rapport de travail**.

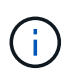

Pour la notification par e-mail, vous devez avoir spécifié les détails du serveur SMTP à l'aide de l'interface graphique ou de la commande PowerShell set-SmSmtpServer.

12. Vérifiez le résumé, puis cliquez sur **Terminer**.

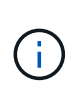

Lors de l'exécution de la restauration dans le cadre de l'opération de création de clones, même en cas de défaillance de la restauration, le clone est créé avec un avertissement. Vous pouvez effectuer une restauration manuelle sur ce clone pour assurer la cohérence de la base de données clone.

13. Surveillez la progression de l'opération en cliquant sur **moniteur** > **travaux**.

#### **Résultat**

Après le clonage de la base de données, vous pouvez actualiser la page de ressources pour afficher la base de données clonée comme l'une des ressources disponibles pour la sauvegarde. La base de données clonée peut être protégée comme toute autre base de données grâce au workflow de sauvegarde standard ou être incluse dans un groupe de ressources (nouvellement créé ou existant). La base de données clonée peut être davantage clonée (clone).

Après le clonage, vous ne devez jamais renommer la base de données clonée.

 $\mathbf{f}$ 

Si vous n'avez pas effectué de restauration lors du clonage, la sauvegarde de la base de données clonée peut échouer en raison d'une restauration incorrecte, et vous devrez donc effectuer une restauration manuelle. La sauvegarde du journal peut également échouer si l'emplacement par défaut renseigné pour les journaux d'archivage est dans un stockage non NetApp ou si le système de stockage n'est pas configuré avec SnapCenter.

Dans la configuration AIX, vous pouvez utiliser la commande lkdev pour verrouiller et la commande rendev pour renommer les disques sur lesquels réside la base de données clonée.

Le verrouillage ou le changement de nom des périphériques n'affecte pas l'opération de suppression du clone. Pour les mises en page LVM d'AIX construites sur des périphériques SAN, le changement de nom des périphériques ne sera pas pris en charge pour les périphériques SAN clonés.

## **Plus d'informations**

- ["Échec de la restauration ou du clonage avec le message d'erreur ORA-00308"](https://kb.netapp.com/Advice_and_Troubleshooting/Data_Protection_and_Security/SnapCenter/ORA-00308%3A_cannot_open_archived_log_ORA_LOG_arch1_123_456789012.arc)
- ["Impossible de restaurer une base de données clonée"](https://kb.netapp.com/Advice_and_Troubleshooting/Data_Protection_and_Security/SnapCenter/Failed_to_recover_a_cloned_database)
- ["Paramètres personnalisables pour les opérations de sauvegarde, de restauration et de clonage sur les](https://kb.netapp.com/Advice_and_Troubleshooting/Data_Protection_and_Security/SnapCenter/What_are_the_customizable_parameters_for_backup_restore_and_clone_operations_on_AIX_systems) [systèmes AIX"](https://kb.netapp.com/Advice_and_Troubleshooting/Data_Protection_and_Security/SnapCenter/What_are_the_customizable_parameters_for_backup_restore_and_clone_operations_on_AIX_systems)

# **Cloner une base de données enfichable**

Vous pouvez cloner une base de données enfichable (PDB) sur un CDB cible différent ou identique sur le même hôte ou un autre hôte. Vous pouvez également récupérer le PDB cloné sur un SCN ou une date et une heure souhaités.

#### **Étapes**

- 1. Dans le volet de navigation de gauche, cliquez sur **Ressources**, puis sélectionnez le plug-in approprié dans la liste.
- 2. Dans la page Ressources, sélectionnez **Database** ou **Resource Group** dans la liste **View**.
- 3. Sélectionnez la base de données de type instance unique (multitenant) dans la vue détaillée de la base de données ou dans la vue détaillée du groupe de ressources.

La page topologie de la base de données s'affiche.

- 4. Dans la vue gérer les copies, sélectionnez les sauvegardes depuis les copies locales (primaires), les copies miroir (secondaires) ou les copies de coffre-fort (secondaires).
- 5.

Sélectionnez la sauvegarde dans le tableau, puis cliquez sur  $\blacksquare$ .

- 6. Dans la page Nom, effectuez les opérations suivantes :
	- a. Sélectionnez **PDB Clone**.
	- b. Spécifiez le PDB à cloner.

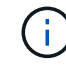

Vous ne pouvez cloner qu'un seul boîtier de distribution électrique à la fois.

- c. Spécifiez le nom du PDB clone.
- 7. Dans la page emplacements, effectuez les opérations suivantes :

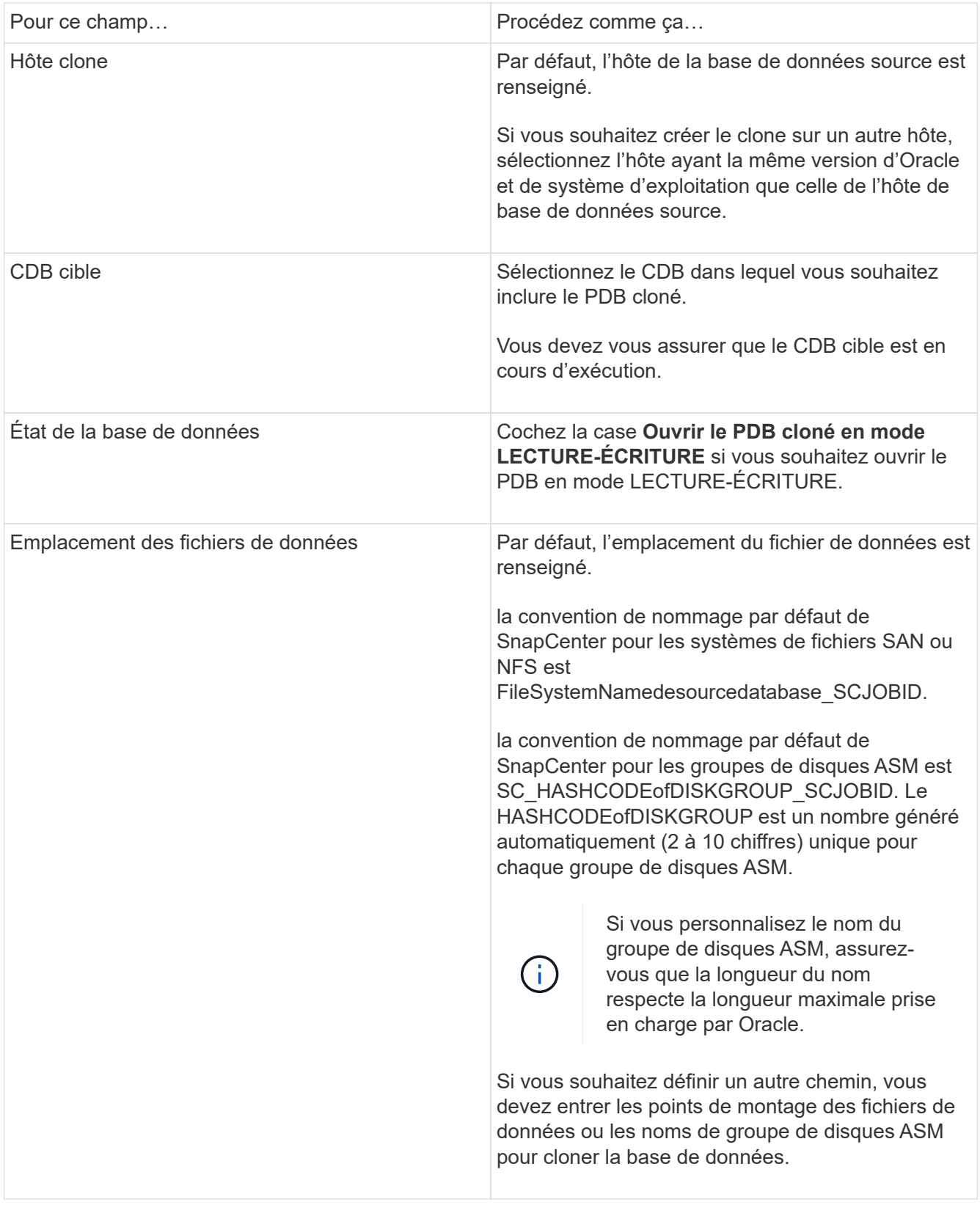

Les informations relatives au domicile Oracle, au nom d'utilisateur et au groupe sont automatiquement renseignées à partir de la base de données source. Vous pouvez modifier les valeurs en fonction de l'environnement Oracle de l'hôte sur lequel le clone sera créé.

8. Dans la page opérations préopérationnelles, effectuez les opérations suivantes :

a. Entrez le chemin d'accès et les arguments du prescripteur que vous souhaitez exécuter avant l'opération de clonage.

Vous devez stocker le prescripteur dans /var/opt/snapcenter/spl/scripts ou dans n'importe quel dossier de ce chemin d'accès. Par défaut, le chemin /var/opt/snapcenter/SPL/scripts est renseigné. Si vous avez placé le script dans un dossier de ce chemin, vous devez fournir le chemin complet vers le dossier où le script est placé.

SnapCenter vous permet d'utiliser les variables d'environnement prédéfinies lorsque vous exécutez le prescripteur et le PostScript. ["En savoir plus >>"](#page-97-0)

- a. Dans la section Paramètres de la base de données de clonage CDB auxiliaire, modifiez les valeurs des paramètres de base de données préremplis utilisés pour initialiser la base de données.
- 9. Cliquez sur **Réinitialiser** pour obtenir les paramètres par défaut de la base de données.
- 10. Dans la page opérations postales, **jusqu'à ce que Annuler** soit sélectionné par défaut pour effectuer la récupération de la base de données clonée.

L'option **jusqu'à Annuler** n'est pas sélectionnée si SnapCenter ne trouve pas les sauvegardes de journal appropriées. Vous pouvez indiquer l'emplacement du journal d'archivage externe si la sauvegarde du journal n'est pas disponible dans **spécifier les emplacements du journal d'archivage externe**. Vous pouvez spécifier plusieurs emplacements de journaux.

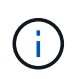

Si vous souhaitez cloner une base de données source configurée pour prendre en charge la zone de récupération flash (FRA) et les fichiers gérés Oracle (OMF), la destination du journal pour la récupération doit également adhérer à la structure de répertoires OMF.

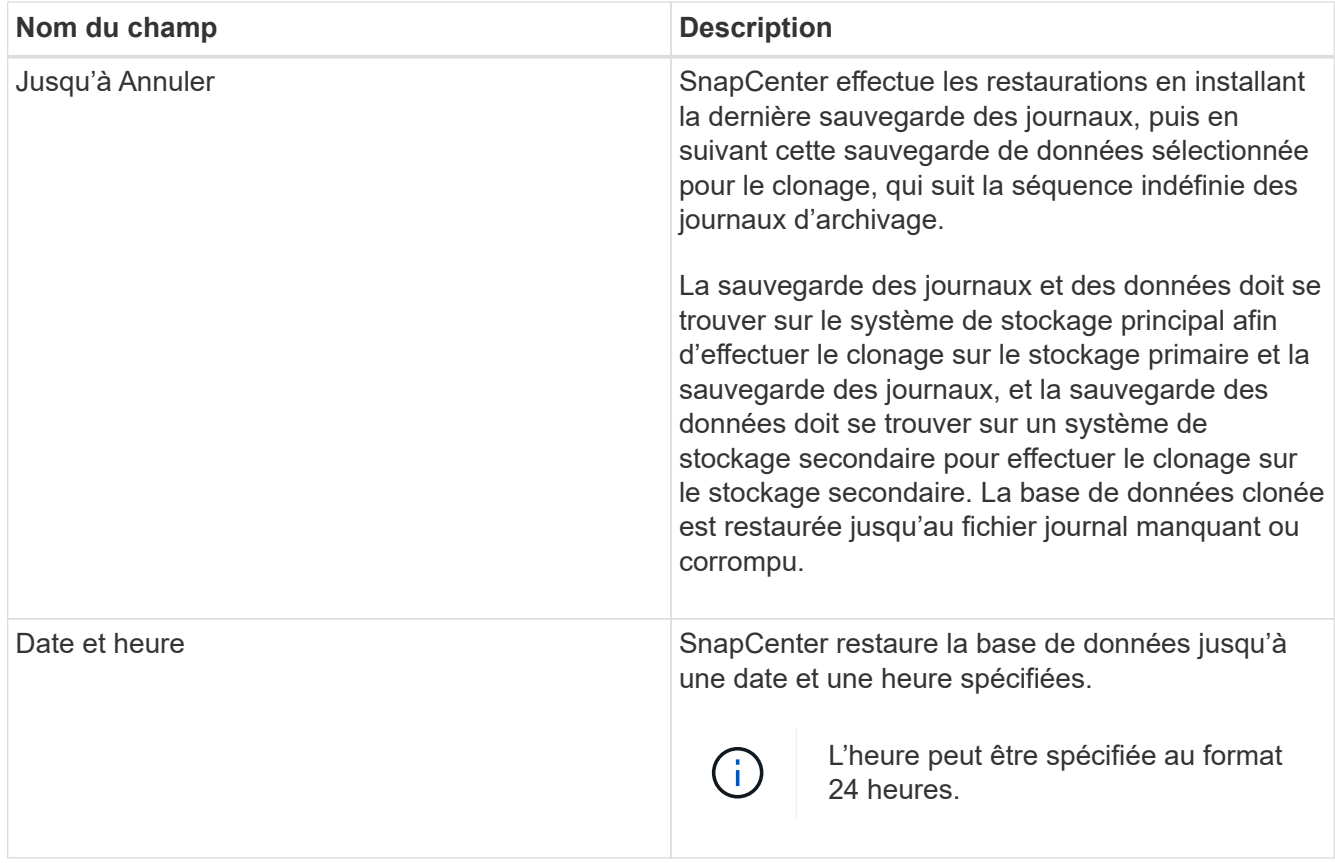

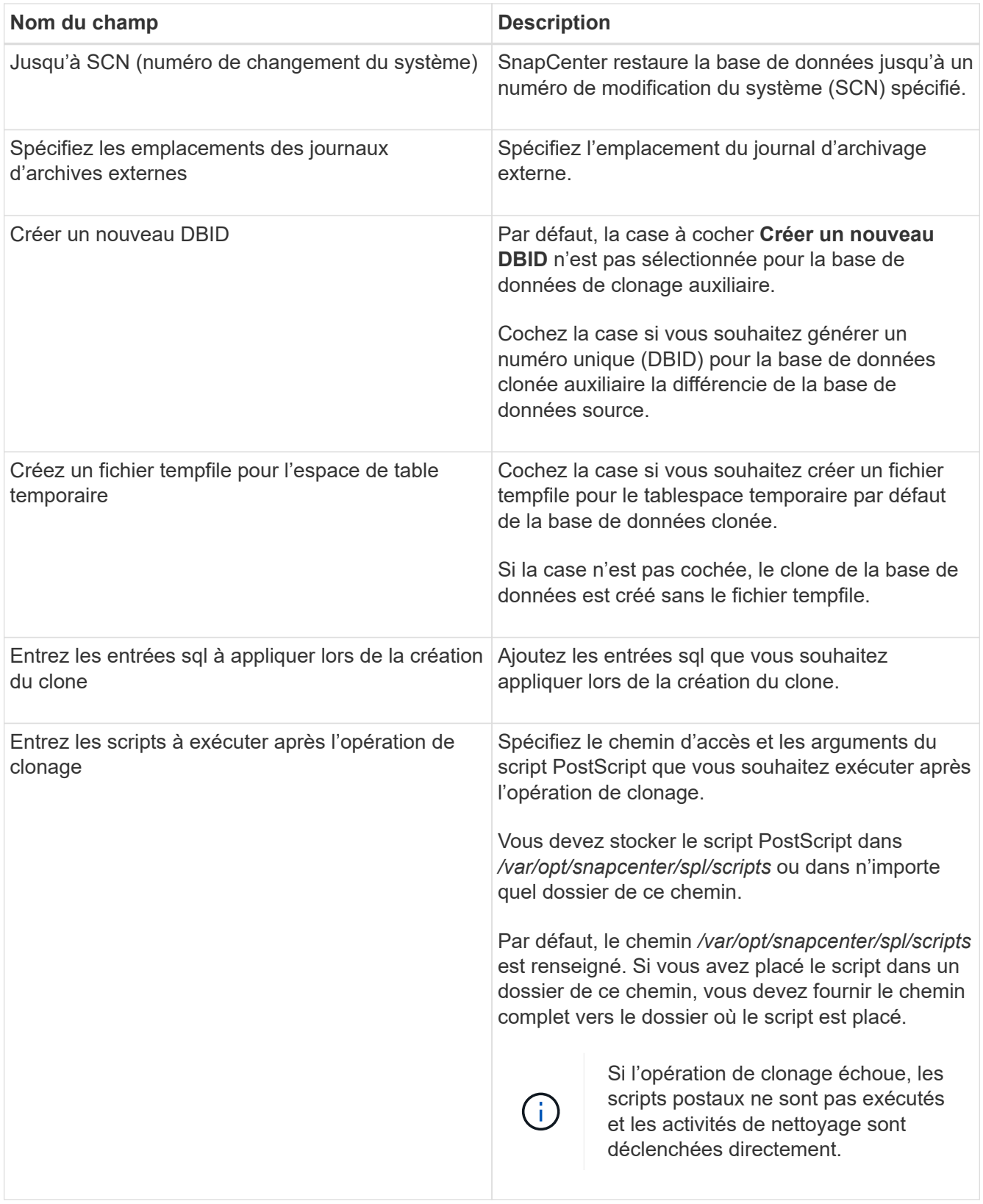

11. Dans la page notification, dans la liste déroulante Préférences de **E-mail**, sélectionnez les scénarios dans lesquels vous souhaitez envoyer les e-mails.

Vous devez également spécifier les adresses e-mail de l'expéditeur et du destinataire, ainsi que l'objet de l'e-mail. Si vous souhaitez joindre le rapport de l'opération de clonage effectuée, sélectionnez **attacher un rapport de travail**.

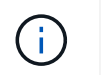

Pour la notification par e-mail, vous devez avoir spécifié les détails du serveur SMTP à l'aide de l'interface graphique ou de la commande PowerShell set-SmSmtpServer.

- 12. Vérifiez le résumé, puis cliquez sur **Terminer**.
- 13. Surveillez la progression de l'opération en cliquant sur **moniteur** > **travaux**.

#### **Après la fin**

Si vous souhaitez créer une sauvegarde du PDB cloné, vous devez sauvegarder le CDB cible dans lequel le PDB est cloné, car la sauvegarde ne peut être effectuée que par le PDB cloné. Vous devez créer une relation secondaire pour le CDB cible si vous souhaitez créer la sauvegarde avec la relation secondaire.

Dans une configuration RAC, le stockage pour PDB cloné est uniquement relié au nœud sur lequel le clone PDB a été effectué. Les PDB sur les autres nœuds du RAC sont en état DE MONTAGE. Si vous souhaitez que le PDB cloné soit accessible à partir des autres nœuds, vous devez connecter manuellement le stockage aux autres nœuds.

## **Plus d'informations**

- ["Échec de la restauration ou du clonage avec le message d'erreur ORA-00308"](https://kb.netapp.com/Advice_and_Troubleshooting/Data_Protection_and_Security/SnapCenter/ORA-00308%3A_cannot_open_archived_log_ORA_LOG_arch1_123_456789012.arc)
- ["Paramètres personnalisables pour les opérations de sauvegarde, de restauration et de clonage sur les](https://kb.netapp.com/Advice_and_Troubleshooting/Data_Protection_and_Security/SnapCenter/What_are_the_customizable_parameters_for_backup_restore_and_clone_operations_on_AIX_systems) [systèmes AIX"](https://kb.netapp.com/Advice_and_Troubleshooting/Data_Protection_and_Security/SnapCenter/What_are_the_customizable_parameters_for_backup_restore_and_clone_operations_on_AIX_systems)

# **Cloner les sauvegardes de bases de données Oracle à l'aide des commandes UNIX**

Le workflow de clonage inclut la planification, la réalisation de l'opération de clonage et le contrôle de l'opération.

#### **À propos de cette tâche**

Vous devez exécuter les commandes suivantes pour créer le fichier de spécification du clone de base de données Oracle et lancer l'opération de clonage.

Les informations concernant les paramètres pouvant être utilisés avec la commande et leurs descriptions peuvent être obtenues en exécutant Get-Help *command\_name*. Vous pouvez également vous reporter au ["Guide de référence sur les commandes du logiciel SnapCenter".](https://library.netapp.com/ecm/ecm_download_file/ECMLP2883301)

#### **Étapes**

1. Créez une spécification de clone de base de données Oracle à partir d'une sauvegarde spécifiée : *New-SmOracleCloneSpecification*

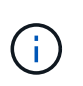

Si la règle de protection des données secondaire est unifiée mirror-vault, spécifiez uniquement -IncludeAppuyDetails. Vous n'avez pas besoin de spécifier -Deuxièmement.StorageType.

Cette commande crée automatiquement un fichier de spécification de clone de base de données Oracle pour la base de données source spécifiée et sa sauvegarde. Vous devez également fournir un SID de base de données clone afin que le fichier de spécifications créé ait les valeurs générées automatiquement pour la base de données clone que vous allez créer.

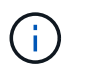

Le fichier de spécifications du clone est créé à l'adresse */var/opt/snapcenter/sco/clone\_specs*.

2. Lancez une opération de clonage à partir d'un groupe de ressources clone ou d'une sauvegarde existante : *New-SmClone*

Cette commande démarre une opération de clonage. Vous devez également fournir un chemin d'accès au fichier de spécification de clone Oracle pour l'opération de clonage. Vous pouvez également spécifier les options de récupération, l'hôte où l'opération de clonage doit être effectuée, les prescripteurs, les postscripts et d'autres détails.

Par défaut, le fichier de destination du journal d'archivage de la base de données clone est automatiquement renseigné à *\$ORACLE\_HOME/CLONE\_SID*.

# **Séparer un clone de base de données Oracle**

Vous pouvez utiliser SnapCenter pour séparer une ressource clonée de la ressource parent. Le clone divisé devient indépendant de la ressource parent.

#### **À propos de cette tâche**

• Vous ne pouvez pas effectuer l'opération de fractionnement de clone sur un clone intermédiaire.

Par exemple, après avoir créé clone1 à partir d'une sauvegarde de base de données, vous pouvez créer une sauvegarde de clone1, puis cloner cette sauvegarde (clone2). Après avoir créé clone2, clone1 est un clone intermédiaire et vous ne pouvez pas effectuer l'opération de séparation de clone sur clone1. Toutefois, vous pouvez réaliser l'opération de séparation des clones sur clone2.

Après avoir divisé le clone2, vous pouvez effectuer l'opération de fractionnement de clone sur clone1 car clone1 n'est plus le clone intermédiaire.

- Lorsque vous fractionnez un clone, les copies de sauvegarde du clone sont supprimées.
- Pour plus d'informations sur les limites des opérations de fractionnement de clonage, reportez-vous à la ["Guide de gestion du stockage logique ONTAP 9"](http://docs.netapp.com/ontap-9/topic/com.netapp.doc.dot-cm-vsmg/home.html).
- Assurez-vous que le volume ou l'agrégat du système de stockage est en ligne.

#### **Étapes**

- 1. Dans le volet de navigation de gauche, cliquez sur **Ressources**, puis sélectionnez le plug-in approprié dans la liste.
- 2. Dans la page Ressources, sélectionnez **Database** dans la liste **View**.
- 3. Sélectionnez la ressource clonée (par exemple, la base de données ou la LUN), puis cliquez sur  $\mathbb{R}^*$ .
- 4. Vérifiez la taille estimée du clone à diviser et l'espace requis disponible sur l'agrégat, puis cliquez sur **Start**.
- 5. Surveillez la progression de l'opération en cliquant sur **moniteur** > **travaux**.

L'opération de fractionnement de clone cesse de répondre si le service SMCore redémarre et si les bases de données sur lesquelles l'opération de fractionnement de clone ont été exécutées sont répertoriées sous forme de clones dans la page Ressources. Vous devez exécuter l'applet de commande *Stop-SmJob* pour arrêter l'opération de fractionnement du clone, puis relancer l'opération de fractionnement du clone.

Si vous souhaitez un temps d'interrogation plus long ou plus court pour vérifier si le clone est divisé ou non, vous pouvez modifier la valeur du paramètre CloneSplitStatusCheckPollTime dans le fichier SMCoreServiceHost.exe.config afin de définir l'intervalle de temps pour que SMCore interroge l'état de l'opération de fractionnement du clone. La valeur est exprimée en millisecondes et la valeur par défaut est 5 minutes.

Par exemple :

```
<add key="CloneSplitStatusCheckPollTime" value="300000" />
```
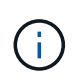

L'opération de démarrage du fractionnement du clone échoue si la sauvegarde, la restauration ou le fractionnement d'un autre clone est en cours. Redémarrez l'opération de fractionnement de clone uniquement une fois les opérations en cours d'exécution terminées.

# **Séparer le clone d'une base de données enfichable**

Vous pouvez utiliser SnapCenter pour diviser une base de données clonée enfichable (PDB).

# **À propos de cette tâche**

Si vous avez créé une sauvegarde du CDB cible dans laquelle le PDB est cloné, lorsque vous fractionnez le clone PDB, le PDB cloné est également supprimé de toutes les sauvegardes du BCD cible contenant le PDB cloné.

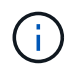

Les clones PDB ne sont pas affichés dans la vue Inventaire ou ressources.

# **Étapes**

- 1. Dans le volet de navigation de gauche, cliquez sur **Ressources**, puis sélectionnez le plug-in approprié dans la liste.
- 2. Sélectionnez la base de données du conteneur source (CDB) dans la vue ressource ou groupe de ressources.
- 3. Dans la vue gérer les copies, sélectionnez **clones** dans les systèmes de stockage primaire ou secondaire (mis en miroir ou répliqué).
- 4. Sélectionnez le clone PDB (targetCDB:PDBClone), puis cliquez sur ...
- 5. Vérifiez la taille estimée du clone à diviser et l'espace requis disponible sur l'agrégat, puis cliquez sur **Start**.
- 6. Surveillez la progression de l'opération en cliquant sur **moniteur** > **travaux**.

# **Surveillez les opérations de clonage de bases de données Oracle**

Vous pouvez contrôler la progression des opérations de clonage SnapCenter à l'aide de la page tâches. Vous pouvez vérifier la progression d'une opération pour déterminer quand elle est terminée ou s'il y a un problème.

# **À propos de cette tâche**

Les icônes suivantes apparaissent sur la page travaux et indiquent l'état de l'opération :

- $\circ$ En cours
- **Terminé avec succès**
- $\cdot$   $\cdot$  Échec
- Terminé avec des avertissements ou impossible de démarrer en raison d'avertissements
- 9 En file d'attente
- **Ø** Annulée

## **Étapes**

•

•

- 1. Dans le volet de navigation de gauche, cliquez sur **moniteur**.
- 2. Dans la page moniteur, cliquez sur **travaux**.
- 3. Dans la page travaux, effectuez les opérations suivantes :
	- a. Cliquez sur pour filtrer la liste, par exemple, seules les opérations de clonage sont répertoriées.
	- b. Spécifiez les dates de début et de fin.
	- c. Dans la liste déroulante **Type**, sélectionnez **Clone**.
	- d. Dans la liste déroulante **Statut**, sélectionnez l'état du clone.
	- e. Cliquez sur **appliquer** pour afficher les opérations effectuées avec succès.
- 4. Sélectionnez le travail clone, puis cliquez sur **Détails** pour afficher les détails du travail.
- 5. Dans la page Détails du travail, cliquez sur **Afficher les journaux**.

# **Actualiser un clone**

Vous pouvez actualiser le clone en exécutant la commande *Refresh-SmClone*. Cette commande crée une sauvegarde de la base de données, supprime le clone existant et crée un clone portant le même nom.

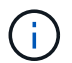

Vous ne pouvez pas actualiser un clone PDB.

#### **Ce dont vous aurez besoin**

- Créez une sauvegarde complète en ligne ou une stratégie de sauvegarde des données hors ligne sans que les sauvegardes planifiées soient activées.
- Configurez la notification par e-mail dans la stratégie pour les échecs de sauvegarde uniquement.
- Définissez le nombre de rétention pour les sauvegardes à la demande de façon appropriée pour garantir qu'il n'y a pas de sauvegardes non souhaitées.
- Assurez-vous que seule une sauvegarde complète en ligne ou une stratégie de sauvegarde des données hors ligne est associée au groupe de ressources identifié pour l'opération d'actualisation du clone.
- Créez un groupe de ressources avec une seule base de données.
- Si une tâche cron est créée pour la commande d'actualisation de clone, assurez-vous que les planifications SnapCenter et cron ne se chevauchent pas pour le groupe de ressources de base de données.

Pour une tâche cron créée pour la commande d'actualisation de clone, assurez-vous d'exécuter Open-SmConnection après toutes les 24 heures.

• Assurez-vous que le SID de clone est unique pour un hôte.

Si plusieurs opérations d'actualisation de clone utilisent le même fichier de spécifications de clone ou utilisent le fichier de spécifications de clone avec le même SID de clone, le clone existant avec le SID sur l'hôte est supprimé et le clone est alors créé.

- Assurez-vous que la politique de sauvegarde est activée avec une protection secondaire et que le fichier de spécifications du clone est créé avec "`-IncludeDeuetdaryDetailss'" pour créer les clones à l'aide de sauvegardes secondaires.
	- Si le fichier de spécification du clone principal est spécifié mais que l'option de mise à jour secondaire de la règle est sélectionnée, la sauvegarde est créée et la mise à jour est transférée vers le fichier secondaire. Cependant, le clone sera créé à partir de la sauvegarde principale.
	- Si le fichier de spécification du clone principal est spécifié et que l'option de mise à jour secondaire de la règle n'est pas sélectionnée, la sauvegarde est créée sur le fichier principal et le clone est créé à partir du fichier principal.

# **Étapes**

- 1. Lancez une session de connexion avec le serveur SnapCenter pour un utilisateur spécifié : *Open-SmConnection*
- 2. Créez une spécification de clone de base de données Oracle à partir d'une sauvegarde spécifiée : *New-SmOracleCloneSpecification*

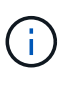

Si la règle de protection des données secondaire est unifiée mirror-vault, spécifiez uniquement -IncludeAppuyDetails. Vous n'avez pas besoin de spécifier -Deuxièmement.StorageType.

Cette commande crée automatiquement un fichier de spécification de clone de base de données Oracle pour la base de données source spécifiée et sa sauvegarde. Vous devez également fournir un SID de base de données clone afin que le fichier de spécifications créé ait les valeurs générées automatiquement pour la base de données clone que vous allez créer.

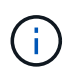

Le fichier de spécifications du clone est créé à l'adresse */var/opt/snapcenter/sco/clone\_specs*.

3. Exécutez *Refresh-SmClone*.

Si l'opération échoue avec les messages d'erreur "PL-SCO-20032: CanExecute a échoué avec l'erreur: PL-SCO-30031: Redo log file +SC\_2959770772\_clmdb/clmdb/redlog/redo01\_01.log existe", spécifiez une valeur plus élevée pour *-WaitToTriggerClone*.

Pour plus d'informations sur les commandes UNIX, voir ["Guide de référence sur les commandes du logiciel](https://library.netapp.com/ecm/ecm_download_file/ECMLP2883301) [SnapCenter".](https://library.netapp.com/ecm/ecm_download_file/ECMLP2883301)

# **Supprimer le clone d'une base de données enfichable**

Vous pouvez supprimer le clone d'une base de données enfichable (PDB) si vous n'en avez plus besoin.

Si vous avez créé une sauvegarde du CDB cible dans laquelle le PDB est cloné, lorsque vous supprimez le clone PDB, le PDB cloné est également supprimé de la sauvegarde du CDB cible.

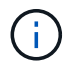

Les clones PDB ne sont pas affichés dans la vue Inventaire ou ressources.

## **Étapes**

- 1. Dans le volet de navigation de gauche, cliquez sur **Ressources**, puis sélectionnez le plug-in approprié dans la liste.
- 2. Sélectionnez la base de données du conteneur source (CDB) dans la vue ressource ou groupe de ressources.
- 3. Dans la vue gérer les copies, sélectionnez **clones** dans les systèmes de stockage primaire ou secondaire (mis en miroir ou répliqué).
- 4. Sélectionnez le clone PDB (targetCDB:PDBClone), puis cliquez sur  $\frac{1}{m}$ .
- 5. Cliquez sur **OK**.

# **Gestion des volumes d'applications**

# **Ajout de volumes d'application**

SnapCenter prend en charge la sauvegarde et le clonage des volumes d'applications de base de données Oracle. Vous devez ajouter manuellement les volumes d'application. La découverte automatique des volumes d'application n'est pas prise en charge.

#### **Étapes**

- 1. Dans le volet de navigation de gauche, cliquez sur **Ressources**, puis sélectionnez le plug-in Oracle Database dans la liste.
- 2. Cliquez sur **Ajouter un volume d'application**.
- 3. Dans la page Nom, effectuez les opérations suivantes :
	- Dans le champ Nom, entrez le nom du volume de l'application.
	- Dans le champ Nom d'hôte, entrez le nom de l'hôte.
- 4. Dans la page Storage Footprint, entrez le nom du système de stockage, sélectionnez un ou plusieurs volumes, puis spécifiez les LUN ou qtrees associés.

Vous pouvez ajouter plusieurs systèmes de stockage.

- 5. Vérifiez le résumé, puis cliquez sur **Terminer**.
- 6. Dans la page Ressources, sélectionnez **Volume d'application** dans la liste **Affichage** pour afficher tous les volumes d'application que vous avez ajoutés.

#### **Modifier le volume de l'application**

Vous pouvez modifier toutes les valeurs que vous avez spécifiées lors de l'ajout du volume d'application, si aucune sauvegarde n'est créée. Si la sauvegarde est créée, vous ne pouvez modifier que les détails du système de stockage.

#### **Étapes**

- 1. Dans le volet de navigation de gauche, cliquez sur **Ressources**, puis sélectionnez le plug-in Oracle Database dans la liste.
- 2. Dans la page Ressources, sélectionnez **Volume d'application** dans la liste **Affichage**.

3. Cliquez sur  $\begin{bmatrix} 1 \end{bmatrix}$  pour modifier les valeurs.

#### **Supprimer le volume de l'application**

Lorsque vous supprimez un volume d'application, en cas de sauvegardes associées au volume d'application, le volume d'application est mis en mode maintenance. Aucune sauvegarde nouvelle n'est créée et aucune sauvegarde antérieure n'est conservée. Si aucune sauvegarde n'est associée, toutes les métadonnées seront supprimées.

Si nécessaire, SnapCenter vous permet d'annuler l'opération de suppression.

## **Étapes**

- 1. Dans le volet de navigation de gauche, cliquez sur **Ressources**, puis sélectionnez le plug-in Oracle Database dans la liste.
- 2. Dans la page Ressources, sélectionnez **Volume d'application** dans la liste **Affichage**.
- 3. Cliquez sur  $\frac{1}{\sqrt{2}}$  pour modifier les valeurs.

## **Sauvegarder les volumes d'applications**

#### **Sauvegarder le volume d'application**

Si le volume d'application ne fait partie d'aucun groupe de ressources, vous pouvez sauvegarder le volume d'application à partir de la page Ressources.

#### **À propos de cette tâche**

Par défaut, des sauvegardes de groupe de cohérence sont créées. Si vous souhaitez créer des sauvegardes basées sur des volumes, définissez la valeur de **EnableOracleNdvVolumeBasedBackup** sur true dans le fichier *web.config*.

#### **Étapes**

- 1. Dans le volet de navigation de gauche, cliquez sur **Ressources**, puis sélectionnez le plug-in Oracle Database dans la liste.
- 2. Dans la page Ressources, sélectionnez **Volume d'application** dans la liste **Affichage**.
- 3. Cliquez sur , puis sélectionnez le nom d'hôte et le type de base de données pour filtrer les ressources.

Vous pouvez ensuite cliquer sur pour fermer le volet de filtre.

4. Sélectionnez le volume d'application à sauvegarder.

La page protection du volume de l'application s'affiche.

5. Dans la page ressource, effectuez les opérations suivantes :

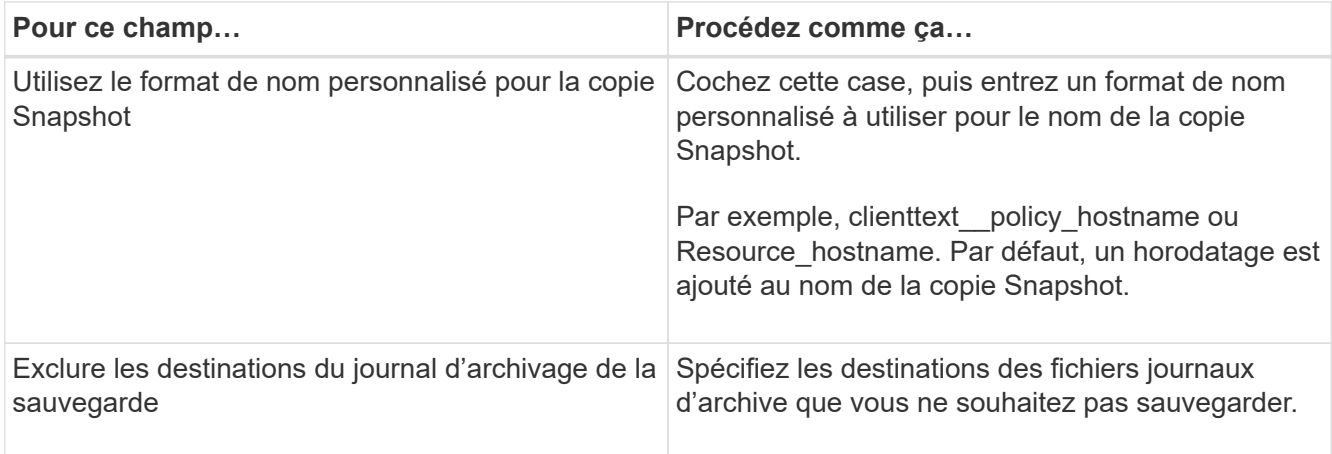

- 6. Dans la page stratégies, effectuez les opérations suivantes :
	- a. Sélectionnez une ou plusieurs stratégies dans la liste déroulante.

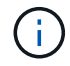

Vous pouvez également créer une stratégie en cliquant sur  $\vert$  +  $\vert$ .

Dans la section configurer les plannings des stratégies sélectionnées, les stratégies sélectionnées sont répertoriées.

b.

Cliquez sur  $\mathbf{I}$  Dans la colonne configurer les programmes de la stratégie pour laquelle vous souhaitez configurer un planning.

c. Dans la fenêtre Ajouter des planifications pour la stratégie *policy\_name*, configurez le planning, puis cliquez sur **OK**.

*policy\_name* est le nom de la stratégie que vous avez sélectionnée.

Les planifications configurées sont répertoriées dans la colonne programmes appliqués.

7. Dans la page notification, dans la liste déroulante Préférences de **E-mail**, sélectionnez les scénarios dans lesquels vous souhaitez envoyer les e-mails.

Vous devez également spécifier les adresses e-mail de l'expéditeur et du destinataire, ainsi que l'objet de l'e-mail. Si vous souhaitez joindre le rapport de l'opération de sauvegarde effectuée sur la ressource, puis sélectionnez **attacher un rapport de travail**.

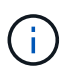

Pour la notification par e-mail, vous devez avoir spécifié les détails du serveur SMTP à l'aide de l'interface graphique ou de la commande PowerShell set-SmSmtpServer.

8. Vérifiez le résumé, puis cliquez sur **Terminer**.

La page topologie du volume de l'application s'affiche.

#### 9. Cliquez sur **Sauvegarder maintenant**.

- 10. Dans la page sauvegarde, effectuez les opérations suivantes :
	- a. Si vous avez appliqué plusieurs stratégies à la ressource, dans la liste déroulante **Stratégie**, sélectionnez la stratégie que vous souhaitez utiliser pour la sauvegarde.

b. Cliquez sur **Backup**.

11. Surveillez la progression de l'opération en cliquant sur **moniteur** > **travaux**.

## **Sauvegarder le groupe de ressources des volumes d'application**

Vous pouvez sauvegarder le groupe de ressources contenant uniquement des volumes d'application ou une combinaison de volumes d'application et de bases de données. Une opération de sauvegarde sur le groupe de ressources est effectuée sur toutes les ressources définies dans le groupe de ressources.

Si le groupe de ressources possède plusieurs volumes d'application, tous les volumes d'application doivent avoir une règle de réplication SnapMirror ou SnapVault.

## **À propos de cette tâche**

Par défaut, des sauvegardes de groupe de cohérence sont créées. Si vous souhaitez créer des sauvegardes basées sur des volumes, définissez la valeur de **EnableOracleNdvVolumeBasedBackup** sur true dans le fichier *web.config*.

## **Étapes**

- 1. Dans le volet de navigation de gauche, cliquez sur **Ressources**, puis sélectionnez le plug-in Oracle Database dans la liste.
- 2. Dans la page Ressources, sélectionnez **Groupe de ressources** dans la liste **Affichage**.

Vous pouvez rechercher le groupe de ressources en saisissant le nom du groupe de ressources dans la zone de recherche ou en cliquant sur , puis la sélection de la balise. Vous pouvez ensuite cliquer sur pour fermer le volet de filtre.

- 3. Dans la page groupes de ressources, sélectionnez le groupe de ressources à sauvegarder, puis cliquez sur **Sauvegarder maintenant**.
- 4. Dans la page sauvegarde, effectuez les opérations suivantes :
	- a. Si vous avez associé plusieurs stratégies au groupe de ressources, dans la liste déroulante **Stratégie**, sélectionnez la stratégie que vous souhaitez utiliser pour la sauvegarde.

Si la stratégie sélectionnée pour la sauvegarde à la demande est associée à un planning de sauvegarde, les sauvegardes à la demande seront conservées en fonction des paramètres de conservation spécifiés pour le type de programme.

b. Cliquez sur **Backup**.

5. Surveillez la progression de l'opération en cliquant sur **moniteur** > **travaux**.

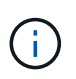

L'opération de vérification sera effectuée uniquement pour les bases de données et non pour les volumes d'application.

# **Sauvegarde des volumes des applications clonées**

Vous pouvez cloner les sauvegardes de volumes d'applications à l'aide de SnapCenter.

## **Étapes**

- 1. Dans le volet de navigation de gauche, cliquez sur **Ressources**, puis sélectionnez le plug-in Oracle Database dans la liste.
- 2. Dans la page Ressources, sélectionnez **Volume d'application** dans la liste **Affichage**.
- 3. Sélectionnez le volume d'application dans la vue Détails du volume d'application ou dans la vue Détails du groupe de ressources.

La page topologie du volume de l'application s'affiche.

- 4. Dans la vue gérer les copies, sélectionnez les sauvegardes depuis les copies locales (primaires), les copies miroir (secondaires) ou les copies de coffre-fort (secondaires).
- 5. Sélectionnez la sauvegarde dans le tableau, puis cliquez sur  $\blacksquare$ .
- 6. Dans la page emplacement, effectuez les opérations suivantes :

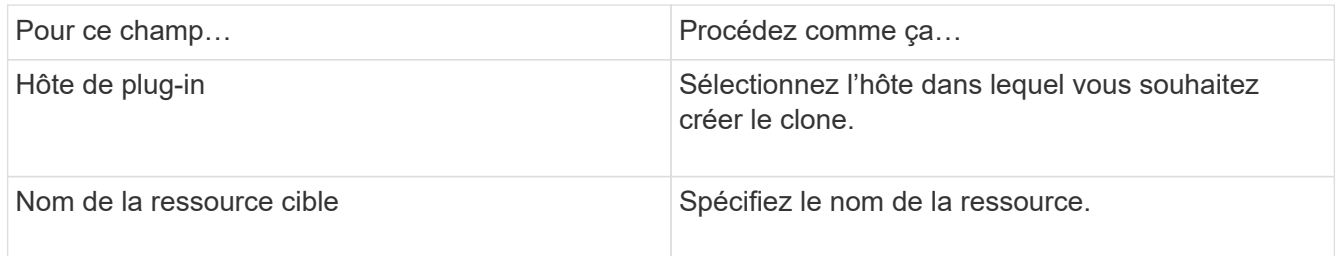

- 7. Dans la page scripts, spécifiez les noms des scripts à exécuter avant le clonage, les commandes de montage d'un système de fichiers et les noms des scripts à exécuter après le clonage.
- 8. Dans la page notification, dans la liste déroulante Préférences de **E-mail**, sélectionnez les scénarios dans lesquels vous souhaitez envoyer les e-mails.

Vous devez également spécifier les adresses e-mail de l'expéditeur et du destinataire, ainsi que l'objet de l'e-mail. Si vous souhaitez joindre le rapport de l'opération de clonage effectuée, sélectionnez **attacher un rapport de travail**.

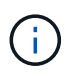

Pour la notification par e-mail, vous devez avoir spécifié les détails du serveur SMTP à l'aide de l'interface graphique ou de la commande PowerShell set-SmSmtpServer.

9. Vérifiez le résumé, puis cliquez sur **Terminer**.

#### **Séparer un clone de volume d'application**

Vous pouvez utiliser SnapCenter pour séparer une ressource clonée de la ressource parent. Le clone divisé devient indépendant de la ressource parent.

#### **Étapes**

- 1. Dans le volet de navigation de gauche, cliquez sur **Ressources**, puis sélectionnez le plug-in Oracle Database dans la liste.
- 2. Dans la page Ressources, sélectionnez **Volume d'application** dans la liste **Affichage**.
- 3. Sélectionnez la ressource clonée et cliquez sur  $\blacksquare$ .
- 4. Vérifiez la taille estimée du clone à diviser et l'espace requis disponible sur l'agrégat, puis cliquez sur **Start**.
- 5. Surveillez la progression de l'opération en cliquant sur **moniteur** > **travaux**.

#### **Supprime un clone de volume d'application**

Vous pouvez supprimer les clones si vous les trouvez devenus superflus. Vous ne pouvez pas supprimer des clones qui agissent comme la source pour d'autres clones.

#### **Étapes**

- 1. Dans le volet de navigation de gauche, cliquez sur **Ressources**, puis sélectionnez le plug-in Oracle Database dans la liste.
- 2. Dans la page Ressources, sélectionnez **Volume d'application** dans la liste **Affichage**.
- 3. Sélectionnez la ressource ou le groupe de ressources dans la liste.

La page topologie de ressource ou de groupe de ressources s'affiche.

- 4. Dans la vue gérer les copies, sélectionnez **clones** dans les systèmes de stockage primaire ou secondaire (mis en miroir ou répliqué).
- 5. Sélectionnez le clone, puis cliquez sur  $\blacksquare$ .
- 6. Sur la page Supprimer le clone, effectuez les opérations suivantes :
	- a. Dans le champ **Pre clone delete**, entrez les noms des scripts à exécuter avant de supprimer le clone.
	- b. Dans le champ **Unmount**, entrez les commandes permettant de démonter le clone avant de supprimer le clone.
- 7. Cliquez sur **OK**.

#### **Informations sur le copyright**

Copyright © 2024 NetApp, Inc. Tous droits réservés. Imprimé aux États-Unis. Aucune partie de ce document protégé par copyright ne peut être reproduite sous quelque forme que ce soit ou selon quelque méthode que ce soit (graphique, électronique ou mécanique, notamment par photocopie, enregistrement ou stockage dans un système de récupération électronique) sans l'autorisation écrite préalable du détenteur du droit de copyright.

Les logiciels dérivés des éléments NetApp protégés par copyright sont soumis à la licence et à l'avis de nonresponsabilité suivants :

CE LOGICIEL EST FOURNI PAR NETAPP « EN L'ÉTAT » ET SANS GARANTIES EXPRESSES OU TACITES, Y COMPRIS LES GARANTIES TACITES DE QUALITÉ MARCHANDE ET D'ADÉQUATION À UN USAGE PARTICULIER, QUI SONT EXCLUES PAR LES PRÉSENTES. EN AUCUN CAS NETAPP NE SERA TENU POUR RESPONSABLE DE DOMMAGES DIRECTS, INDIRECTS, ACCESSOIRES, PARTICULIERS OU EXEMPLAIRES (Y COMPRIS L'ACHAT DE BIENS ET DE SERVICES DE SUBSTITUTION, LA PERTE DE JOUISSANCE, DE DONNÉES OU DE PROFITS, OU L'INTERRUPTION D'ACTIVITÉ), QUELLES QU'EN SOIENT LA CAUSE ET LA DOCTRINE DE RESPONSABILITÉ, QU'IL S'AGISSE DE RESPONSABILITÉ CONTRACTUELLE, STRICTE OU DÉLICTUELLE (Y COMPRIS LA NÉGLIGENCE OU AUTRE) DÉCOULANT DE L'UTILISATION DE CE LOGICIEL, MÊME SI LA SOCIÉTÉ A ÉTÉ INFORMÉE DE LA POSSIBILITÉ DE TELS DOMMAGES.

NetApp se réserve le droit de modifier les produits décrits dans le présent document à tout moment et sans préavis. NetApp décline toute responsabilité découlant de l'utilisation des produits décrits dans le présent document, sauf accord explicite écrit de NetApp. L'utilisation ou l'achat de ce produit ne concède pas de licence dans le cadre de droits de brevet, de droits de marque commerciale ou de tout autre droit de propriété intellectuelle de NetApp.

Le produit décrit dans ce manuel peut être protégé par un ou plusieurs brevets américains, étrangers ou par une demande en attente.

LÉGENDE DE RESTRICTION DES DROITS : L'utilisation, la duplication ou la divulgation par le gouvernement sont sujettes aux restrictions énoncées dans le sous-paragraphe (b)(3) de la clause Rights in Technical Data-Noncommercial Items du DFARS 252.227-7013 (février 2014) et du FAR 52.227-19 (décembre 2007).

Les données contenues dans les présentes se rapportent à un produit et/ou service commercial (tel que défini par la clause FAR 2.101). Il s'agit de données propriétaires de NetApp, Inc. Toutes les données techniques et tous les logiciels fournis par NetApp en vertu du présent Accord sont à caractère commercial et ont été exclusivement développés à l'aide de fonds privés. Le gouvernement des États-Unis dispose d'une licence limitée irrévocable, non exclusive, non cessible, non transférable et mondiale. Cette licence lui permet d'utiliser uniquement les données relatives au contrat du gouvernement des États-Unis d'après lequel les données lui ont été fournies ou celles qui sont nécessaires à son exécution. Sauf dispositions contraires énoncées dans les présentes, l'utilisation, la divulgation, la reproduction, la modification, l'exécution, l'affichage des données sont interdits sans avoir obtenu le consentement écrit préalable de NetApp, Inc. Les droits de licences du Département de la Défense du gouvernement des États-Unis se limitent aux droits identifiés par la clause 252.227-7015(b) du DFARS (février 2014).

#### **Informations sur les marques commerciales**

NETAPP, le logo NETAPP et les marques citées sur le site<http://www.netapp.com/TM>sont des marques déposées ou des marques commerciales de NetApp, Inc. Les autres noms de marques et de produits sont des marques commerciales de leurs propriétaires respectifs.